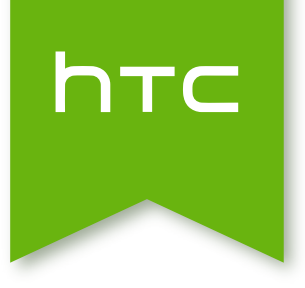

# **HTC** One (E8) dual sim

Расширенное руководство пользователя

### **[Распаковка](#page-8-0)**

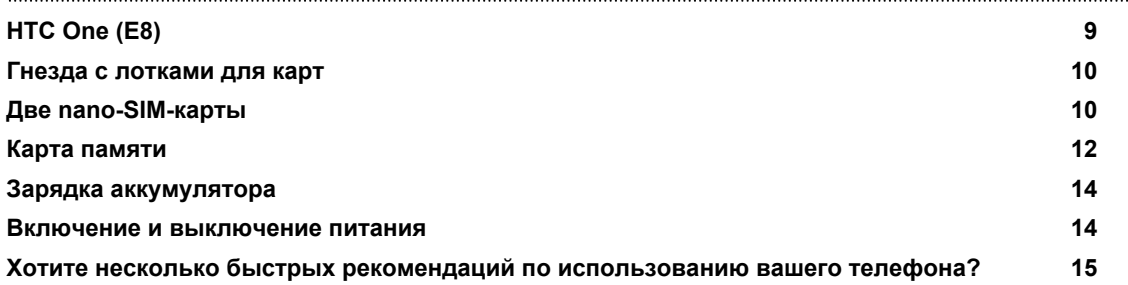

### **[Настройка телефона и перенос данных](#page-15-0)**

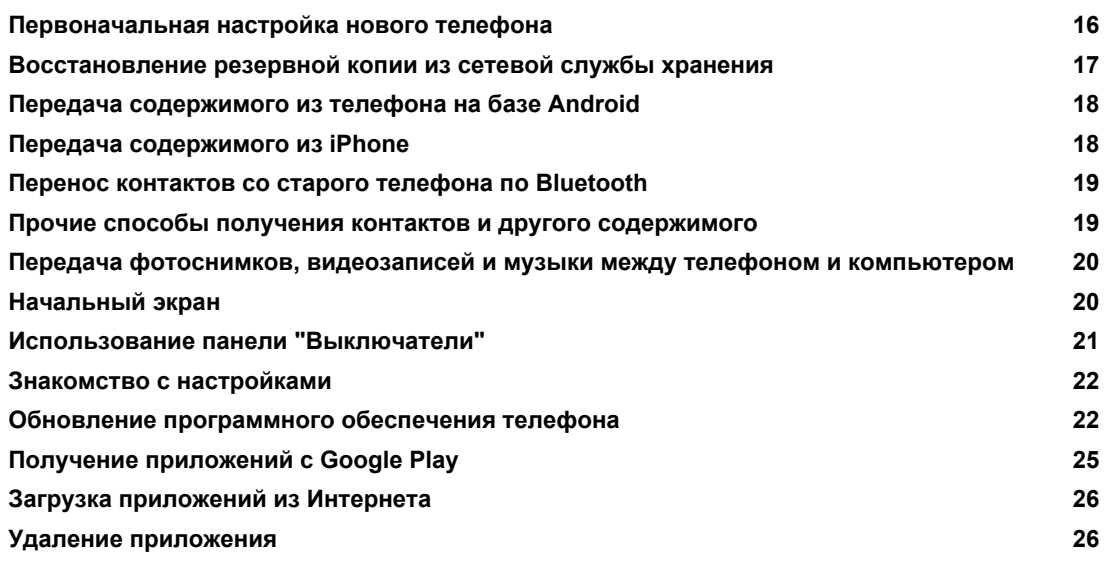

### **[Ваша первая неделя с новым телефоном](#page-26-0)**

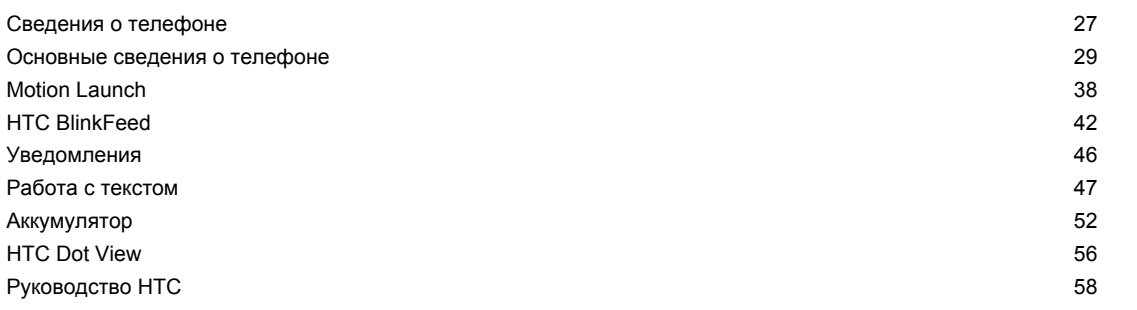

### **[Индивидуальная настройка](#page-58-0)**

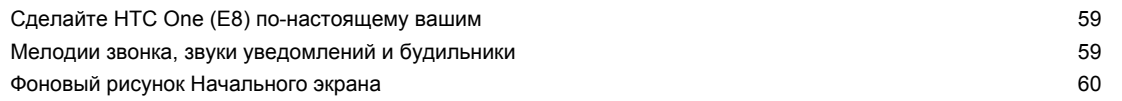

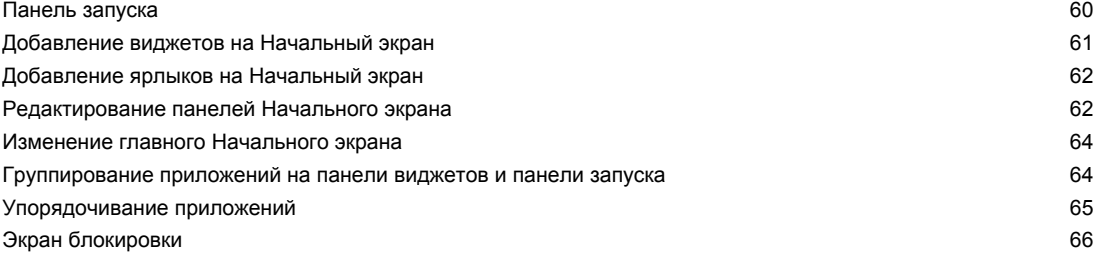

## **[Камера](#page-67-0)**

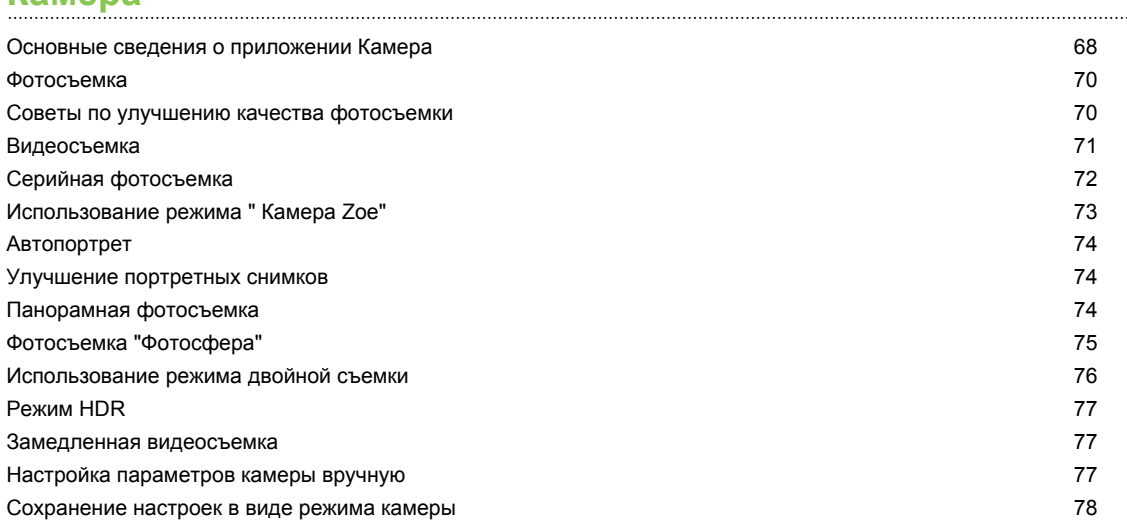

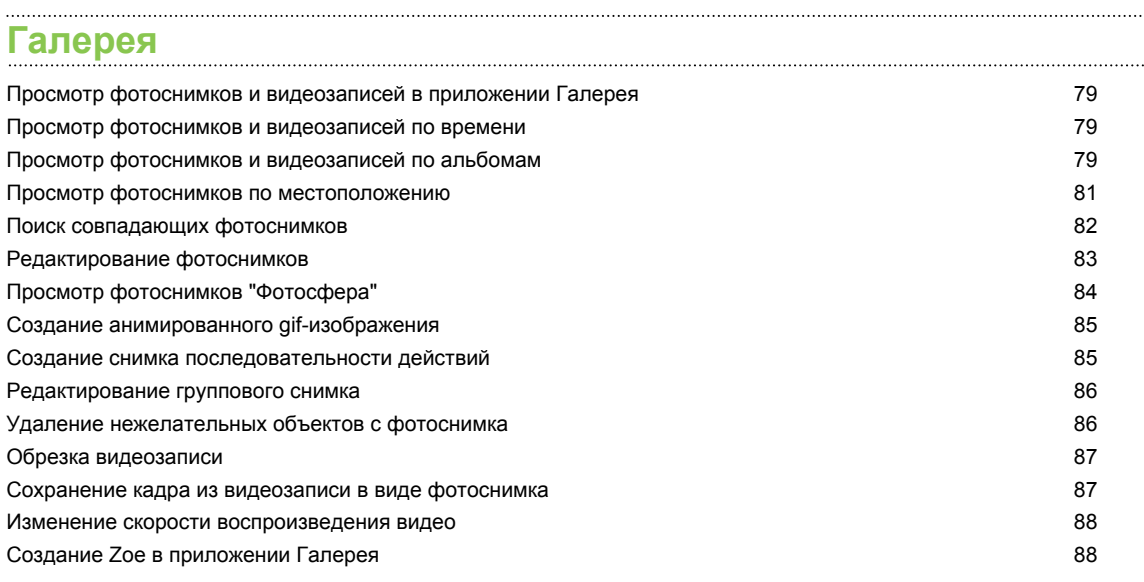

# **[Телефонные вызовы](#page-89-0)**

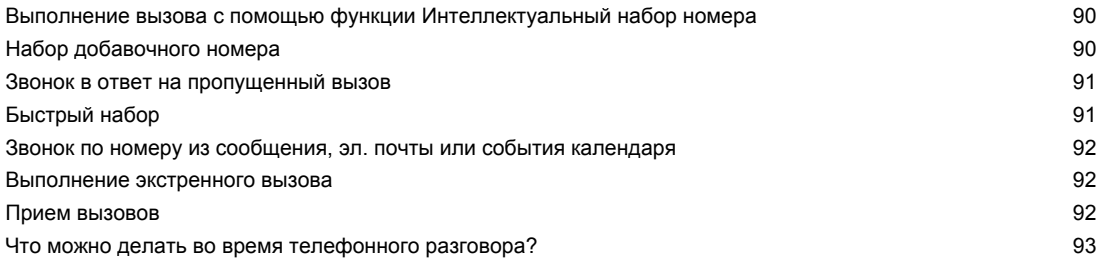

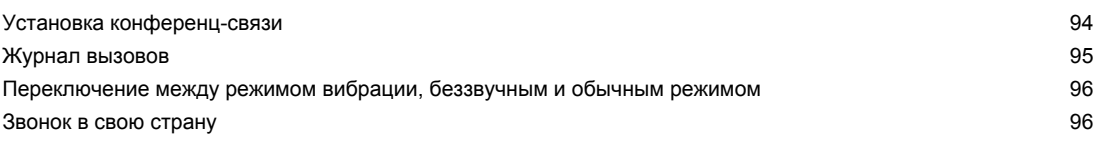

## **[Сообщения](#page-96-0)**

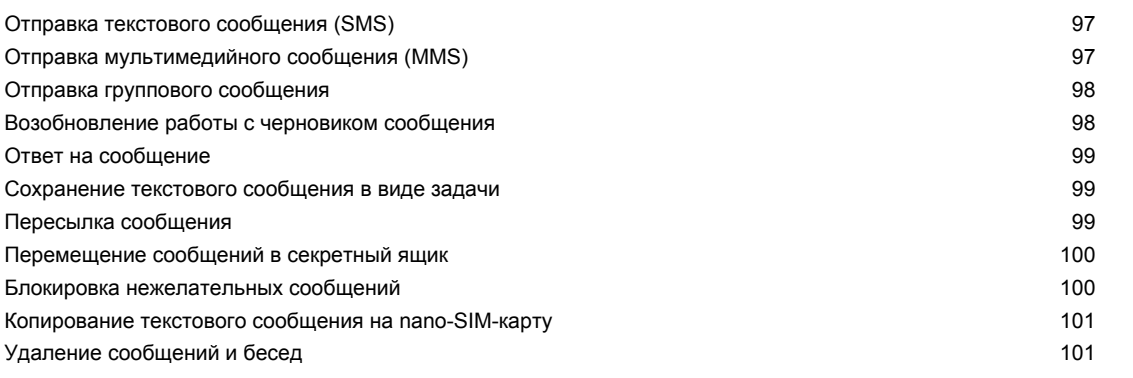

## **[Поиск и веб-браузер](#page-101-0)**

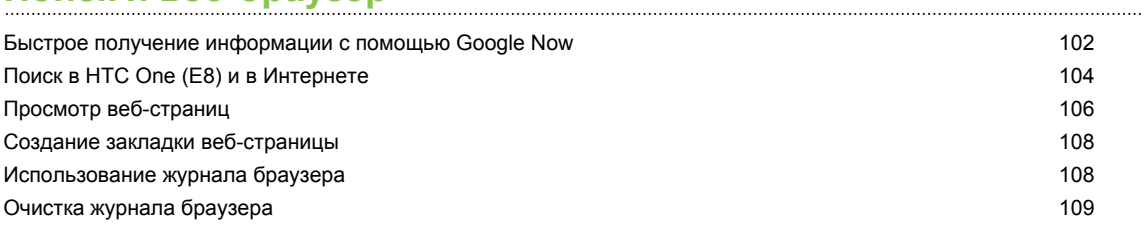

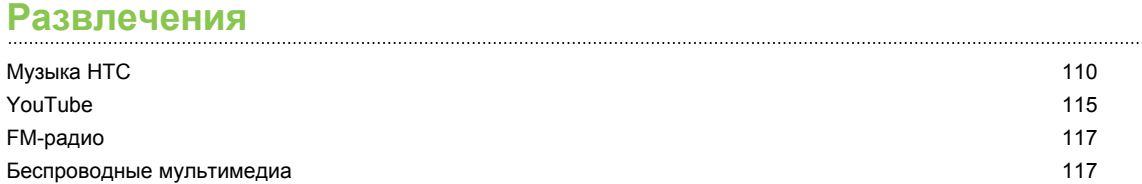

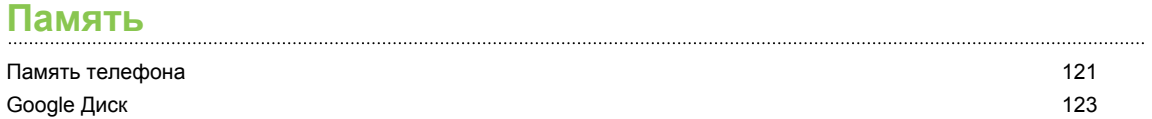

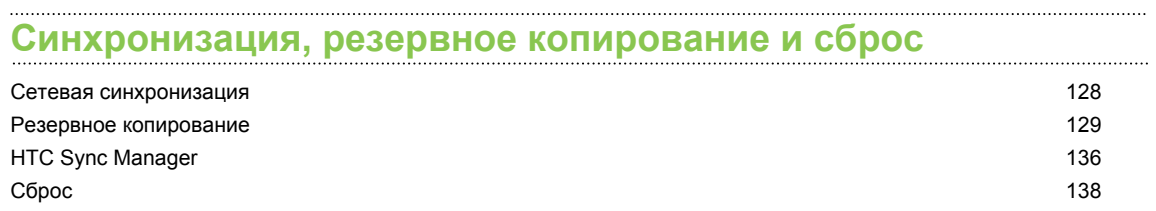

#### **[Контакты](#page-140-0)** [Ваш список контактов](#page-140-0) 141

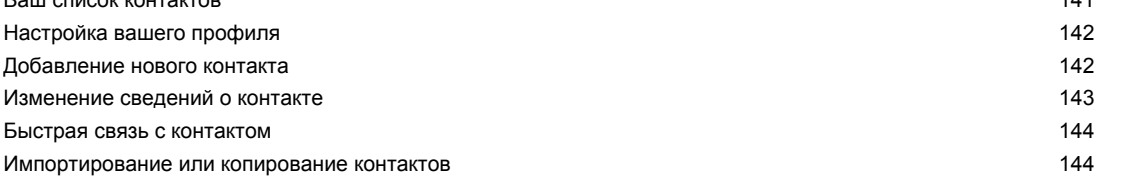

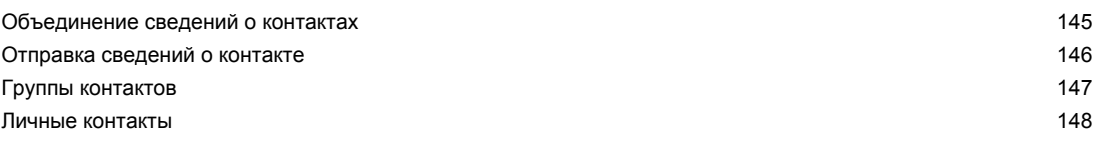

### **[Электронная почта](#page-148-0)**

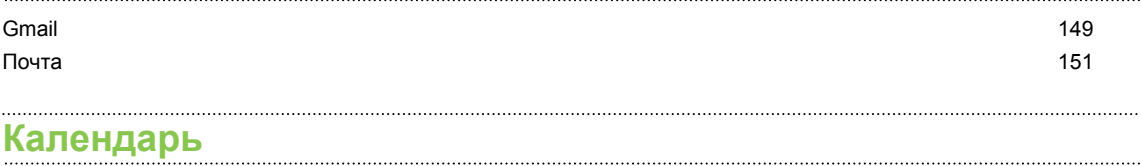

### [Просмотр Календарь](#page-156-0) 157 [Включение в расписание или изменение события](#page-157-0) 158 [Выбор календарей для отображения](#page-158-0) 159 [Отправка события](#page-158-0) 159 [Принятие или отклонение приглашения на собрание](#page-159-0) 160 [Отключение или отсрочка напоминаний о событиях](#page-159-0) 160

### **[Путешествия и карты](#page-160-0)**

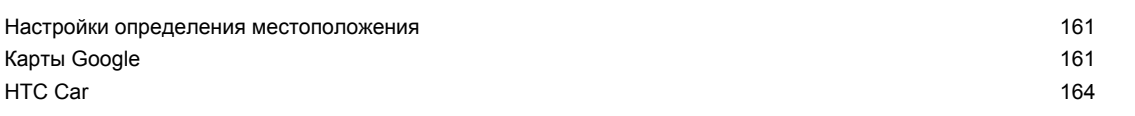

#### **[Другие приложения](#page-166-0)**

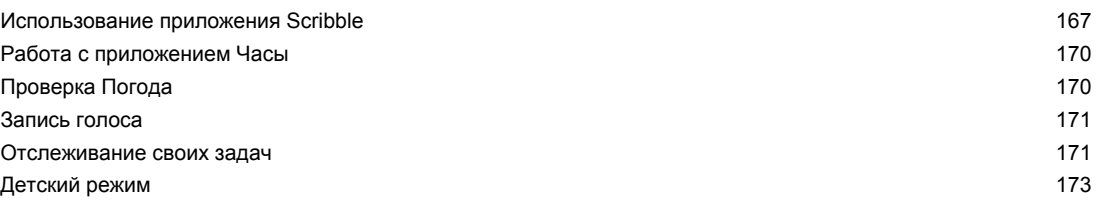

### **[Подключение к Интернету](#page-174-0)**

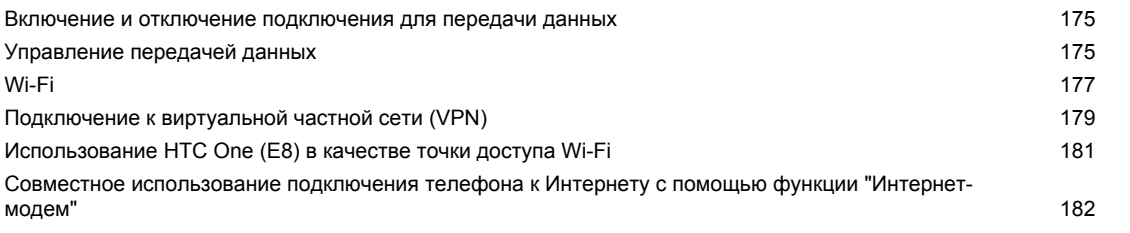

### **[Беспроводной обмен данными](#page-182-0)**

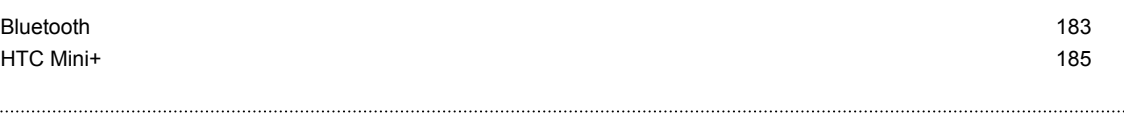

#### **[Настройки и безопасность](#page-187-0)** . . . . . . . . . . . . . . . . . [Режим «В самолете»](#page-187-0) 188

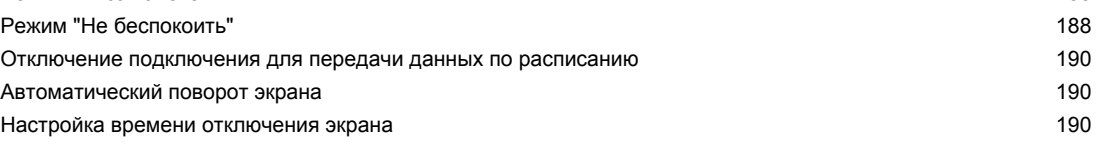

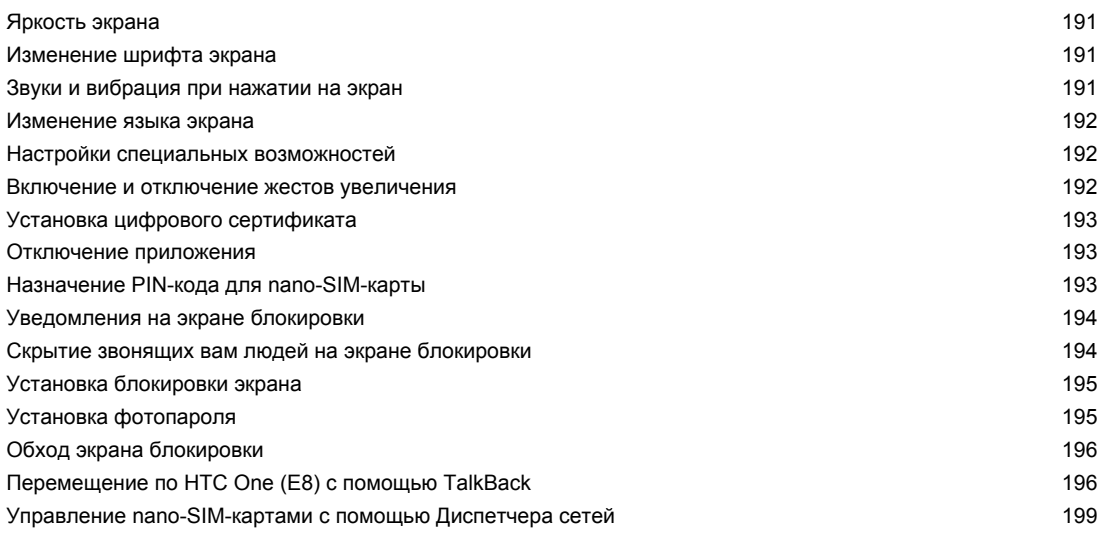

## **[Товарные знаки и авторские права](#page-199-0)**

## **[Указатель](#page-201-0)**

### **Условные обозначения, используемые в данном руководстве**

В данном руководстве пользователя мы используем следующие символы для обозначения полезной и важной информации.

Это — примечание. В примечаниях часто дается дополнительная информация, например о том, что произойдет, если вы решите выполнить или не выполнить определенное действие. Кроме того, в примечаниях представлена информация, которая может быть применима лишь к некоторым ситуациям.

 $\bigtriangledown$ 

Это — совет. В советах описываются альтернативные способы выполнения конкретного этапа или процедуры либо приводится информация о параметрах, которые могут оказаться для вас полезными.

 $\overline{P}$ Это обозначает важную информацию, которая вам необходима для выполнения определенной задачи или для достижения надлежащей работы той или иной функции.

Этот значок обозначает информацию по мерам предосторожности, то есть информацию, которую необходимо принять к сведению, чтобы предотвратить возникновение возможных проблем.

### **Важное примечание о возможности восстановления данных**

Файлы и другие данные, которые были удалены, очищены, уничтожены или стерты с вашего устройства, все равно могут быть восстановлены с помощью соответствующего стороннего программного обеспечения. Даже после сброса настроек в телефоне могут остаться некоторые данные, в том числе личная информация.

## <span id="page-8-0"></span>**Распаковка**

### **HTC One (E8)**

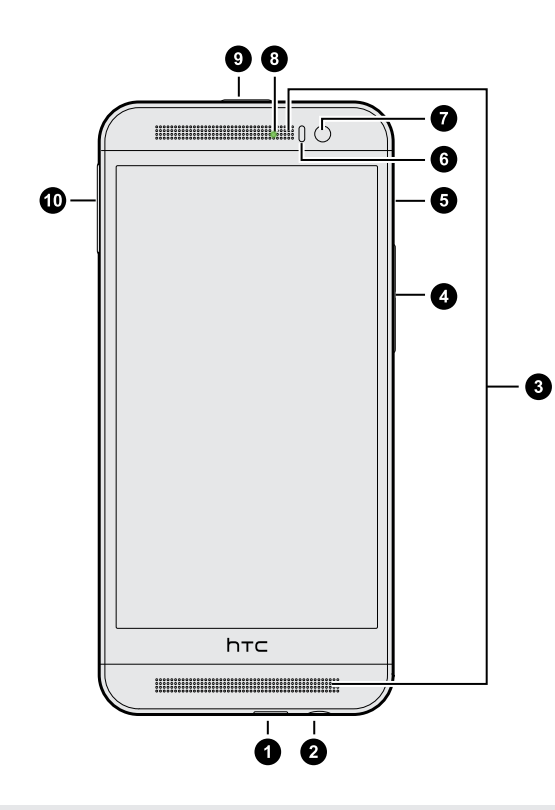

- **1.** Разъем USB
- **2.** Гнездо для гарнитуры (3,5 мм)
- **3.** Два динамика
- **4.** ГРОМКОСТЬ
- **5.** Лоток карты microSD™ с отверстием для выдвижения
- **6.** Бесконтактный датчик
- **7.** Фронтальная камера
- **8.** Уведомляющий индикатор
- **9.** ПИТАНИЕ
- **10.** Лоток nano-SIM-карты с отверстием для выдвижения
- Чтобы использовать сеть 4G/LTE™ своего оператора для услуг голосовых вызовов и F передачи данных, вам потребуется соответствующий тарифный план 4G/LTE. За подробностями обратитесь к своему оператору.
	- **Если вы решите использовать футляр или защитную пленку для экрана, пожалуйста,** не перекрывайте и не блокируйте бесконтактный датчик. Вы можете приобрести футляр или защитную пленку, предназначенную для HTC One (E8).
	- § Избегайте подключения гарнитуры или других приспособлений независимых производителей, которые оснащены металлическими брелками, свисающими радом с гнездом для гарнитуры. Это может повлиять на прием сигнала.

### <span id="page-9-0"></span>**Гнезда с лотками для карт**

Если расположить HTC One (E8) лицевой стороной вверх, то гнездо nano-SIM будет расположено с левой стороны, а гнездо microSD – с правой стороны.Внутри гнезд расположены лотки, в которые вставляются карты.

При вставке инструмента для выдвижения лотка в соответствующие отверстия не нажимайте на лоток, чтобы избежать повреждения выдвижного механизма внутри гнезд.

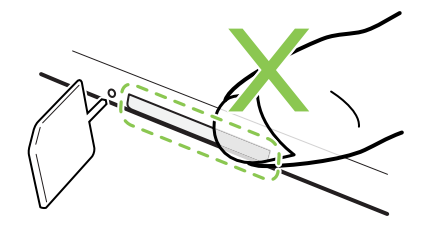

Если вы хотите использовать защитный футляр, следует приобрести модель футляра, которая разработана специально для HTC One (E8) и не блокирует доступ к лоткам.

### **Две nano-SIM-карты**

HTC One (E8) имеет два слота для nano-SIM-карт. Слот 1 поддерживает сети LTE/ WCDMA/GSM. Слот 2 поддерживает сеть GSM.

Используйте только стандартную карту формата nano-SIM. Модифицированная карта большей толщины, чем стандартная nano-SIM-карта, может не вставиться надлежащим образом или повредить слот карты.

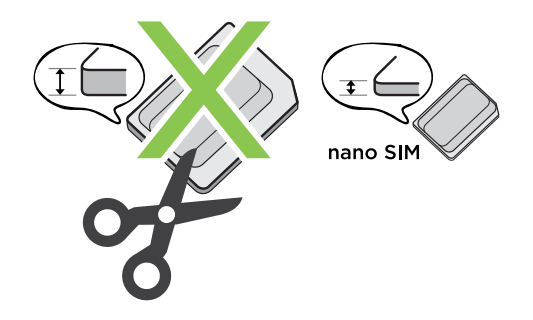

### **Установка nano-SIM-карты**

- **1.** Удерживайте телефон лицевой стороной вверх.
- **2.** Вставьте кончик инструмента для выдвижения лотка (или небольшую разогнутую канцелярскую скрепку) в отверстие рядом со слотом nano-SIM-карты.

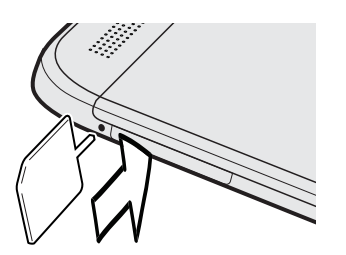

- 11 Распаковка
	- **3.** Нажмите кончиком инструмента внутрь отверстия до упора, чтобы выдвинуть лоток карты.
	- **4.** Вытяните лоток карты наружу.
	- **5.** В держатель SIM 1 поместите nano-SIM-карту LTE/WCDMA/GSM. В держатель SIM 2 поместите nano-SIM-карту GSM.

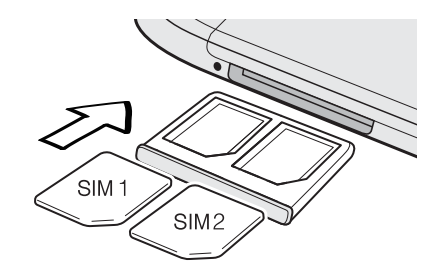

Если карта является NFC-совместимой, ее следует установить в держатель SIM 1, чтобы она распозналась.

**6.** Задвиньте лоток с картой обратно в слот.

### **Извлечение nano-SIM-карты**

F

Обязательно выключите HTC One (E8) перед извлечением карты.

- **1.** Удерживайте телефон лицевой стороной вверх и верхней панелью к себе.
- **2.** Вставьте кончик инструмента для выдвижения лотка (или небольшую разогнутую канцелярскую скрепку) в отверстие рядом со слотом nano-SIM-карты.

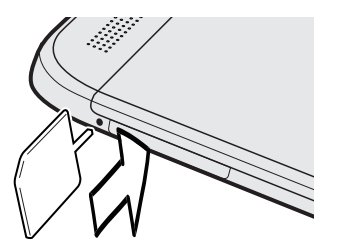

- **3.** Нажмите кончиком инструмента внутрь отверстия до упора, чтобы выдвинуть лоток карты.
- **4.** Вытяните лоток и извлеките nano-SIM-карту.
- **5.** Не забудьте задвинуть пустой лоток обратно в слот.

### <span id="page-11-0"></span>**Карта памяти**

Используйте карту памяти для хранения фотоснимков, видеозаписей и музыки. Если вам потребуется освободить место в памяти телефона, вы также можете переместить некоторые приложения на карту памяти при условии, что они поддерживают такую возможность.

Карта памяти не является обязательным компонентом и продается отдельно.

- P **• Перемещение приложений на карту памяти не является резервным копированием** приложений. При восстановлении исходных настроек приложения из телефона удаляются. Вам придется установить их заново.
	- При извлечении карты памяти и установке ее в другой телефон приложения, хранящиеся на карте памяти, не будут автоматически установлены на этот телефон. Вам придется установить их заново.

### **Установка карты microSD**

- **1.** Удерживайте телефон лицевой стороной вверх.
- **2.** Вставьте кончик инструмента для выдвижения лотка (или небольшую разогнутую канцелярскую скрепку) в отверстие рядом со слотом карты microSD.

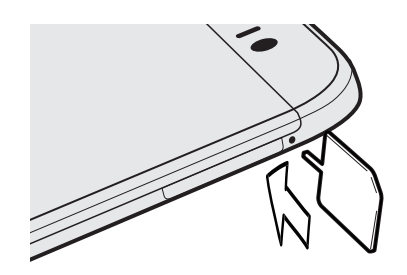

- **3.** Нажмите кончиком инструмента внутрь отверстия до упора, чтобы выдвинуть лоток карты microSD.
- **4.** Вытяните лоток карты microSD и поместите в него карту microSD (контактами вниз).

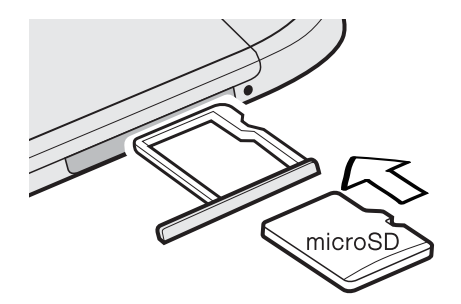

**5.** Задвиньте лоток с картой microSD обратно в слот.

13 Распаковка

P

#### **Отключение карты памяти**

Если вам необходимо извлечь карту памяти при включенном HTC One (E8), сначала отключите карту памяти, чтобы не повредить и не испортить записанные на ней файлы.

- **1.** Перейдите в меню "Настройки" и нажмите **Память**.
- **2.** Нажмите **Извлечь SD-карту**.

### **Извлечение карты microSD**

Обязательно отключите карту microSD перед ее извлечением.

- **1.** Удерживайте телефон лицевой стороной вверх и верхней панелью к себе.
- **2.** Вставьте кончик инструмента для выдвижения лотка (или небольшую разогнутую канцелярскую скрепку) в отверстие рядом со слотом карты microSD.

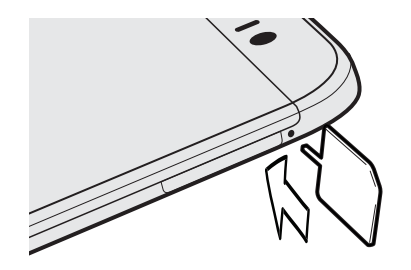

- **3.** Нажмите кончиком инструмента внутрь отверстия до упора, чтобы выдвинуть лоток карты microSD.
- **4.** Вытяните лоток и извлеките карту microSD.

После извлечения карты microSD обязательно задвиньте ее пустой лоток обратно в слот.

### <span id="page-13-0"></span>**Зарядка аккумулятора**

Перед включением и началом использования HTC One (E8) аккумулятор рекомендуется зарядить.

Для зарядки аккумулятора следует использовать только сетевой адаптер питания и USB-кабель из комплекта поставки HTC One (E8). Если аккумулятор очень сильно разряжен, обязательно используйте для зарядки сетевой адаптер питания, а не соединение с компьютером через USB-кабель.

**1.** Вставьте меньший конец USB-кабеля в разъем USB.

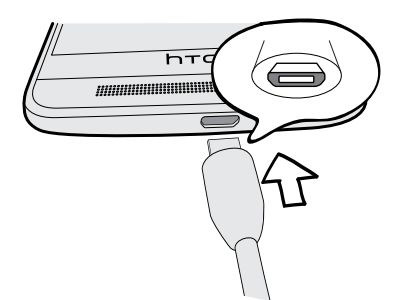

- **2.** Вставьте другой конец USB-кабеля в сетевой адаптер.
- **3.** Вставьте сетевой адаптер в сетевую розетку, чтобы начать зарядку аккумулятора.
- **В целях безопасности зарядка аккумулятора прекращается при его чрезмерном** нагревании.
- **При использовании Интернета во время зарядки аккумулятора HTC One (E8) может** немного нагреваться. Это нормальное явление.
- **В целях экономии электроэнергии следует отключать сетевой адаптер питания от** розетки после завершения зарядки.

### **Включение и выключение питания**

#### **Включение питания**

Нажмите и удерживайте кнопку ПИТАНИЕ, пока HTC One (E8) не завибрирует.

При первом включении HTC One (E8) вам придется настроить его.

#### <span id="page-14-0"></span>**Отключение питания**

- **1.** Если дисплей погас, нажмите кнопку ПИТАНИЕ, чтобы включить его. Если вы настроили экран блокировки, вам придется его разблокировать.
- **2.** Нажмите и удерживайте кнопку ПИТАНИЕ в течение нескольких секунд.
- **3.** Нажмите **Отключить питание** в меню выбора действий.

### **Хотите несколько быстрых рекомендаций по использованию вашего телефона?**

Просмотрите понятные пошаговые инструкции и ответы на часто задаваемые вопросы в приложении Советы и справка, чтобы узнать, как использовать свой телефон.

- Увидев блок Советы и справка в HTC BlinkFeed™, просто нажмите на него для получения подробной информации.
- Чтобы открыть приложение "Советы и справка", на Главном экране нажмите ::: > **Советы и справка**.

После этого вы сможете просмотреть материалы по вопросам и темам. Либо нажмите  $\mathsf Q$ , а затем введите, что хотите найти.

(۳)

## <span id="page-15-0"></span>**Настройка телефона и перенос данных**

### **Первоначальная настройка нового телефона**

При первом включении нового телефона вам будет предложено настроить его.

Вы можете включить функцию TalkBack для осуществления навигации с голосовыми подсказками перед выбором языка. Нажмите и удерживайте два пальца на экране до тех пор, пока не услышите сообщение о том, что включен режим специальных возможностей.

Выполните настройку устройства, выбрав тип подключения к Интернету, выполнив вход в свои учетные записи и т. д.

Существуют различные варианты выполнения настройки нового телефона.

• Если вы не планируете восстанавливать созданную ранее резервную копию из сетевого хранилища, можно воспользоваться службой HTC "Начало работы", чтобы персонализировать новый телефон и настроить свои учетные записи с компьютера.

На экране "Сервис HTC «Начало работы»" нажмите **Использовать «Начало работы»**. На экране телефона отобразится URL-адрес сайта HTC "Начало работы" и код сопряжения. Чтобы начать интернет-настройку, просто перейдите по URLадресу в веб-браузере компьютера и введите код сопряжения. Сохраните выполненную настройку в свою учетную запись HTC, чтобы можно было загрузить персонализированные параметры в телефон.

Если вы уже завершили настройку HTC "Начало работы" до включения нового телефона, просто загрузите свою настройку из Интернета.

- § Если у вас есть содержимое с другого телефона, которое нужно передать (с телефона Android™ или другого телефона), выберите **Импорт из старого телефона**.
- § Если у вас есть созданная ранее резервная копия телефона, которую нужно восстановить из сетевого хранилища, выберите **Восстановить из службы HTC "Архивация"**.

Для упрощения процесса резервного копирования и восстановления содержимого из HTC One (E8) в другой телефон HTC в будущем выберите параметр **Ежедневная архивация**.

ជ

<span id="page-16-0"></span>Некоторые функции, требующие подключения к Интернету, например услуги на базе информации о местоположении и автоматическая синхронизация ваших учетных записей в Интернете, могут повлечь за собой дополнительную плату за передачу данных. Чтобы не платить за передачу данных, отключите эти функции в меню "Настройки". Дополнительную информацию по службам определения местоположения см. в разделе [Включение и отключение служб определения местоположения на стр.](#page-160-0) [161.](#page-160-0)

### **Восстановление резервной копии из сетевой службы хранения**

Если ранее вы использовали Служба HTC "Архивация", вы можете восстановить свою резервную копию в HTC One (E8) при первом включении телефона или после выполнения сброса настроек.

В зависимости от объема содержимого его восстановление из резервной копии в телефон через подключение для передачи данных может повлечь дополнительные затраты и занять долгое время. Рекомендуется использовать подключение Wi-Fi® .

- 1. При получении запроса о наличии учетной записи Google® войдите в свою учетную запись.
- **2.** С помощью мобильного подключения для передачи данных или сети Wi-Fi подключите телефон к Интернету.
- **3.** Если в качестве учетной записи HTC вы использовали свои регистрационные данные Google и ваша резервная копия находится в Google Диск™, нажмите **Войти с помощью Google**.

В противном случае нажмите **Напомнить позже**, перейдите на экран "Передать или восстановить" и выберите **Восстановить из службы HTC "Архивация"**.

- **4.** Следуйте указаниям на экране, чтобы восстановить резервную копию и продолжить настройку телефона.
- **5.** Откройте панель Уведомления и проверьте, есть ли там уведомление о завершении настройки телефона.

Восстановление бесплатных приложений из Google Play™ будет выполнено в фоновом режиме, а вы сможете следить за ходом этого процесса с помощью уведомления в строке состояния. Чтобы восстановить платные приложения, необходимо загрузить и установить их из Google Play.

Приложения будут появляться на экране "Приложения" по мере их установки. Ярлыки на экране "Приложения" и Начальном экране будут переупорядочены в соответствии с вашей резервной копией после установки всех приложений. Вы можете продолжать пользоваться HTC One (E8) в процессе восстановления приложений.

### <span id="page-17-0"></span>**Передача содержимого из телефона на базе Android**

В свой старый телефон на базе Android загрузите HTC "Средство передачи" и используйте его для передачи содержимого в новый телефон HTC. Типы локально хранящегося в вашем старом телефоне содержимого, которое можно передать с помощью данного программного средства, включают контакты, сообщения, события календаря, закладки веб-страниц, музыку, фотоснимки и видеозаписи. Также можно передать некоторые настройки.

- Чтобы использовать HTC "Средство передачи" в старом телефоне, требуется Android  $\mathsf{P}$ — версии 2.2 или выше.
	- § Если ваш старый телефон имеет Android версии 2.1 или ниже, вам придется использовать передачу по Bluetooth®. Подробности см. в разделе [Перенос контактов](#page-18-0) [со старого телефона по Bluetooth на стр. 19](#page-18-0).
	- **1.** Если вы настраиваете свой новый телефон HTC впервые, выберите **Импорт из старого телефона**.

Либо перейдите в меню "Настройки" и нажмите **Импорт из другого телефона**.

- **2.** Выберите передачу со старого телефона HTC на базе Android или с другого телефона на базе Android.
- **3.** Нажмите **Полная передача**, а затем нажмите **Далее**.
- **4.** Следуйте указаниям на экране нового телефона, чтобы загрузить HTC "Средство передачи" из Google Play в свой старый телефон, установить и открыть его.
- **5.** Когда вы увидите PIN-код на экране старого телефона, убедитесь, что PIN-код в новом телефоне совпадает с ним, прежде чем продолжить процедуру.

Если PIN-код не появляется, это может означать, что ваш старый телефон не способен подключиться к новому телефону. В этом случае попробуйте другой метод передачи.

- **6.** В старом телефоне выберите типы содержимого, которое вы хотите передать, а затем нажмите **Пуск** или **Передать**.
- **7.** Дождитесь завершения передачи.
- **8.** Нажмите **Готово** в обоих телефонах.

### **Передача содержимого из iPhone**

Если у вас есть iPhone, вы можете быстро и легко передать с него свои контакты, сообщения и другие данные с помощью программы HTC Sync Manager.

Информацию о том, как это сделать, см. в разделе [Передача iPhone содержимого и](#page-136-0) [приложений в телефон HTC на стр. 137](#page-136-0).

<span id="page-18-0"></span>Если вам нужно перенести только свои контакты, можно также воспользоваться передачей по Bluetooth. Подробности см. в разделе Перенос контактов со старого телефона по Bluetooth на стр. 19.

### **Перенос контактов со старого телефона по Bluetooth**

Используйте Bluetooth для переноса контактов с iPhone, телефона на базе Android версии 2,1 (или более ранней версии) или телефонов других типов.В зависимости от возможностей вашего старого телефона вы можете передать в свой новый телефон HTC не только контакты, но также и другие данные, такие как события календаря и текстовые сообщения.

(۳)

Для передачи других типов содержимого из iPhone используйте программу HTC Sync Manager.

**1.** Если вы настраиваете свой новый телефон HTC впервые, выберите **Импорт из старого телефона**.

Либо перейдите в меню "Настройки" и нажмите **Импорт из другого телефона**.

- **2.** Выберите передачу с телефона на базе Android, iPhone или телефона другого типа. Если вы выбрали передачу с телефона на базе Android, нажмите **Быстрая передача**.
- **3.** Включите функцию Bluetooth в старом телефоне.
- **4.** Выполните указания на экранах старого и нового телефонов, чтобы установить сопряжение между ними, а затем запустите процесс переноса данных.

### **Прочие способы получения контактов и другого содержимого**

Существуют различные способы индивидуального добавления контактов и другого содержимого в HTC One (E8).

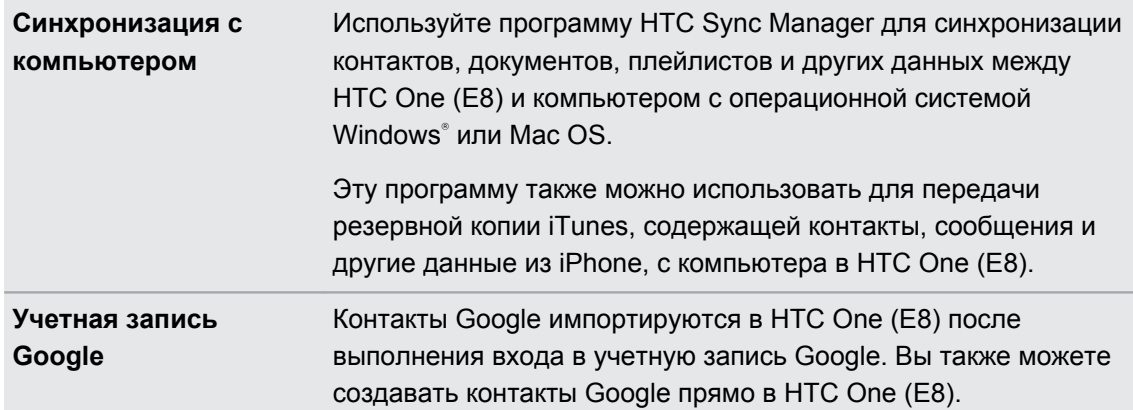

<span id="page-19-0"></span>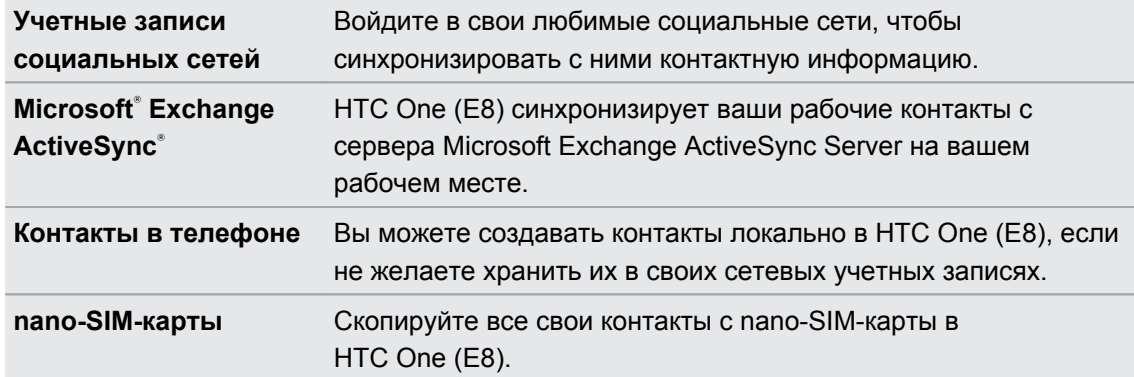

### **Передача фотоснимков, видеозаписей и музыки между телефоном и компьютером**

Существует два способа передачи мультимедийных файлов с компьютера или на него.

- **Подключите HTC One (E8) к компьютеру. Компьютер распознает его как обычный** съемный USB-накопитель, и вы сможете копировать мультимедийные файлы в обоих направлениях.
- § Загрузите и используйте программу HTC Sync Manager на компьютере. Вы можете настроить ее на автоматическую передачу музыки, фотоснимков и видеозаписей с HTC One (E8) на компьютер. Также можно синхронизировать плейлисты между компьютером и телефоном.

Если у вас есть iPhone, вы можете подключить его и передать на компьютер фотоснимки из каталога камеры. А затем снова подключить HTC One (E8) и скопировать всё в него.

### **Начальный экран**

После включения и первоначальной настройки HTC One (E8) появится HTC BlinkFeed.

- § Настройте HTC BlinkFeed на отображение сообщений из ваших социальных сетей, заголовков из ваших любимых СМИ и т. д. Подробности см. в разделе [Ваш](#page-41-0) [динамический Начальный экран на стр. 42.](#page-41-0)
- **Проведите по экрану влево, и вы увидите панели виджетов для добавления своих** любимых виджетов, приложений и пр., чтобы они всегда были под рукой. Если вам потребуется больше места для размещения своих данных, вы можете добавить другие панели. Подробности см. в разделе [Индивидуальная настройка на стр. 59](#page-58-0).
- Вы можете изменить приложения на панели запуска в нижней части Начального экрана. См. раздел [Панель запуска на стр. 60.](#page-59-0)

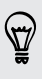

Находясь на другом экране или в приложении, нажмите  $\bigcap$ , чтобы вернуться на последний Начальный экран, на котором вы были.

### <span id="page-20-0"></span>**Использование панели "Выключатели"**

На панели "Выключатели" можно легко включать и отключать такие функции, как Wi-Fi и Bluetooth.

- **1.** Двумя пальцами проведите вниз от строки состояния, чтобы открыть панель "Быстрые настройки".
- **2.** Чтобы включить или отключить функцию, просто нажмите на ее блок.
- **3.** Чтобы изменить параметры функции, нажмите и удерживайте ее блок. Или нажмите .

Также можно нажать ... чтобы перейти на панель "Выключатели" с панели "Уведомления".

### **Настройка панели "Быстрые настройки"**

Помимо блоков по умолчанию, существует несколько других блоков, которые доступны на панели "Быстрые настройки".

- **1.** Двумя пальцами проведите вниз от строки состояния, чтобы открыть панель "Быстрые настройки".
- **2.** Нажмите  $\overrightarrow{A}$ , а затем выполните одно из следующих действий.
	- В списке "Быстрые настройки" нажмите и удерживайте значок  $\equiv$  рядом с элементом, который вы хотите переместить, и перетащите его, чтобы изменить порядок в списке.
	- В разделе "Скрытые элементы" нажмите и удерживайте значок  $\equiv$  и перетащите его вверх, чтобы он стал доступным в списке "Быстрые настройки".

Существует ограничение количества блоков, которые могут отображаться на панели "Быстрые настройки". Может потребоваться удаление существующего элемента, чтобы освободить место для другого. Для удаления элемента перетащите его вниз в раздел "Скрытые элементы".

### <span id="page-21-0"></span>**Знакомство с настройками**

Хотите изменить мелодию звонка, настроить подключение к сети Wi-Fi или добавить учетные записи? Вы можете сделать это и многое другое в меню "Настройки".

- **1.** Перейдите в меню "Настройки" либо с панели "Выключатели", либо с экрана "Приложения".
	- § Двумя пальцами проведите вниз от строки состояния, чтобы открыть "Выключатели", а затем нажмите  $\boldsymbol{\Phi}$ .
	- На Начальном экране нажмите  $\mathbb{H}$ , чтобы переключиться на экран "Приложения", а затем нажмите **Настройки**.
- **2.** Ниже представлены некоторые основные настройки, которые вы можете изменять.
	- § Нажмите на переключатель **Вкл./выкл.** рядом с соответствующим элементом, например Wi-Fi, чтобы включить или отключить его. Нажмите на сам элемент, чтобы настроить его параметры.
	- **Нажмите Звук, чтобы установить мелодию звонка, выбрать профиль звука и** настроить звуковые параметры входящих вызовов.
	- **Нажмите Персонализация**, чтобы сменить фоновый рисунок, добавить приложения и виджеты на Начальный экран и т. д.
	- **Нажмите Аккаунты и синхронизация**, чтобы добавить и войти в свои различные учетные записи, например эл. почту, социальные сети и т. д.
	- **Нажмите Безопасность**, чтобы защитить HTC One (E8), например с помощью блокировки экрана.

### **Обновление программного обеспечения телефона**

HTC One (E8) может проверять и уведомлять вас о наличии свежих обновлений. Кроме того, вы можете выбрать автоматическую загрузку обновлений или проверять их наличие вручную.

### **Проверка версии системного ПО**

Перед установкой обновления системы можно сначала проверить, какие версии Android и НТС Sense<sup>™</sup> установлены в вашем телефоне.

- **1.** Перейдите в меню "Настройки" и нажмите **О телефоне**.
- **2.** Нажмите **Версия ПО**.

#### **Включение автоматических обновлений**

Вы можете выбрать автоматическую загрузку и установку обновлений ПО для приложений HTC или оператора мобильной связи.

- **1.** Перейдите в меню "Настройки" и нажмите **О телефоне**.
- **2.** Нажмите **Обновления ПО**.
- **3.** Чтобы сэкономить на передаче данных, можно разрешить обновление только по сети Wi-Fi.
- **4.** Выберите автоматическую загрузку системных обновлений, обновлений приложений или и тех, и других.

Обновления приложений устанавливаются автоматически. Для установки системных программных обновлений по-прежнему требуется ваше подтверждение.

### **Установка обновления программного обеспечения**

Когда включено подключение к Интернету и доступно свежее обновление ПО, в строке состояния появляется значок уведомления о наличии обновления  $\mathbb{Q}$ .

- **1.** Откройте панель Уведомления и нажмите на уведомление о системном обновлении.
- **2.** Если вы не хотите загружать обновление через подключение для передачи данных, выберите **Обновлять только по Wi-Fi**.
- **3.** Нажмите **Загрузить**.
- **4.** После завершения загрузки выберите **Установить сейчас** и нажмите **OK**.

После завершения обновления HTC One (E8) перезапустится.

### **Установка обновления приложения**

Когда включено подключение к Интернету и доступно обновление для ваших приложений HTC или оператора мобильной связи, в строке состояния появляется значок уведомления о наличии обновления  $\mathbb Q$ .

**1.** Откройте панель Уведомления и нажмите на уведомление об обновлении.

Откроется экран "Обновления", содержащий список обновлений для приложений, которые необходимо установить.

- **2.** Нажмите на элемент, чтобы просмотреть сведения о нем, а затем нажмите  $\supset$ .
- **3.** По завершении просмотра обновлений нажмите **Установить**. При необходимости вам будет предложено перезапустить HTC One (E8).

#### **Проверка обновлений вручную**

- **1.** Перейдите в меню "Настройки" и нажмите **О телефоне**.
- **2.** Нажмите **Обновления ПО**. HTC One (E8) проверит наличие обновлений.

В отсутствие Интернет-соединения вам будет предложено включить "Мобильный Интернет" или подключиться к сети Wi-Fi. После подключения нажмите **Проверить сейчас**, чтобы проверить наличие обновлений.

### <span id="page-24-0"></span>**Получение приложений с Google Play**

Google Play – это место, где можно найти новые приложения для HTC One (E8). Выбирайте из широкого спектра бесплатных и платных приложений — от повышающих производительность и развлекательных приложений до игр.

- § Для покупки платного приложения необходимо использовать платежную службу Google Wallet™. Вам будет предложено подтвердить способ оплаты при покупке приложения.
	- **Название приложения Play Store может отличаться в зависимости от вашего региона.**
	- Возможность приобретения приложений зависит от региона.

#### **Поиск и установка приложения**

При установке приложений и их использовании в HTC One (E8) приложения могут запрашивать доступ к вашей персональной информации либо доступ к определенным функциями или настройкам. Загружайте и устанавливайте только те приложения, которым вы доверяете.

Будьте внимательны при загрузке приложений, у которых есть доступ к функциям или значительной части ваших данных в HTC One (E8). Вы несете ответственность за результаты использования загружаемых приложений.

- **1.** Откройте приложение Play Store.
- **2.** Выполните поиск приложения или перейдите к нему.
- **3.** После того как вы найдете понравившееся приложение, нажмите на него и прочтите его описание и отзывы пользователей.
- **4.** Чтобы загрузить или приобрести приложение, нажмите **Установить** (для бесплатных приложений) или нажмите на кнопку с ценой (для платных приложений).
- **5.** Нажмите **Принять**.

Иногда приложения обновляются в результате улучшения функций или исправления ошибок. Для автоматической загрузки обновлений после установки приложения нажмите > **Автообновление**.

Чтобы открыть приложение, перейдите на экран "Приложения" и нажмите на нужное приложение.

#### **Восстановление приложений с Google Play**

Вы перешли на новый телефон, приобрели другой взамен утерянного или выполнили сброс настроек? Восстановите приложения, которые вы загружали ранее.

- **1.** Откройте приложение Play Store.
- **2.** Нажмите $\equiv$ , чтобы открыть выдвижное меню.
- <span id="page-25-0"></span>**3.** Нажмите **Мои приложения**, перейдите на вкладку "Все", а затем нажмите на приложение, которое вы хотите восстановить.
- **4.** Установите приложение.

Подробности см. в справке по Google Play.

### **Загрузка приложений из Интернета**

Вы можете загружать приложения прямо с веб-сайтов.

- $\overline{P}$ **• Загружаемые с веб-сайтов приложения могут быть из неизвестных источников. В** целях защиты HTC One (E8) и ваших личных данных настоятельно рекомендуем вам загружать приложения только с веб-сайтов, которым вы доверяете.
	- Перед установкой загруженного приложения убедитесь, что в HTC One (E8) разрешена установка сторонних приложений в меню **Настройки** > **Безопасность** > **Неизвестные источники**.
	- **1.** Откройте браузер и перейдите на веб-сайт, с которого можно загрузить нужное приложение.
	- **2.** Следуйте указаниям по загрузке приложения на веб-сайте.

После установки приложения обязательно вернитесь в меню **Настройки** > **Безопасность** и снимите флажок **Неизвестные источники**.

### **Удаление приложения**

Если вам больше не нужно загруженное и установленное вами ранее приложение, вы можете удалить его.

P Большинство изначально загруженных приложений удалить нельзя.

На экране "Приложения" нажмите и удерживайте приложение, которое нужно удалить, а затем перетащите его на кнопку **Удалить**.

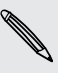

Если вы приобрели приложение в Play Store, вы можете удалить его и вернуть деньги в течение ограниченного периода времени. Дополнительную информацию о политике возврата денег за платные приложения см. в справке по Google Play.

## <span id="page-26-0"></span>**Ваша первая неделя с новым телефоном**

### **Сведения о телефоне**

#### **Функции, которыми вы можете наслаждаться в HTC One (E8)**

HTC One (E8) предлагает варианты быстрой и простой настройки. Передачу данных с вашего старого телефона, таких как контакты, сообщения и мультимедийные файлы, можно выполнить прямо с HTC One (E8).

Кроме того, вы можете делать фотоснимки с помощью камеры, проверять персонализированное содержимое с помощью HTC BlinkFeed и многое другое.

### **Простая настройка телефона и перенос данных**

- С помощью службы НТС "Начало работы" вы можете настроить и персонализировать HTC One (E8) на компьютере, а затем просто загрузить настройки в HTC One (E8). См. раздел [Первоначальная настройка нового телефона](#page-15-0) [на стр. 16](#page-15-0).
- § Вы легко можете передать свои контакты, сообщения, музыку, фотоснимки, видеозаписи и пр. из телефона на базе Android в HTC One (E8). См. раздел [Передача содержимого из телефона на базе Android на стр. 18.](#page-17-0)

С помощью программы **HTC Sync Manager** вы даже можете перенести данные из iPhone. См. раздел [Передача iPhone содержимого и приложений в телефон HTC на](#page-136-0) [стр. 137](#page-136-0).

§ Выполните резервное копирование данных из HTC One (E8) в "облако", чтобы в следующий раз можно было гораздо легче восстановить их в новом телефоне.

### **Динамический Начальный экран**

С помощью **HTC BlinkFeed** можно персонализировать свой Начальный экран, разместив на нем самые нужные данные и обновления. Просматривайте различное содержимое, например каналы новостей и ваших интересов, обновления из социальных сетей, советы HTC One (E8) и многое другое. Содержимое периодически обновляется, когда вы подключены к Интернету. См. раздел [Ваш динамический Начальный экран на стр. 42.](#page-41-0)

### **Новые способы отправки памятных моментов**

Делитесь волнующими моментами вашего мероприятия. Видеоколлаж **Zoe** автоматически создается из выбранных лучших моментов мероприятия или альбома с использованием фоновой музыки и спецэффектов. См. раздел [Создание Zoe в приложении Галерея на](#page-87-0) [стр. 88](#page-87-0).

### **Непревзойденные функции камеры**

- Выберите любой из множества стандартных режимов камеры или создайте собственные профили. См. раздел [Выбор режима съемки на стр. 69.](#page-68-0)
- **С помощью функции Фотосфера можно сделать цельный фотоснимок всего, что** вас окружает. См. раздел [Фотосъемка "Фотосфера" на стр. 75.](#page-74-0)
- Наслаждайтесь моментами во всей полноте изображения и звука, позволяя им вновь оживать с помощью режима **Камера Zoe**. См. раздел [Использование режима](#page-72-0) [" Камера Zoe" на стр. 73.](#page-72-0)
- § С помощью функции **VideoPic** вы можете сделать снимок в процессе видеосъемки. См. раздел [Фотосъемка в процессе видеосъемки — VideoPic на стр. 72.](#page-71-0)
- **Переключитесь в режим Развернутая панорама** и, поворачивая камеру, получите широкоугольный снимок красивого пейзажа. См. раздел [Панорамная фотосъемка](#page-73-0) [на стр. 74](#page-73-0).
- § В режиме **Двойная съемка** вы можете запечатлеть и сюжет, и свой автопортрет на одном фотоснимке или видеозаписи. См. раздел [Использование режима двойной](#page-75-0) [съемки на стр. 76.](#page-75-0)
- § Используйте режим **Серийная съемка** для получения последовательных снимков движущегося объекта.
- Простым нажатием на кнопку спуска затвора можно сделать несколько снимков объекта с разными уровнями экспозиции и объединить их в один качественный снимок со сбалансированной экспозицией. См. раздел [Режим HDR на стр. 77.](#page-76-0)

### **Раскройте свои творческие способности**

- § Ретушируйте снимки, сделанные в режимах " Камера Zoe" или "Серийная съемка", с помощью функций **Удаление объекта**, **Только улыбка** и **Покадровое совмещение**. Вы даже можете создать небольшую анимацию с помощью функции **Создание GIF**. См. раздел [Галерея на стр. 79](#page-78-0).
- § Добавляйте в свои видеозаписи кинематографическую "изюминку", замедляя отдельные сцены с помощью функции **Воспроизведение с переменной скоростью**. См. раздел [Изменение скорости воспроизведения видео на стр. 88.](#page-87-0)

### **Окунитесь в музыку**

- Наслаждайтесь завораживающими визуализациями при воспроизведении музыкальных композиций в приложении Музыка HTC. А при наличии текста песни вы увидите на экране и его. См. раздел [Просмотр текста песни на стр. 114.](#page-113-0)
- § С помощью HTC BoomSound™ вы услышите каждую ноту не только при прослушивании музыки, но и при просмотре видео, во время игр и т. п. См. раздел [Профиль HTC BoomSound на стр. 112.](#page-111-0)

### **Интеграция Google Диск**

HTC One (E8) предлагает дополнительное пространство в Google Диск объемом 50 ГБ бесплатно на 2 года. См. раздел [Активация бесплатного пространства в Google Диск на](#page-123-0) [стр. 124.](#page-123-0)

### <span id="page-28-0"></span>**Основные сведения о телефоне**

### **Экранные кнопки навигации**

В нижней части экрана HTC One (E8) расположены экранные кнопки навигации, поворачивающиеся при изменении положения телефона.

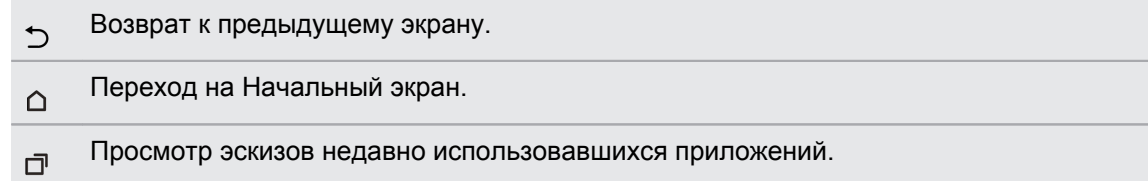

Проведите по экрану вверх от любой из кнопок навигации для доступа к поиску Google.

#### **Режим сна**

Режим сна экономит заряд аккумулятора за счет перевода HTC One (E8) в состояние низкого энергопотребления при отключенном дисплее. Он также предотвращает случайное нажатие кнопок, когда HTC One (E8) находится в вашей сумке.

#### **Переход в режим сна**

Чтобы отключить экран и переключиться в режим сна, кратковременно нажмите кнопку ПИТАНИЕ.

Кроме того, HTC One (E8) автоматически переходит в режим сна, если он находится определенное время в режиме ожидания. Вы можете изменить период времени перед переходом HTC One (E8) в режим сна, задав интервал времени до отключения экрана. Подробности см. в разделе [Настройка времени отключения экрана на стр. 190.](#page-189-0)

#### **Выход из режима сна**

Нажмите кнопку ПИТАНИЕ.

#### **Разблокировка экрана**

- § Проведите по экрану вверх, чтоб разблокировать его, вправо, чтобы сразу перейти к HTC BlinkFeed, или влево, чтобы перейти на панель виджетов Начального экрана.
- **Также можно нажать и удерживать значок блокировки, а затем перетащить его** вверх, вправо или влево.

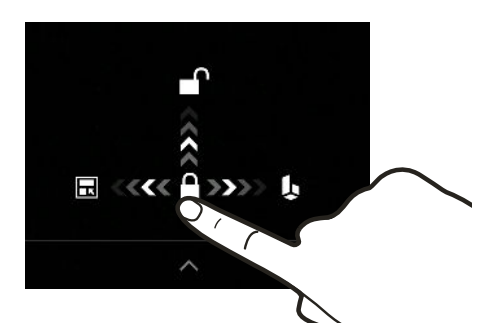

Если вы установили блокировку экрана, вам будет предложено ввести свои учетные данные, прежде чем HTC One (E8) разблокируется.

Если вы установили напоминание о событии или будильник, вы можете отложить или отключить их прямо с экрана блокировки. Просто перетащите значок  $\Theta$  или  $\times$  вверх.

#### **Двигательные жесты**

(۳)

Используйте двигательные жесты для отключения звука HTC One (E8), уменьшения громкости звонка и пр.

### **Поднятие телефона для автоматического ответа на звонок**

Чтобы автоматически ответить на входящий звонок, поднимите телефон и взгляните на экран, чтобы узнать, кто звонит, а затем поднесите телефон к уху.

Вы можете включить или отключить эту функцию. В меню **Настройки** > **Настройки вызовов** > **Настройки телефона** установите или снимите флажок **Ответ без нажатия клавиш**.

### **Отключение звонка переворотом**

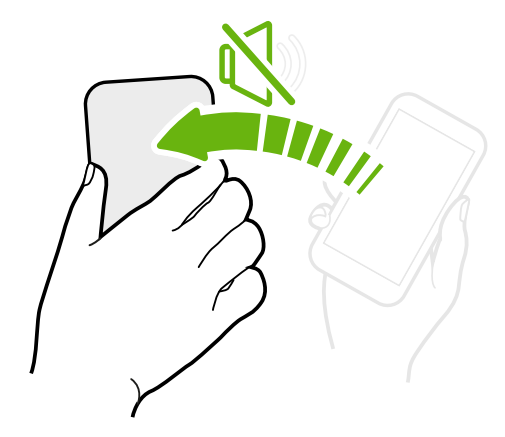

Если при поступлении вызова телефон лежит лицевой стороной вверх, переверните его, чтобы отключить звук.

Если перейти в меню "Настройки" и нажать **Звук** > **Выключать звонок переворотом**, то можно настроить телефон на отключение звонка следующим образом.

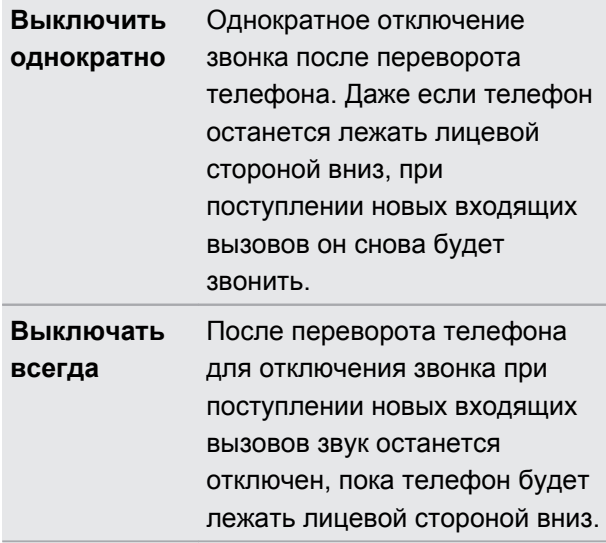

### **Поднятие телефона для уменьшение громкости**

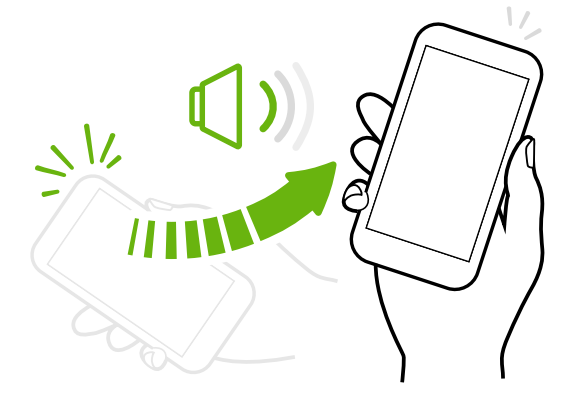

На деловой встрече или в ресторане при поступлении вызова можно поднять HTC One (E8), чтобы автоматически уменьшить громкость звонка.

Вы можете включить или отключить эту функцию. Перейдите в меню "Настройки", нажмите **Звук**, а затем установите или снимите флажок **Авторегулировка громкости звонка**.

### **Автоматическое увеличение громкости звонка при нахождении телефона в кармане или сумке**

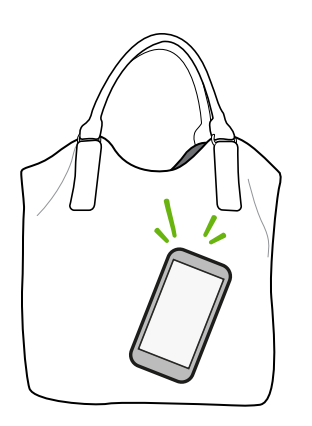

В режиме "В кармане" HTC One (E8) распознает, когда он находится в вашей сумке или кармане, и увеличивает громкость звонка, чтобы вы могли услышать его в шумных условиях.

Вы можете включить или отключить эту функцию. Перейдите в меню "Настройки", нажмите **Звук**, а затем установите или снимите флажок **Режим "В кармане"**.

### **Поворот HTC One (E8) для повышения удобства просмотра**

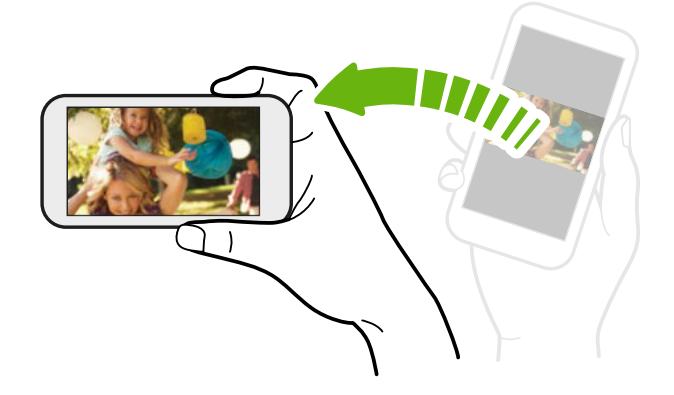

Для многих экранов можно автоматически менять ориентацию с книжной на альбомную, поворачивая HTC One (E8) в нужную сторону.

При вводе текста можно повернуть HTC One (E8) горизонтально, чтобы использовать более крупную клавиатуру.

### **Касательные жесты**

Используйте касательные жесты пальцами, чтобы перемещаться по Главному экрану, открывать приложения, листать списки и выполнять другие операции.

### **Нажатие**

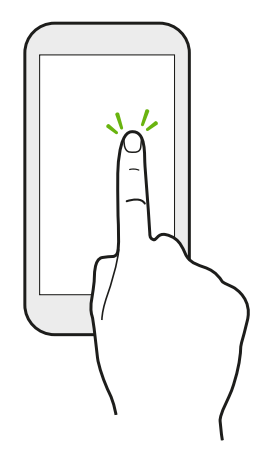

- **Нажимайте на экран пальцем, когда вы хотите выбрать** элементы на экране, например значки приложений и настроек, или нажать на экранные кнопки.
- **Прокрутив вниз длинный список или экран (в таких** приложениях, как Почта и Контакты), нажмите на строку состояния, чтобы быстро перейти на самый верх экрана.

### **Нажатие и удержание**

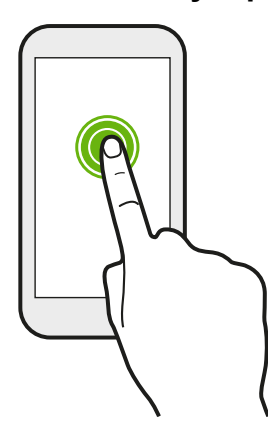

Чтобы открыть доступные варианты действий для элемента (например, для контакта или ссылки на веб-странице), просто нажмите на этот элемент и удерживайте его.

### **Проведение пальцем или сдвигание**

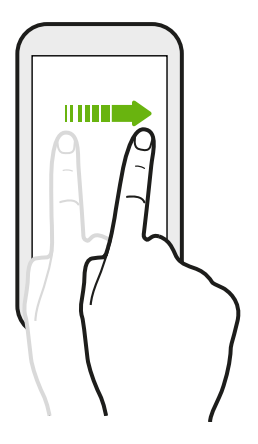

Быстро проведите пальцем в горизонтальном направлении по экрану, чтобы перейти на другие панели Главного экрана. Проведите пальцем в вертикальном направлении, чтобы пролистать список, документ и т.д.

### **Перетаскивание**

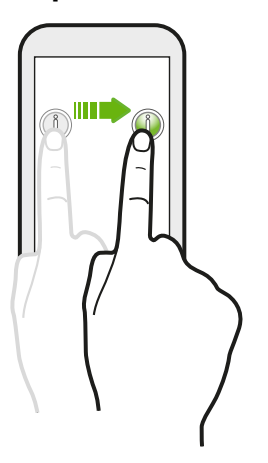

Перед перетаскиванием нажмите пальцем на нужный элемент и не отпускайте его. Во время перетаскивания не отрывайте палец от экрана, пока не дойдете до нужного места.

### **Рывки**

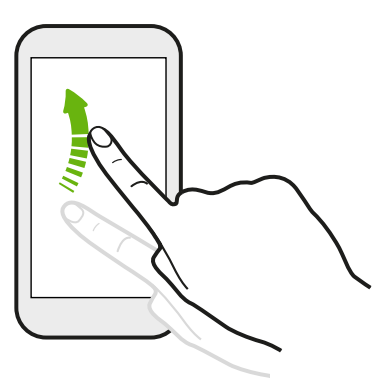

Рывки по экрану аналогичны проведению пальцем, но в этом случае двигать пальцем нужно быстрыми легкими рывками, например перемещаясь вправо и влево по Главному экрану либо пролистывая список контактов или сообщений.

### **Нажатие и рывок**

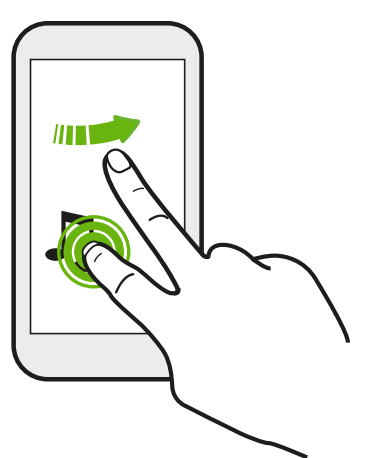

Находясь на Главном экране, вы можете легко переместить виджет или значок с одного экрана на другой.

Нажмите и удерживайте виджет или значок одним пальцем, а другим пальцем выполняйте рывковые движения по экрану для перехода к новому месту.

### **Сдвигание двумя пальцами**

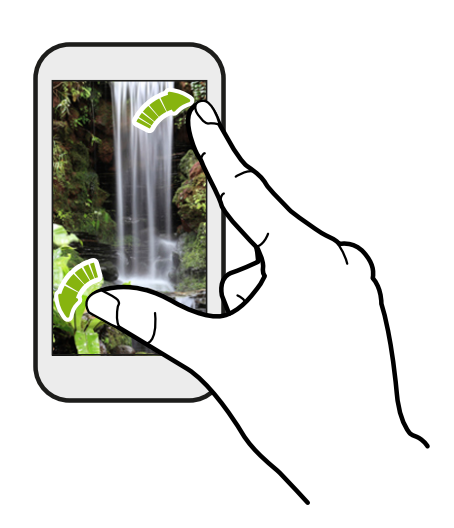

В некоторых приложениях, таких как Галерея, Сообщения и Почта, или в веббраузере разведите два пальца в стороны на экране, чтобы увеличить масштаб при просмотре изображения или текста.

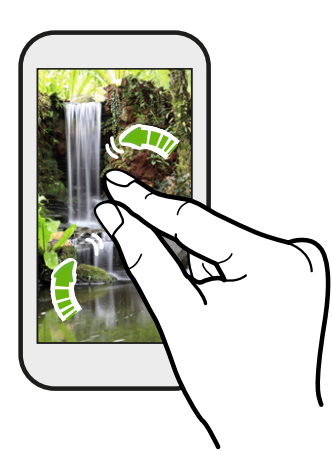

Сведите пальцы вместе, чтобы уменьшить изображение или текст.

### **Проведение двумя пальцами**

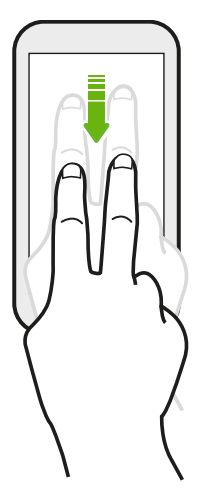

Двумя пальцами проведите вниз от строки состояния, чтобы открыть панель "Быстрые настройки".

### **Проведение тремя пальцами**

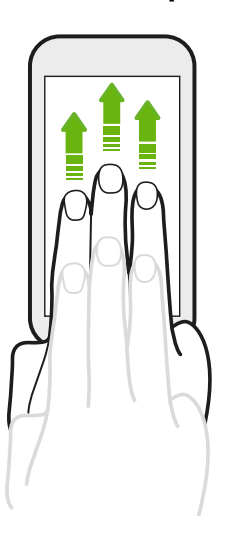

- Проведите по экрану вверх тремя пальцами, чтобы выбрать устройство, на которое нужно передать содержимое, например фотоснимки, видеозаписи и музыку, из HTC One (E8). Кроме того, вы можете передавать потоковые мультимедийные данные из приложений, таких как YouTube<sup>®</sup>.
- § Проведите по экрану вниз, чтобы отключиться от устройства.

Функция **Жесты управления мультимедиа** включена в меню "Настройки" по умолчанию, что позволяет использовать трехпальцевый жест только при отправке содержимого или при работе с приложениями HTC.

### **Нажатие тремя пальцами**

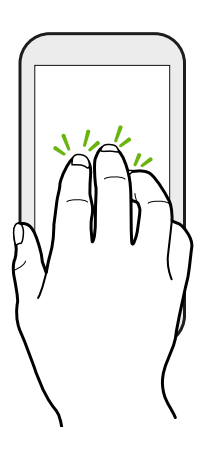

При использовании приложения HTC Car нажмите на экран тремя пальцами, чтобы активировать режим голосовых команд.

Данная функция доступна не на всех языках.

#### **Открытие приложения**

- **Нажмите на приложение на панели запуска в нижней части Начального экрана.**
- Нажмите : т, чтобы перейти на экран "Приложения", а затем нажмите на приложение, которое вы хотите использовать.
- На экране "Приложения" нажмите  $Q$ , а затем введите название искомого приложения.

#### **Открытие приложения или папки с экрана блокировки**

На экране блокировки перетащите значок приложения или папки вверх, чтобы разблокировать экран и сразу перейти к этому приложению или папке.

Ярлыки на экране блокировки те же, что и на панели запуска Начального экрана. Чтобы изменить ярлыки на экране блокировки, замените приложения или папки на панели запуска.

Если вы установили дополнительный уровень безопасности, например комбинацию блокировки экрана или PIN-код, вам будет предложено ввести свои учетные данные, прежде чем HTC One (E8) откроет приложение или папку.

#### **Отправка содержимого**

Хотите чем-нибудь поделиться, например фотоснимком или видеозаписью?

- В любом приложении просто нажмите на значок отправки:  $\mathbb{V}$  или  $\leq$ .
- **Если такой значок отсутствует, нажмите > Отправить.**
#### **Переключение между недавно открывавшимися приложениями**

При работе в многозадачном режиме и использовании различных приложений в HTC One (E8) можно легко переключаться между недавно открывавшимися приложениями.

Нажмите  $\Box$ , чтобы просмотреть недавно открывавшиеся приложения.

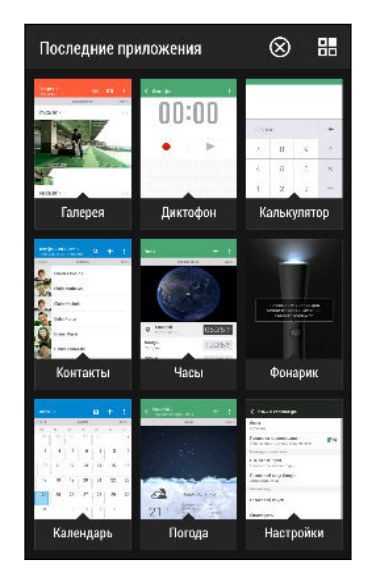

- Чтобы переключиться обратно на приложение, просто нажмите на него.
- Чтобы удалить приложение из списка, перетащите его вверх.
- **Чтобы очистить список недавних приложений, нажмите**  $(x)$ .

Чтобы просмотреть список запущенных приложений, нажмите  $\Xi$ .

#### **Обновление содержимого**

В некоторых приложениях можно легко обновлять содержимое, синхронизируемое или загружаемое из Интернета с помощью простого пальцевого жеста.

- **1.** При просмотре содержимого, например погоды или ящика входящих сообщений приложения Почта, прокрутите экран до конца вверх.
- **2.** Потяните экран пальцем вниз, а затем поднимите палец, чтобы обновить содержимое.

#### **Создание снимков экрана телефона**

Хотите похвастаться новым игровым рекордом или написать в своем блоге о функциях HTC One (E8)? Вы легко можете сделать снимок экрана и отправить его из приложения Галерея.

Нажмите и удерживайте кнопки ПИТАНИЕ и УМЕНЬШЕНИЕ ГРОМКОСТИ одновременно.

Изображение будет сохранено в альбом "Снимки экрана" приложения Галерея.

Вы также можете отправить изображение, если в строке состояния отображается значок **.** Откройте панель Уведомления и нажмите № под уведомлением о снимке экрана. Если значок не отображается, разведите два пальца на уведомлении о снимке экрана.

# **Motion Launch**

### **Вывод телефона из режима сна с помощью Motion Launch**

Когда экран отключен и HTC One (E8) находится в режиме сна, используйте Motion Launch™, чтобы "разбудить" и разблокировать телефон с непосредственным переходом в нужное приложение или на нужный экран. Motion Launch представляет собой сочетание двигательного жеста (поднятие телефона) с последующим пальцевым жестом.

Если вы установили блокировку экрана с вводом регистрационных данных, вам будет P предложено ввести их, прежде чем HTC One (E8) разблокируется и перейдет к соответствующему приложению или экрану.

### **Вывод телефона из режима сна**

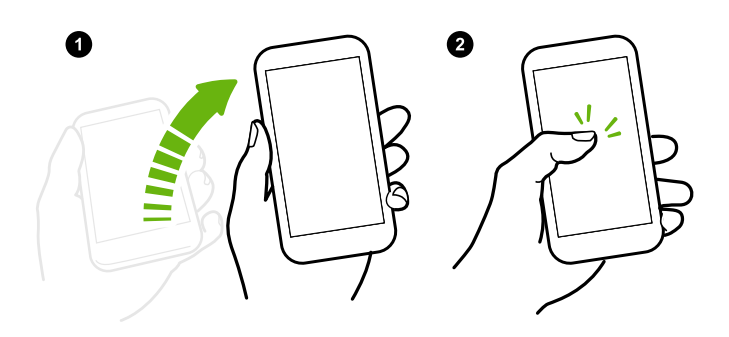

- **1.** Поднимите телефон в книжную ориентацию.
- **2.** Сразу же дважды нажмите на экран.

Следите за тем, чтобы не касаться экрана, пока телефон вибрирует.

### **Вывод из режима сна и разблокировка экрана**

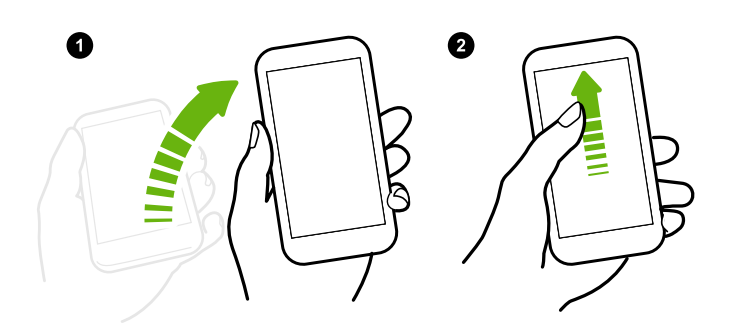

- **1.** Поднимите телефон в книжную ориентацию.
- **2.** Сразу же проведите по экрану вверх. Проводить пальцем следует, начиная с нижней половины экрана.

Следите за тем, чтобы не касаться экрана, пока телефон вибрирует.

### **Вывод телефона из режима сна с непосредственным переходом к HTC BlinkFeed**

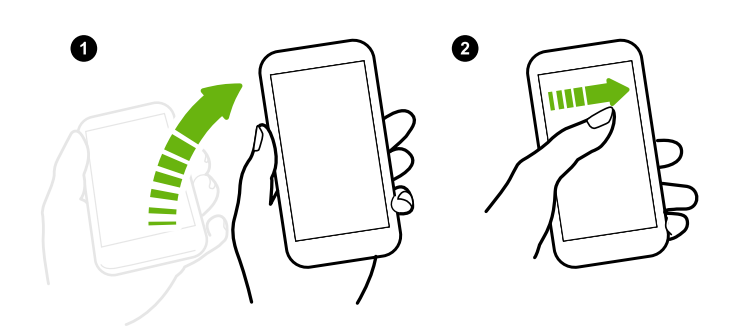

- **1.** Поднимите телефон в книжную ориентацию.
- **2.** Сразу же проведите по экрану вправо.

Следите за тем, чтобы не касаться экрана, пока телефон вибрирует.

### **Вывод телефона из режима сна с непосредственным переходом на панель виджетов Начального экрана**

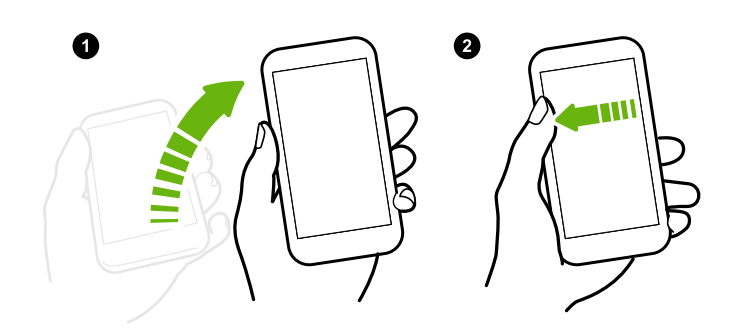

- **1.** Поднимите телефон в книжную ориентацию.
- **2.** Сразу же проведите по экрану влево.

Следите за тем, чтобы не касаться экрана, пока телефон вибрирует.

### **Вывод телефона из режима сна с непосредственным переходом в приложение Камера**

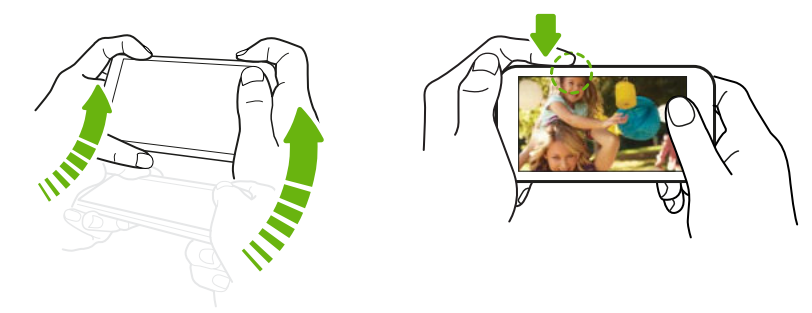

- **1.** Поднимите телефон в альбомную ориентацию.
- **2.** Сразу же нажмите кнопку УВЕЛИЧЕНИЕ ГРОМКОСТИ или УМЕНЬШЕНИЕ ГРОМКОСТИ.

#### **Выполнение вызова с помощью функции "Быстрый вызов"**

Когда экран отключен и HTC One (E8) находится в режиме сна, можно легко выполнить вызов с помощью простого проведения по экрану и использования голосовых команд.

- § Убедитесь, что функции **Жесты Motion Launch** и **Быстрый вызов** включены в меню F **Настройки** > **Дисплей и жесты** > **Жесты Motion Launch**.
	- **Если вы установили блокировку экрана с вводом регистрационных данных, вам будет** предложено ввести их, прежде чем вы сможете позвонить.
	- **1.** Поднимите телефон в книжную ориентацию.
	- **2.** Сразу же проведите по экрану вниз. Проводить пальцем следует, начиная с верхней половины экрана.

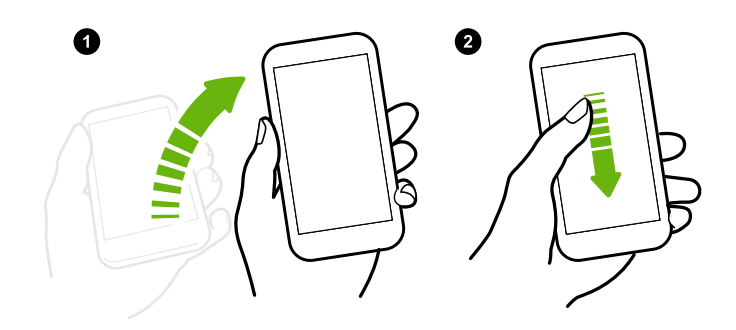

- **3.** Увидев на экране значок микрофона, поднесите телефон к губам и произнесите "Вызов" и имя контакта. Например, можно сказать: "Вызов Дженифер".
- **4.** Затем можно выполнить одно из следующих действий.
	- Если у вас есть несколько контактов с одинаковым именем, произнесите имя и фамилию контакта, которому нужно позвонить.
	- Если у контакта есть несколько телефонных номеров, вы увидите следующее.

1.[Имя и фамилия] Домашний

2.[Имя и фамилия] Мобильный

3.[Имя и фамилия] Рабочий

Просто произнесите порядковый номер телефона, по которому вы хотите позвонить. Например, скажите: "2", чтобы позвонить по второму номеру.

Или произнесите имя, фамилию и тип телефонного номера, как показано на экране. Например, скажите: "Дженифер Сингер Мобильный".

- При запросе подтверждения скажите: "Да" или "Нет".
- § Чтобы отменить вызов, скажите "Отмена".

### **Обход блокировки экрана для выполнения быстрого вызова**

Если вы установили блокировку экрана с вводом регистрационных данных, вы можете настроить HTC One (E8) на пропуск экрана безопасности, чтобы можно было немедленно выполнять вызовы с помощью функции "Быстрый вызов".

- **1.** Перейдите в меню "Настройки" и нажмите **Дисплей и жесты** или **Экран, кнопки и жесты**.
- **2.** Нажмите **Жесты Motion Launch**.
- **3.** Выберите параметр **Пропускать экран блокировки**.

**Включение и отключение Motion Launch**

По умолчанию функция Motion Launch включена. Вы можете отключить ее в меню "Настройки".

**1.** Перейдите в меню "Настройки" и нажмите **Дисплей и жесты** или **Экран, кнопки и жесты**.

- **2.** Нажмите **Жесты Motion Launch**.
- **3.** Снимите флажок **Жесты Motion Launch**, чтобы отключить эту функцию, или установите флажок, чтобы снова включить ее.

# **HTC BlinkFeed**

### **Ваш динамический Начальный экран**

Получайте свежие новости по своим интересам или оставайтесь на связи с друзьями прямо в HTC BlinkFeed. Настройте отображаемые социальные сети, источники новостей и др.

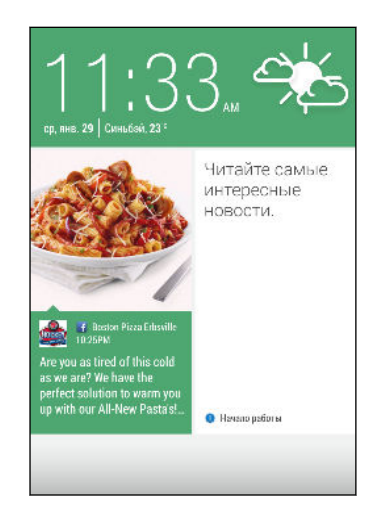

- Проведите по экрану вверх или вниз, чтобы пролистать новости в HTC BlinkFeed.
- **Нажмите на блок, чтобы просмотреть содержимое или** прокомментировать размещенное сообщение или обновление статуса.
- **При прочтении новостной статьи проведите по экрану** влево или вправо, чтобы просмотреть другие статьи.
- **Находясь в HTC BlinkFeed, можно нажать**  $\bigcirc$  **или**  $\bigcirc$ либо нажать на строку состояния, чтобы прокрутить экран до конца вверх.
- **Прокрутите экран до конца вверх и потяните его вниз** для обновления потока вручную.
- § В HTC BlinkFeed проведите по экрану вправо, чтобы открыть выдвижное меню, где можно выбрать тип каналов или добавить пользовательские темы для отображения.

Вы увидите в HTC BlinkFeed виджет часов, если вы установили HTC BlinkFeed в качестве главного Начального экрана.

### **Включение и отключение HTC BlinkFeed**

- **1.** В НТС BlinkFeed сведите два пальца вместе, а затем нажмите  $\mathbb{Z}$ .
- **2.** Пока выбран HTC BlinkFeed, нажмите **Удалить**.
- **3.** Чтобы снова добавить его, проведите по экрану вправо, а затем нажмите на кнопку с надписью **BlinkFeed**.

### **Способы добавления содержимого в HTC BlinkFeed**

Вы можете персонализировать HTC BlinkFeed для отображения статей и обновлений статуса из ваших любимых новостных источников, категорий, изданий и приложений.

#### **Выбор каналов**

В HTC BlinkFeed отображаются новости и статьи на основе ваших интересов, любимых категорий и популярных новостных каналов или веб-сайтов.

- **1.** В HTC BlinkFeed проведите по экрану вправо, чтобы открыть выдвижное меню.
- **2.** Нажмите > **Добавить содержимое**.
- 43 Ваша первая неделя с новым телефоном
	- **3.** Выберите категорию.

Либо, если вы добавляете содержимое в HTC BlinkFeed впервые, нажмите на блок с надписью **Получайте автоматические рекомендации от BlinkFeed**. Выполните вход, чтобы получить рекомендации.

**4.** Выберите один или несколько источников каналов.

Сначала можно нажать на название, чтобы ознакомиться с конкретным каналом, а затем нажать  $\Xi$ , чтобы добавить его в НТС BlinkFeed.

#### **Отображение содержимого из приложений и социальных сетей**

Вы можете просматривать сообщения своих друзей из социальных сетей или отображать содержимое из своих приложений HTC прямо в HTC BlinkFeed.

Для того чтобы каналы социальных сетей отображались в HTC BlinkFeed, нужно войти ロ в них.

- **1.** В HTC BlinkFeed проведите по экрану вправо, чтобы открыть выдвижное меню.
- **2.** Нажмите > **Службы и приложения**, а затем выберите желаемые приложения и социальные сети.

#### **Поиск и добавление интересующей темы**

Ищете более конкретную тему? Выполните поиск и выберите интересующие вас темы, чтобы отображать их в HTC BlinkFeed.

- **1.** В HTC BlinkFeed проведите по экрану вправо, чтобы открыть выдвижное меню.
- **2.** Нажмите **Поиск содержимого** и введите искомую тему.
- **3.** Нажмите на результат, а затем нажмите  $\mathbf{F}$ , чтобы добавить его в раздел "Пользовательские темы".

#### **Подписка на несколько региональных изданий**

Хотите быть в курсе событий не только в своем регионе? Вы можете отображать в HTC BlinkFeed одно или несколько изданий на свой выбор.

- **1.** В HTC BlinkFeed проведите по экрану вправо, чтобы открыть выдвижное меню.
- **2.** Нажмите > **Добавить содержимое**.
- **3.** Нажмите ▼, а затем выберите географическое местоположение или регион
- **4.** Выберите источники каналов для добавления.

#### **Подписка на RSS-канал**

Не хотите пропускать новости и обновления с любимого блога или веб-сайта? Вы можете добавить в HTC BlinkFeed пользовательские RSS-каналы.

- **1.** Откройте приложение "Интернет".
- **2.** Прейдите по URL-адресу RSS-канала блога или веб-сайта, на который вы хотите подписаться.
- **3.** Нажмите  $\overline{\mathbb{H}}$ , чтобы добавить его в НТС BlinkFeed.

### **Индивидуальная настройка канала "Основные темы"**

Перейдите на канал "Основные темы" для просмотра подборки наиболее популярных статей и обновлений статуса из добавленных вами источников каналов. Вы также можете настроить канал "Основные темы" на отображение только элементов из ваших избранных источников новостей, категорий и приложений.

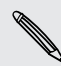

Добавить пользовательские темы и RSS-каналы на канал "Основные темы" невозможно.

- **1.** В HTC BlinkFeed проведите по экрану вправо, чтобы открыть выдвижное меню.
- **2.** Нажмите > **Настройки** > **Выберите статьи подборки**.
- **3.** Выберите источники каналов для отображения на канале "Основные темы".

#### **Сохранение статей для последующего прочтения**

Не хватает времени на прочтение потенциально интересной статьи? Можно добавить ее в виде закладки в список для чтения.

Выполните одно из следующих действий.

- При просмотре статьи нажмите  $\mathbf \Xi$ .
- **В НТС BlinkFeed нажмите и удерживайте блок статьи, которую нужно добавить в** закладки. Затем нажмите **Прочесть позже**.

Список для чтения можно найти в выдвижном меню.

#### **Публикация в социальных сетях**

Вы легко можете опубликовать обновление статуса прямо из HTC BlinkFeed.

- **1.** В HTC BlinkFeed проведите по экрану вправо, чтобы открыть выдвижное меню.
- **2.** Нажмите > **Создать**, а затем выберите социальную сеть.
- **3.** Составьте свое обновление статуса и опубликуйте его в социальной сети.

### **Удаление содержимого из HTC BlinkFeed**

Вы можете удалить содержимое, которое не хотите видеть в HTC BlinkFeed, — как блок, так и целый канал.

- **Чтобы удалить блок, нажмите и удерживайте его, а затем нажмите Удалить.**
- § Чтобы удалить источник канала, в выдвижном меню нажмите > **Удалить содержимое**, выберите один или несколько элементов, а затем нажмите **Удалить**.

Чтобы отменить подписку на локализованное издание, нажмите на экране "Удалить содержимое". Нажмите **Удалить издания**, выберите один или несколько элементов, а затем нажмите **Удалить**.

# **Уведомления**

#### **Панель Уведомления**

Значки уведомлений информируют вас о новых сообщениях, событиях календаря, будильниках и незавершенных действиях, таких как загрузка файлов.

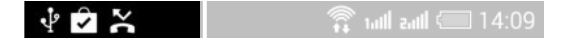

Увидев значки уведомлений, откройте панель Уведомления, чтобы просмотреть подробно полученные уведомления.

- **1.** Чтобы открыть панель Уведомления, сдвиньте вниз верхнюю строку экрана. При наличии нескольких уведомлений прокрутите экран вниз, чтобы просмотреть их все.
- **2.** Чтобы быстро перейти на панель Уведомления с панели "Выключатели", нажмите 這.

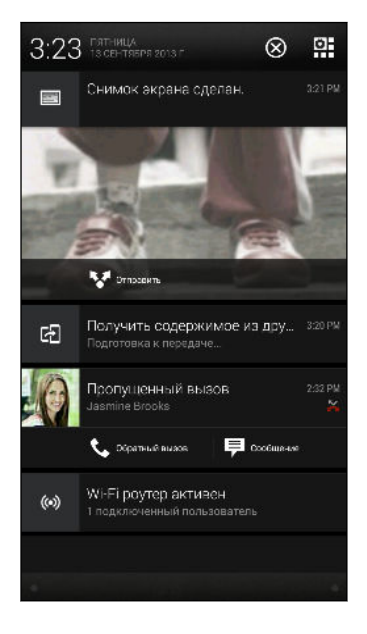

- **Чтобы просмотреть дополнительную информацию, например сообщения** эл. почты и события календаря, разведите два пальца на экране для раскрытия уведомления. Чтобы свернуть уведомление, сведите пальцы вместе.
- **Некоторые уведомления позволяют предпринять немедленное действие.** Например, при нажатии на уведомление о пропущенном вызове можно перезвонить этому человеку или отправить текстовое сообщение.
- **Нажмите на значок уведомления слева, чтобы открыть соответствующее** приложение.
- **Чтобы отключить только одно уведомление в списке, перетащите его влево или** вправо. Чтобы отключить все уведомления и закрыть панель Уведомления, нажмите $($  $)$ .

#### **Уведомляющий индикатор**

Уведомляющий индикатор показывает следующее.

47 Ваша первая неделя с новым телефоном

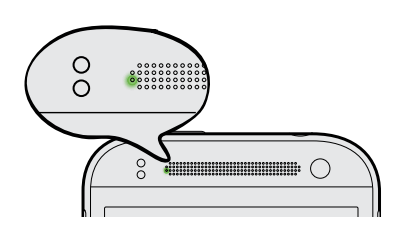

- Горит зеленым, когда HTC One (E8) подключен к сетевому адаптеру питания или к компьютеру и аккумулятор полностью заряжен.
- **Мигает зеленым, когда имеется ожидающее** внимания уведомление.
- **Горит оранжевым во время зарядки** аккумулятора.
- Мигает оранжевым, когда уровень заряда аккумулятора становится слишком низким.

# **Работа с текстом**

### **Выделение, копирование и вставка текста**

В приложениях HTC, таких как "Интернет" и "Почта", вы можете выделить и скопировать текст, а затем вставить или отправить его.

- **1.** Нажмите и удерживайте слово.
- **2.** Перетащите метки начала и конца, чтобы выделить нужный фрагмент текста.

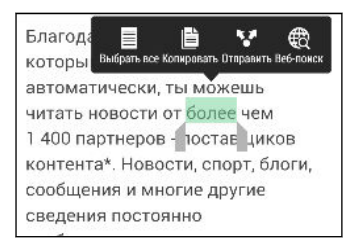

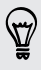

При выделении текста можно воспользоваться лупой для увеличения. Чтобы включить лупу, перейдите в меню **Настройки** > **Специальные возможности**, а затем установите флажок **Показать лупу**. Лупа будет появляться при нажатии и удерживании одной из меток выделения текста.

**3.** Выделив текст, который вы хотите скопировать, нажмите **Копировать**.

Выделенный текст скопируется в буфер обмена.

- **4.** В поле ввода текста (например, при написании сообщения эл. почты) нажмите и удерживайте место, куда вы хотите вставить текст.
- **5.** Нажмите **Вставить**.

Чтобы скопировать адрес ссылки на веб-страницу в приложении "Интернет", нажмите и удерживайте ссылку, а затем нажмите **Копировать ссылку**.

#### **Отправка текста**

- **1.** После того как вы выделили текст, который хотите отправить, нажмите **Отправить**.
- **2.** Выберите, куда нужно вставить выделенный текст для отправки, например в сообщение эл. почты или в обновление статуса в социальной сети.

#### **Клавиатура HTC Sense**

Вы можете быстро и точно вводить данные с помощью клавиатуры HTC Sense.

• Функция предугадывания слов также ускоряет процесс ввода. По мере набора текста на экране будут появляться совпадающие слова для вставки. Вы даже можете добавлять слова, фразы и ярлыки в словарь предугадывания слов. См. раздел [Ввод текста с помощью функции предугадывания слов на стр. 50.](#page-49-0)

- Вы можете вводить слова, просто проговаривая их. См. раздел [Голосовой ввод](#page-50-0) [текста на стр. 51.](#page-50-0)
- § Включите функцию "Ввод текста росчерком", чтобы можно было вводить слова, просто перемещая палец по буквам. См. раздел [Использование функции ввода](#page-50-0) [текста росчерком на стр. 51.](#page-50-0)
- **Просто проведите пальцем вправо, чтобы перейти к клавиатуре цифр и символов.** Или проведите влево для переключения между языками.
- На клавишах имеются вспомогательные цифры, знаки препинания и другие символы, которые можно вставлять без необходимости переключения на клавиатуру цифр и символов.

К примеру, просто нажмите и удерживайте клавишу в первом ряду, чтобы вставить цифру.

- Выберите из широкого ряда эмоциональных символов.
- Отображайте или скрывайте на клавиатуре клавиши навигации со стрелками. Если вы включите клавиши со стрелками в меню "Настройки", они будут появляться только на клавиатуре в вертикальной ориентации.

#### **Ввод текста**

При нажатии на текстовое поле в каком-либо приложении появляется экранная клавиатура. Вы можете вводить буквы и цифры, менять раскладку или язык клавиатуры и т. д.

Для ввода букв и цифр, а также знаков препинания и символов нажимайте на клавиши экранной клавиатуры.

- Нажмите  $\bigtriangleup$ , чтобы ввести заглавную букву. Нажмите дважды, чтобы включить фиксацию регистра прописных букв.
- **Нажмите и удерживайте клавиши с серыми символами наверху, чтобы ввести** цифры, символы или буквы с диакритическими знаками. Некоторые клавиши содержат несколько символов или букв с диакритическими знаками, связанных с ними.
- Проведите по экрану вправо для отображения цифровых и символьных клавиш. Чтобы вернуться к основной клавиатуре, проведите по экрану влево.
- **Нажмите**  $\vee$ **, чтобы закрыть экранную клавиатуру.**

Для перехода к настройкам клавиатуры нажмите и удерживайте клавишу запятой, если над ней имеется значок . Либо перейдите в меню **Настройки** > **Язык и клавиатура** > **Ввод HTC Sense**.

#### **Выбор раскладки клавиатуры**

Выберите раскладку клавиатуры, подходящую для вашего стиля набора текста.

- **1.** Перейдите в меню "Настройки" и нажмите **Язык и клавиатура** > **Ввод HTC Sense**.
- **2.** Нажмите **Выбор клавиатуры** > **Типы клавиатуры**.
- **3.** Выберите раскладку клавиатуры, которую вы хотите использовать.

#### **Выбор и переключение между языками клавиатуры**

Если в HTC One (E8) доступно несколько языков клавиатуры, вы можете выбрать те из них, которые будут использоваться для экранной клавиатуры.

- **1.** Перейдите в меню "Настройки" и нажмите **Язык и клавиатура** > **Ввод HTC Sense**.
- **2.** Нажмите **Выбор клавиатуры**, а затем выберите желаемые языки.

Чтобы изменить язык клавиатуры, выполните любое из следующих действий.

- **Проведите пальцем влево по экранной клавиатуре (данная функция недоступна,** если вы используете ввод текста росчерком).
- Нажимайте на клавишу языка, например  $EN$ , пока не увидите язык клавиатуры, который вы хотите использовать.
- **Нажмите и удерживайте клавишу языка, а затем перетащите палец на язык** клавиатуры, который вы хотите использовать.

#### <span id="page-49-0"></span>**Ввод текста с помощью функции предугадывания слов**

Вы пробовали когда-нибудь набирать слово, в правильности написания которого не уверены? При использовании функции предугадывания слов предлагаемые варианты будут отображаться прямо над клавиатурой.

Smar Smart Smartphones +

Þ

Функции предугадывания набираемого и следующего слова включены по умолчанию.

Чтобы ввести текст в режиме предугадывания слов, выполните любое из следующих действий.

- **Нажмите на клавишу пробела, чтобы вставить выделенное слово из списка** совпадений.
- Нажмите на слово в списке совпадений.
- **Нажмите на стрелку рядом со списком совпадений, чтобы просмотреть другие** варианты.

Если вы случайно выбрали неверное слово из списка совпадений, всегда можно вернуться и изменить его путем ввода слова и выбора другого варианта.

#### **Настройка второго языка для предугадывания слов**

Вы можете настроить функцию предугадывания слов на работу с двумя языками. Когда вы будете набирать текст, вам будут предлагаться варианты слов на выбранных вами языках.

Функция двуязычного предугадывания доступна, только если вы используете клавиатуру на основе латиницы.

- **1.** Перейдите в меню "Настройки" и нажмите **Язык и клавиатура** > **Ввод HTC Sense**.
- **2.** Нажмите **Выбор клавиатуры** > **Двуязычное предугадывание**, а затем выберите желаемый язык.

#### **Добавление слов и фраз в словарь предугадывания слов**

Добавляйте часто используемые имена, сокращения и целые фразы в словарь предугадывания слов, чтобы они появлялись в списке совпадений при вводе.

Вводите текст еще быстрее, создавая и используя текстовые ярлыки для слов и фраз. Вместо того чтобы набирать фразу "поговорим с тобой позже", добавьте для нее ярлык "пстп". После этого в сообщении или эл. письме можно будет просто набрать "пстп", а затем нажать на клавишу пробела, чтобы ввести фразу целиком.

- **1.** Перейдите в меню "Настройки" и нажмите **Язык и клавиатура** > **Ввод HTC Sense**.
- **2.** Нажмите **Личный словарь** > +
- <span id="page-50-0"></span>**3.** Введите слово или фразу, а затем введите соответствующий текстовый ярлык. Запомните этот ярлык с учетом заглавных и строчных букв, которые вы ввели.
- **4.** Нажмите **OK**.

Во время ввода текста с использованием стандартной раскладки клавиатуры при нажатии на предлагаемое слово, которого нет в словаре (обычно это первое слово в списке совпадений), оно автоматически добавляется в словарь.

#### **Изменение или удаление слов и фраз в словаре предугадывания слов**

- **1.** Перейдите в меню "Настройки" и нажмите **Язык и клавиатура** > **Ввод HTC Sense**.
- **2.** Нажмите **Личный словарь**.
	- § Чтобы изменить слово, фразу или ярлык, нажмите на соответствующий элемент в списке.
	- **Чтобы удалить элементы из словаря, нажмите Удалить**. Выберите слова, которые вы хотите удалить, и нажмите **Удалить**.

#### **Использование функции ввода текста росчерком**

Вместо нажатия клавиш экранной клавиатуры вы можете набирать слова с помощью "отслеживания" движений вашего пальца.

Необходимо включить функцию ввода текста росчерком в меню **Настройки** > **Язык и** P **клавиатура** > **Ввод HTC Sense**.

- **1.** Перемещайте палец с одной буквы на другую, чтобы ввести слово.
- **2.** После завершения слова поднимите палец.
- **3.** Если нужно продолжить ввод текста, снова перемещайте палец по буквам, чтобы ввести следующее слово.

Если слово, появившееся в результате ввода текста росчерком, не соответствует желаемому, вы можете сделать следующее.

- § Нажать на слово в списке совпадений.
- **Нажать на стрелку рядом со списком совпадений, чтобы просмотреть другие** варианты.

### **Голосовой ввод текста**

Нет времени набирать текст? Попробуйте проговорить слова для их ввода.

- **1.** Нажмите на область, в которую нужно ввести текст.
- **2.** На экранной клавиатуре нажмите и удерживайте  $\P$ .

<span id="page-51-0"></span>**3.** При появлении анимированной кнопки в виде микрофона и слова "Говорите" проговорите слова, которые вы хотите ввести.

Чтобы установить язык голосового ввода, нажмите на языковую панель над кнопкой в виде микрофона. Вы можете выбрать один или несколько языков. Количество доступных языков может меняться.

- **4.** Если слово не совпадает с тем, что вы проговорили, и подчеркнуто, нажмите на него, чтобы удалить это слово или просмотреть другие варианты.
- **5.** Знаки препинания можно вводить, проговаривая соответствующие названия (например, "запятая").

# **Аккумулятор**

### **Отображение заряда аккумулятора в процентах**

Вы можете проверить процент оставшегося заряда аккумулятора прямо из строки состояния.

- **1.** Перейдите в меню "Настройки" и нажмите **Питание**.
- **2.** Выберите **Показать заряд аккумулятора**.

# **Проверка расхода заряда аккумулятора**

Просматривайте ранговый список приложений, использующих энергию аккумулятора. Вы также можете просмотреть интенсивность и продолжительность использования аккумулятора для каждого приложения.

- **1.** Перейдите в меню "Настройки" и нажмите **Питание**.
- **2.** Нажмите **Использование**, а затем нажмите на приложение, чтобы проверить, как оно использует энергию аккумулятора. Вы увидите, сколько энергии аккумулятора используется ресурсами, такими как ЦП, для приложения, а также другие полезные сведения.

Если при просмотре сведений об использовании аккумулятора приложением на экране отображаются кнопки, то, нажимая на них, можно настроить параметры, влияющие на расход заряда аккумулятора, остановить приложение и т.п.

#### **Проверка журнала аккумулятора**

Проверьте, сколько времени вы используете HTC One (E8) с момента последней зарядки. Кроме того, вы можете просмотреть график, отображающий, сколько времени был включен экран и сколько времени вы использовали такие подключения, как "Мобильный Интернет" или Wi-Fi.

- **1.** Перейдите в меню "Настройки" и нажмите **Питание**.
- **2.** Нажмите **Журнал**.
- **3.** Если вы используете HTC One (E8) с момента последней зарядки довольно долго, проведите влево или вправо по экрану для изменения масштаба графика, отображающего использование энергии аккумулятора во времени.

Для масштабирования графика можно также разводить или сводить пальцы на экране.

#### **Использование режима энергосбережения**

Режим энергосбережения помогает продлить время работы от аккумулятора. Он снижает интенсивность использования компонентов и функций телефона, быстро расходующих заряд аккумулятора, таких как дисплей и подключение для передачи данных.

- **1.** Перейдите в меню "Настройки" и нажмите **Питание**.
- **2.** Нажмите на переключатель **Вкл./выкл.** функции "Энергосбережение", чтобы включить или отключить режим энергосбережения.

Если вы хотите выбрать, для каких функций телефона следует экономить расход энергии, нажмите **Энергосбережение**.

Если для режима энергосбережения установлен флажок **Отключение передачи данных**, HTC One (E8) автоматически отключается от мобильного Интернета через 15 минут, когда отключен экран и не используется подключение для передачи данных (ничего не загружается, не передается в потоковом режиме и не происходит обмен данными). Периодически он снова подключается, а затем отключается при неиспользовании подключения для передачи данных с целью экономии заряда аккумулятора.

Имейте в виду, что если включен **Режим сна** для подключения для передачи данных в меню **Настройки > Питание**, то он имеет преимущество над режимом энергосбережения.

### **Режим предельного энергосбережения**

В ситуациях, когда вы мало пользуетесь телефоном, включайте режим предельного энергосбережения, чтобы продлить время работы от аккумулятора. Когда включен этот режим, телефон может работать в режиме ожидания дольше, чем обычно, а вы можете использовать лишь большинство основных функций, таких как телефонные вызовы, обмен текстовыми сообщениями и электронной почтой.

- **1.** Перейдите в меню "Настройки" и нажмите **Питание**.
- **2.** Нажмите на переключатель **Вкл./выкл.** режима предельного энергосбережения, чтобы включить или отключить этот режим.

Если вы хотите настроить автоматическое включение этого режима, нажмите **Режим предельного энергосбережения** и выберите соответствующий уровень заряда аккумулятора.

#### **Советы по продлению времени работы телефона от аккумулятора**

Время работы устройства до разрядки аккумулятора зависит от интенсивности использования HTC One (E8). Система управления питанием HTC One (E8) помогает продлить время работы аккумулятора.

Если вы хотите еще больше контролировать расход заряда аккумулятора с помощью тонкой настройки параметров, воспользуйтесь приведенными ниже советами.

#### **Проверяйте расход заряда аккумулятора**

Контроль за расходом заряда аккумулятора поможет выявить элементы, потребляющие наибольшее количество энергии, чтобы принять соответствующие меры. Подробности см. в разделе [Проверка расхода заряда аккумулятора на стр. 52.](#page-51-0)

#### **Управляйте подключениями**

- Отключайте беспроводные подключения, такие как мобильное подключение для передачи данных, Wi-Fi или Bluetooth, когда они не используются.
- § Включайте GPS только тогда, когда нужно определить точные координаты, например при использовании функций навигации или приложений на базе информации о местоположении. См. раздел [Включение и отключение служб](#page-160-0) [определения местоположения на стр. 161.](#page-160-0)
- § Если включен **Режим сна** в меню **Настройки > Питание**, то в периоды низкой нагрузки телефон будет отключать подключение для передачи данных через 15 минут после отключения экрана при отсутствии сетевой активности (ничего не загружается, не передается в потоковом режиме и не происходит обмен данными). Подключение для передачи данных будет восстанавливаться при включении экрана.
- § Включайте режим "В самолете", когда вам не нужны беспроводные подключения и вы не хотите принимать вызовы и сообщения.

### **Управляйте дисплеем**

Уменьшение яркости, включение функции перехода дисплея в спящий режим, когда он не используется, и поддержание максимально простого наполнения дисплея позволяет уменьшить расход заряда аккумулятора.

- **Используйте автоматические настройки яркости (по умолчанию) или уменьшите** яркость вручную.
- **Уменьшите интервал времени до отключения экрана.**
- Не используйте динамический фоновый рисунок на Начальном экране. Анимационные эффекты приятно показать другим людям, но они повышают расход заряда аккумулятора.

Изменение фонового рисунка на обычный черный фон также может немного помочь. Чем меньше цветов отображается на дисплее, тем меньше расходуется заряд аккумулятора.

Подробности см. в разделах [Настройки и безопасность на стр. 188](#page-187-0) и [Индивидуальная](#page-58-0) [настройка на стр. 59](#page-58-0).

### **Управляйте приложениями**

- **Установите самые свежие обновления программного обеспечения и приложений.** Иногда обновления содержат усовершенствования, оптимизирующие расход энергии аккумулятора.
- § Удаляйте или отключайте приложения, которые вы никогда не используете.

Многие приложения запускают процессы или синхронизируют данные в фоновом режиме, даже когда вы их не используете. Если есть приложения, которые вам больше не нужны, удалите их.

Если приложение установлено изначально и не может быть удалено, то его отключение предотвратит случайный запуск приложения или синхронизацию им данных. См. раздел [Отключение приложения на стр. 193](#page-192-0).

### **Ограничьте передачу данных и синхронизацию в фоновом режиме**

Передача данных и синхронизация в фоновом режиме могут существенно повысить расход заряда аккумулятора, если у вас установлено много приложений, использующих фоновую синхронизацию данных. Не рекомендуется разрешать приложениям синхронизировать данные слишком часто. Выясните, допускают ли приложения выбор более продолжительных интервалов автоматической синхронизации, либо синхронизируйте их вручную.

- **В меню "Настройки" нажмите Аккаунты и синхронизация** и проверьте, какие виды данных синхронизируются с вашими сетевыми учетными записями. В случае разрядки аккумулятора временно отключите синхронизацию некоторых данных.
- Если у вас много учетных записей эл. почты, рассмотрите возможность увеличения интервала синхронизации для некоторых из них.

В приложении Почта выберите учетную запись, нажмите > **Настройки** > **Синхронизация, отправка и получение**, а затем настройте параметры в разделе "Расписание синхронизации".

- Если вы долго находитесь в одном населенном пункте, синхронизируйте обновления сведений о погоде только для своего текущего местоположения, а не для всех указанных вами городов. Откройте приложение Погода и нажмите  $\mathbf{I}$ , чтобы изменить и удалить ненужные города.
- Грамотно выбирайте виджеты.

Некоторые виджеты постоянно синхронизируют данные. Рассмотрите возможность удаления с Начального экрана виджетов, которые вам не очень нужны.

**• В Play Store нажмите**  $\equiv$  **> Настройки**, а затем снимите флажок **Добавлять значок на главный экран**, чтобы запретить автоматическое добавление ярлыков приложений на Начальный экран при установке новых приложений. Также нажмите **Автообновление приложений** > **Не обновлять приложения автоматически**, если вас устраивает обновление приложений из Play Store вручную.

#### **Другие советы**

Чтобы сэкономить еще немного энергии аккумулятора, воспользуйтесь следующими рекомендациями.

- § Уменьшите громкость системы и мультимедиа.
- Сведите к минимуму использование вибрации и звукового сопровождения. В меню "Настройки" нажмите **Звук** и отключите ненужные вам функции.
- **Проверьте настройки своих приложений на предмет дополнительных параметров,** позволяющих оптимизировать время работы аккумулятора.

# **HTC Dot View**

### **Индивидуальная настройка HTC Dot View**

Если вы приобрели футляр HTC Dot View™, разработанный для HTC One (E8), вы можете настроить то, что будет на нем отображаться, с помощью соответствующего приложения. Выберите фоновый рисунок, типы уведомлений для отображения и т. д.

Чтобы воспользоваться приложением, нажмите **::: > HTC Dot View**.

Приложение HTC Dot View доступно в Google Play. Убедитесь, что у вас установлено самое последнее обновление приложения.

#### **Фоновый рисунок**

Выберите стандартный фоновый рисунок или создайте собственный точечный рисунок из фотоснимка.

- **1.** В приложении HTC Dot View нажмите **Тема**.
- **2.** Выберите стандартный шаблон в качестве фонового рисунка.

Чтобы создать собственный фоновый рисунок, нажмите  $\blacklozenge$ , а затем выберите фотоснимок из приложения Галерея или сделайте новый снимок.

**3.** Выбрав или сделав снимок, обрежьте его и нажмите **Готово**.

#### **4.** Нажмите **Применить**.

Для достижения наилучшего результата при создании собственного фонового рисунка используйте простое изображение с четко различимыми цветами фона и объекта. Например, изображение с высококонтрастным объектом на простом фоне.

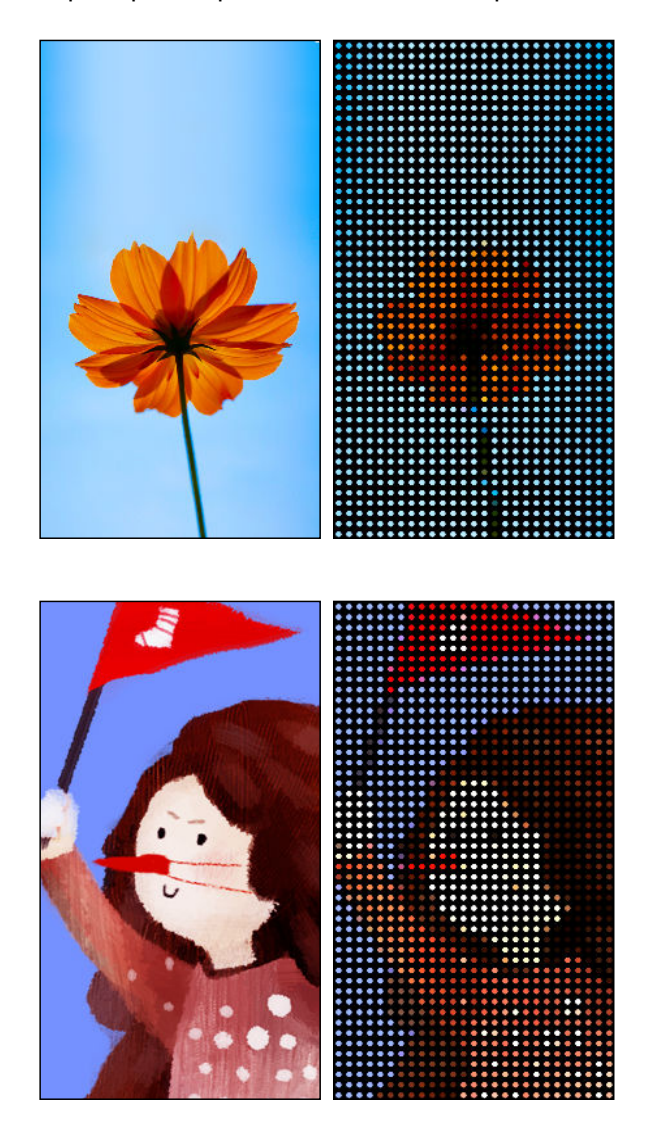

#### **Типы уведомлений для отображения**

На футляре HTC Dot View автоматически отображаются оповещения для будильников, таймеров, событий календаря и задач. Вы можете отобразить или скрыть уведомления из приложений Почта и Сообщения, а также уведомления о телефонных вызовах.

- **1.** В приложении HTC Dot View нажмите **Настройки уведомлений**.
- **2.** Выберите, какие уведомления следует отобразить, а какие скрыть.

#### **Недавние вызовы не отображаются на HTC Dot View?**

По умолчанию до 3 номеров входящих или исходящих вызовов будет отображаться на HTC Dot View.

- Если они не отображаются, откройте приложение HTC Dot View и выберите **Показать журнал вызовов**.
- **Если настроена блокировка экрана, требующая ввода регистрационных данных,** следует выбрать **Пропускать экран блокировки**, чтобы недавние вызовы отображались на экране.

#### **Нужна дополнительная информация?**

Дополнительная информация по использованию HTC Dot View представлена в кратком справочном руководстве, поставляемом вместе с футляром.

# **Руководство HTC**

### **Проблемы с устройством или подключением?**

Прежде чем звонить в службу поддержки, вы можете воспользоваться приложением Руководство HTC, чтобы устранить неполадку или провести диагностику телефона. Оно поможет вам найти причину проблемы и определить, сможете ли вы решить проблему самостоятельно или все-таки придется обратиться в службу поддержки.

Чтобы воспользоваться приложением, нажмите ::: > Руководство НТС.

Если приложение Руководство HTC не установлено в вашем телефоне изначально, вы можете загрузить его из Google Play.

# <span id="page-58-0"></span>**Индивидуальная настройка**

# **Сделайте HTC One (E8) по-настоящему вашим**

Сделайте так, чтобы HTC One (E8) выглядел и звучал именно так, как вы этого хотите.

- Выберите мелодию звонка и другие звуки, которые вы хотите использовать. См. раздел Мелодии звонка, звуки уведомлений и будильники на стр. 59.
- **Персонализируйте Начальный экран, установив другой фоновый рисунок. См.** раздел [Фоновый рисунок Начального экрана на стр. 60.](#page-59-0)
- **Измените набор приложений на панели запуска. См. раздел [Панель запуска на стр.](#page-59-0)** [60.](#page-59-0)
- **Наполните Начальный экран виджетами и ярлыками. См. разделы [Добавление](#page-60-0)** [виджетов на Начальный экран на стр. 61](#page-60-0) и [Добавление ярлыков на Начальный](#page-61-0) [экран на стр. 62](#page-61-0).
- Нужна дополнительная панель виджетов? См. раздел [Добавление и удаление](#page-61-0) [панели виджетов на стр. 62.](#page-61-0)
- § Установите HTC BlinkFeed или панель виджетов в качестве главного Начального экрана. См. раздел [Изменение главного Начального экрана на стр. 64](#page-63-0).
- Систематизируйте свои приложения. См. раздел [Упорядочивание приложений на](#page-64-0) [стр. 65](#page-64-0).

# **Мелодии звонка, звуки уведомлений и будильники**

- **1.** Перейдите в меню "Настройки" и нажмите **Персонализировать**.
- **2.** В разделе "Звук" можно выбрать различные звуки для мелодии звонка, системных уведомлений и будильника.

Откройте приложения Сообщения, Почта, Календарь и Задачи, чтобы выбрать звуки для новых сообщений, эл. почты, напоминаний о событиях календаря и задачах соответственно.

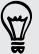

Хотите, чтобы будильники звучали громче, а уведомления более сдержанно? В меню "Настройки" нажмите **Звук** > **Громкость** и установите уровни громкости для каждого типа звуков.

# <span id="page-59-0"></span>**Фоновый рисунок Начального экрана**

Выберите фоновый рисунок из имеющихся вариантов или используйте любой снимок, сделанный с помощью камеры.

- **1.** Нажмите и удерживайте пустую область на панели виджетов.
- **2.** Во всплывающем меню нажмите **Установка обоев**.
- **3.** Выберите, откуда вы хотите взять фоновый рисунок.
	- Чтобы установить в качестве фонового рисунка фотоснимок с камеры, нажмите **Галерея**, выберите нужный снимок и обрежьте его, а затем нажмите **Готово**.
	- § Нажмите **Фотографии на компьютере**, чтобы выбрать фотоснимок с вашего компьютера при помощи службы HTC "Начало работы".

# **Панель запуска**

Панель запуска обеспечивает доступ к часто используемым приложениям (и другим ярлыкам) всего одним нажатием. Вы можете заменить приложения на панели запуска другими приложениями, которые вы часто используете.

**1.** Нажмите и удерживайте приложение, которое вы хотите заменить, а затем перетащите его на значок  $\blacksquare$ .

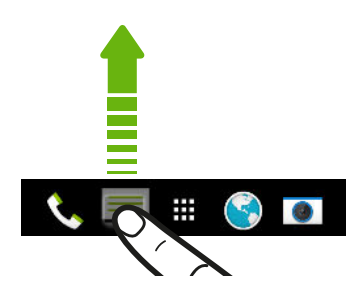

- **2.** Нажмите ::: , чтобы перейти на экран "Приложения".
- **3.** Нажмите и удерживайте приложение, а затем перетащите его на свободное место на панели запуска.
- **Вы также можете сгруппировать приложения на панели запуска в папку. См. раздел** [Группирование приложений на панели виджетов и панели запуска на стр. 64](#page-63-0).
- **Приложения (и другие ярлыки) на экране блокировки те же, что и на панели запуска.**

# <span id="page-60-0"></span>**Добавление виджетов на Начальный экран**

Виджеты предоставляют быстрый доступ к важной информации и мультимедийному содержимому. Вы можете выбрать любые из предлагаемых виджетов и добавить самые полезные из них на Начальный экран.

- **1.** Нажмите и удерживайте пустую область на панели виджетов.
- **2.** Во всплывающем меню нажмите **Добавление приложений и виджетов**.
- **3.** Нажмите ▼ > Виджеты.
- **4.** Прокрутите список виджетов или нажмите  $Q$ , чтобы найти нужный.

Для некоторых виджетов предлагаются различные стили и размеры.

**5.** Нажмите и удерживайте виджет, а затем перетащите его на нужную панель виджетов.

Вы также можете добавить виджеты, которые позволяют быстро включать или отключать определенные функции, такие как Wi-Fi и Bluetooth.

#### **Изменение настроек виджета**

Вы можете изменять основные настройки некоторых виджетов (например, виджета Контакты).

**1.** Нажмите и удерживайте виджет на Начальном экране, а затем перетащите его на кнопку  $\mathbf{\Phi}$ .

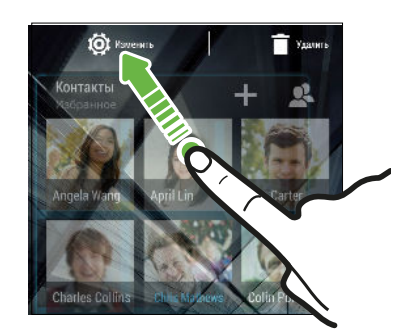

**2.** Измените настройки виджета в соответствии со своими предпочтениями.

#### **Изменение размера виджета**

У некоторых виджетов можно изменить размер после их добавления на Начальный экран.

- **1.** Нажмите и удерживайте виджет на Начальном экране, а затем поднимите палец. Если появится рамка, значит, можно изменить размер виджета.
- **2.** Перетаскивайте стороны рамки для увеличения или уменьшения размере виджета.

# <span id="page-61-0"></span>**Добавление ярлыков на Начальный экран**

Поместите часто используемые приложения на любую панель виджетов Начального экрана. Также вы можете добавить ярлыки для часто используемых настроек, закладок на веб-страницы и т. д.

- **1.** Нажмите и удерживайте пустую область на панели виджетов.
- **2.** Во всплывающем меню нажмите **Добавление приложений и виджетов**.
- **3.** Нажмите > **Приложения** или **Ярлыки**.
- **4.** Прокрутите список приложений или ярлыков или нажмите  $\mathbf Q$ , чтобы найти то, что вам нужно.
- **5.** Нажмите и удерживайте приложение или ярлык, а затем перетащите его на нужную панель виджетов.

Чтобы добавить приложение с экрана "Приложения", нажмите и удерживайте нужное приложение, а затем перетащите его на панель виджетов.

# **Редактирование панелей Начального экрана**

#### **Добавление и удаление панели виджетов**

- **Вы не сможете добавить новую панель виджетов, если у вас исчерпан их лимит.** F
	- **НТС BlinkFeed всегда отображается как первая панель (если она не удалена). Панель** виджетов нельзя добавить перед HTC BlinkFeed.
	- **1.** Нажмите и удерживайте пустую область на панели виджетов.
	- **2.** Во всплывающем меню нажмите **Управление панелями главного экрана**.
	- **3.** Чтобы добавить панель виджетов, проводите пальцем влево до тех пор, пока не появится значок  $\biguparrow$ , а затем нажмите на него.
	- **4.** Чтобы удалить панель виджетов, проводите пальцем влево или вправо до тех пор, пока не появится нужная панель, а затем нажмите **Удалить**.
	- **5.** По завершении нажмите  $\triangleright$ .

 $\mathsf P$ 

### **Упорядочивание панелей виджетов**

Панель виджетов нельзя переместить и вставить перед HTC BlinkFeed.

- **1.** В HTC BlinkFeed или на любой панели виджетов сведите два пальца вместе, чтобы настроить Главный экран.
- **2.** Нажмите и удерживайте эскиз панели виджетов, а затем перетащите его влево или вправо в нужное место.

**3.** Закончив с упорядочиванием панелей виджетов, нажмите  $\supset$ .

#### **Перемещение виджета или значка**

Вы можете легко переместить виджет или значок с одной панели виджетов на другую.

- **1.** Нажмите и удерживайте виджет или значок одним пальцем.
- **2.** Выполняя рывки другим пальцем влево или вправо по экрану, перейдите на нужную панель виджетов.

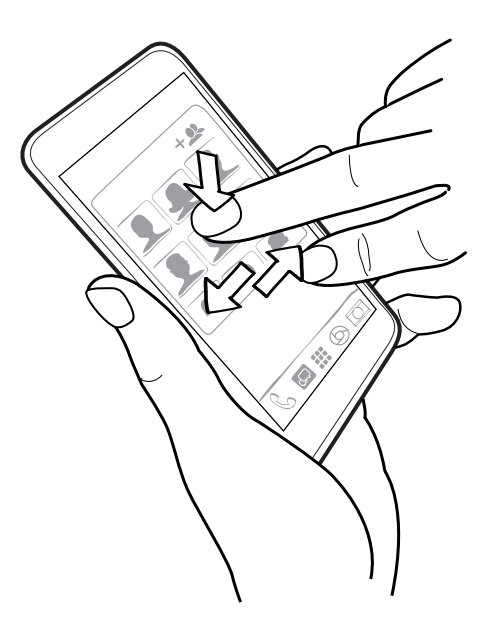

**3.** Отпустите виджет или значок.

#### **Удаление виджета или значка**

**1.** Нажмите и удерживайте виджет или значок, который вы хотите удалить, а затем перетащите его на значок  $\blacksquare$ .

**2.** После того как виджет или значок станет красным, поднимите палец.

# <span id="page-63-0"></span>**Изменение главного Начального экрана**

Установите HTC BlinkFeed или панель виджетов в качестве главного Начального экрана.

- **1.** Нажмите и удерживайте пустую область на панели виджетов.
- **2.** Во всплывающем меню нажмите **Управление панелями главного экрана**.
- **3.** Проводите пальцем влево или вправо до появления панели, которую вы хотите использовать в качестве главного Начального экрана.
- **4.** Нажмите **Уст. как главный экран**.
- **5.** Нажмите  $\triangleright$ .

Нажатие кнопки  $\bigcirc$  в приложении сначала возвратит вас на последнюю панель, где вы находились. Затем нажмите кнопку  $\bigtriangleup$  еще раз, чтобы перейти на главный Начальный экран.

# **Группирование приложений на панели виджетов и панели запуска**

**1.** Нажмите и удерживайте приложение, а затем перетащите его на другое приложение, чтобы автоматически создать папку.

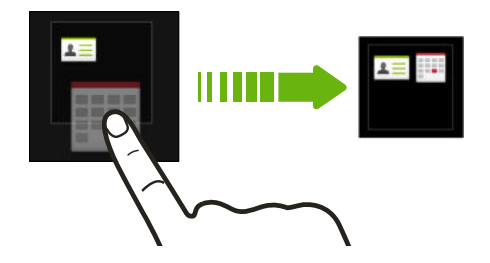

- **2.** Нажмите на папку, чтобы открыть ее.
- **3.** Нажмите на строку заголовка окна папки, а затем введите название новой папки.
- **4.** Добавьте другие приложения в папку. Нажмите  $\bigstar$ , выберите нужные приложения, а затем нажмите **Готово**.

Вы также можете добавить в папку ярлыки для настроек или информации. Сначала добавьте ярлык на панель виджетов, а затем перетащите его на папку.

#### **Удаление элементов из папки**

- **1.** На панели запуска или на панели виджетов нажмите на папку, чтобы открыть ее.
- **2.** Нажмите и удерживайте приложение или ярлык в папке, а затем перетащите его из папки на значок  $\blacksquare$ .

# <span id="page-64-0"></span>**Упорядочивание приложений**

На экране "Приложения" можно переупорядочить приложения и изменить макет.

- **1.** В HTC BlinkFeed или на любой панели виджетов нажмите .
- **2.** Нажмите ▼, а затем выберите способ упорядочивания приложений, например по алфавиту.

Если вы хотите сгруппировать приложения в папки или переупорядочить их, выберите **Пользовательский**.

**3.** Нажмите > **Размер сетки**, чтобы выбрать отображение большего или меньшего количества приложений на странице.

#### **Перемещение приложений и папок**

- 1. На экране "Приложения" нажмите  $\blacktriangledown$  > Пользовательский.
- **2.** Нажмите > **Пересортировать приложения**.
- **3.** Нажмите и удерживайте приложение или папку, а затем выполните одно из следующих действий.
	- **Перетащите приложение или папку на другое место на той же странице.** Дождитесь перемещения занимавшего это место значка, прежде чем поднять палец.

• Перетащите приложение или папку на стрелку  $\forall$  или  $\wedge$ , чтобы переместить его на другую страницу.

**4.** Закончив с перемещением приложений и папок, нажмите  $\checkmark$ .

# **Группирование приложений в папку**

- **1.** На экране "Приложения" нажмите ▼ > Пользовательский.
- **2.** Нажмите > **Пересортировать приложения**.
- **3.** Нажмите и удерживайте приложение, а затем перетащите его на другое приложение, чтобы автоматически создать папку.
- **4.** Чтобы добавить другие приложения, перетащите каждое из них на папку.
- **5.** Чтобы назвать папку, откройте ее, нажмите на строку заголовка папки и введите название.

**6.** По завершении нажмите  $\checkmark$ .

### **Удаление приложений из папки**

- **1.** На экране "Приложения" нажмите ▼ > Пользовательский.
- **2.** Нажмите > **Пересортировать приложения**.
- **3.** Нажмите на папку, чтобы открыть ее.

**4.** Нажмите и удерживайте приложение, а затем перетащите его из папки на экран "Приложения". Дождитесь перемещения занимавшего это место значка, прежде чем поднять палец.

**5.** Закончив с удалением приложений, нажмите  $\checkmark$ .

#### **Скрытие или отображение приложений**

**1.** На экране "Приложения" нажмите > **Скрыть/отобразить приложения**.

- **2.** Выберите приложения, которые вы хотите скрыть, или снимите соответствующие флажки, чтобы отобразить их.
- **3.** Нажмите **Готово**.

# **Экран блокировки**

### **Добавление виджета на экран блокировки**

Выберите любой из имеющихся виджетов экрана блокировки.

Прежде чем вы сможете добавить виджет на экран блокировки, необходимо установить F флажок **Вкл. виджеты на экране блокир.** в меню **Настройки** > **Безопасность**.

- 1. На экране блокировки потяните за правый край, пока не увидите значок +.
- **2.** Нажмите  $\pm$ .
- **3.** Нажмите на виджет, который вы хотите добавить на экран блокировки.

#### **Перемещение или удаление виджета на экране блокировки**

- **1.** На экране блокировки потяните за правый край, пока не увидите виджет, который вы хотите переместить или удалить.
- **2.** Нажмите и удерживайте виджет, а затем перетащите его влево или вправо в желаемое положение.
- **3.** Нажмите и удерживайте виджет, а затем перетащите его на значок ■, чтобы удалить.

#### **Изменение ярлыков на экране блокировки**

Чтобы изменить приложения (или другие ярлыки) на экране блокировки, измените их на панели запуска. Чтобы узнать, как это сделать, см. раздел [Панель запуска на стр. 60](#page-59-0).

# **Отключение экрана блокировки**

Надоело разблокировать телефон каждый раз при выводе его из режима сна?Вы можете отключить экран блокировки в меню "Настройки".

- **1.** Перейдите в меню "Настройки" и нажмите **Безопасность**.
- **2.** Нажмите **Блокировка экрана** > **Блокировка не используется**.

Чтобы снова включить экран блокировки, в меню настроек "Безопасность" нажмите **Блокировка экрана** > **Экран блокировки**.

# **Камера**

# **Основные сведения о приложении Камера**

Создавайте отличные фотоснимки и видеозаписи с помощью камеры и делайте их более запоминающимися, применяя различные фильтры и сюжеты.

Откройте приложение Камера и нажмите , чтобы отобразить все элементы управления на экране видоискателя. С помощью элементов управления можно переключать режимы съемки, добавлять фильтры, настраивать вспышку и т. д.

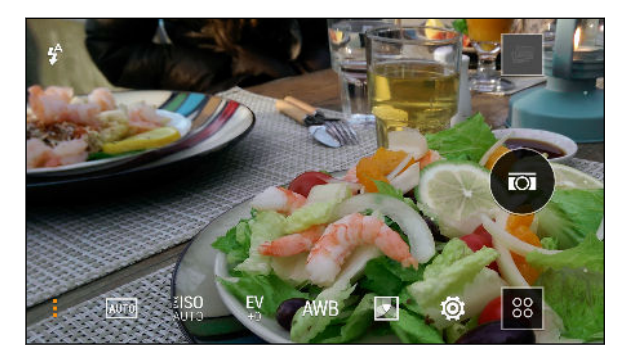

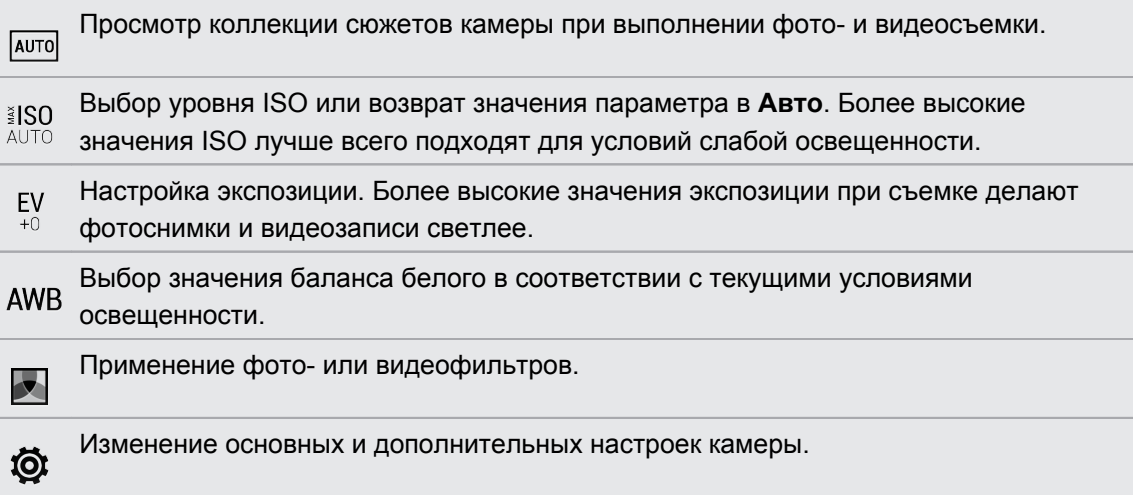

#### **Выбор режима съемки**

HTC One (E8) позволяет использовать различные режимы съемки.

На экране видоискателя нажмите <sup>88</sup>, а затем выберите нужный режим съемки.

#### **Масштабирование**

- § Перед фото- или видеосъемкой можно приблизить или отдалить объект съемки, разводя и сводя два пальца на экране.
- § В процессе видеосъемки можно свободно приближать или отдалять объекты.

#### **Применение фильтра**

Используйте имеющиеся фильтры, чтобы придать вашим фотоснимкам и видеозаписям такой вид, будто их снимали через специальные объективы.

В некоторых режимах камеры фильтры могут не поддерживаться.

- **1.** На экране видоискателя нажмите , чтобы отобразить параметры камеры.
- **2.** Нажмите  $\blacktriangledown$ , а затем выберите один из имеющихся фильтров.

#### **Включение и отключение вспышки камеры**

Нажмите на значок вспышки, чтобы выбрать режим ее работы.

В режиме "Вспышка" или "Автоматическая вспышка" камера самостоятельно устанавливает наиболее подходящую яркость вспышки для вашего снимка.

#### **Использование кнопок громкости для фото- и видеосъемки**

Если вам гораздо удобнее использовать для фото- и видеосъемки аппаратные кнопки, можно настроить HTC One (E8) так, чтобы кнопки ГРОМКОСТЬ работали как спуск затвора или элементы управления масштабом в приложении "Камера".

- **1.** Переключитесь в режим **Камера** или **Видео**.
- **2.** На экране видоискателя нажмите , чтобы отобразить параметры камеры.
- **3.** Нажмите  $\overline{Q}$  > Настройка клавиш громкости.
- **4.** Выберите, как вы хотите использовать кнопки громкости, когда находитесь в приложении "Камера".

#### **Закрытие приложения Камера**

Чтобы обеспечить полномасштабный вид экрана видоискателя, HTC One (E8) заменяет кнопки  $\bigcirc$ ,  $\bigcirc$  и  $\Box$  небольшими точками.

Нажмите на точку, чтобы снова отобразить эти кнопки, а затем нажмите  $\bigcirc$  или  $\bigcirc$ , чтобы закрыть приложение Камера и вернуться на Начальный или предыдущий экран.

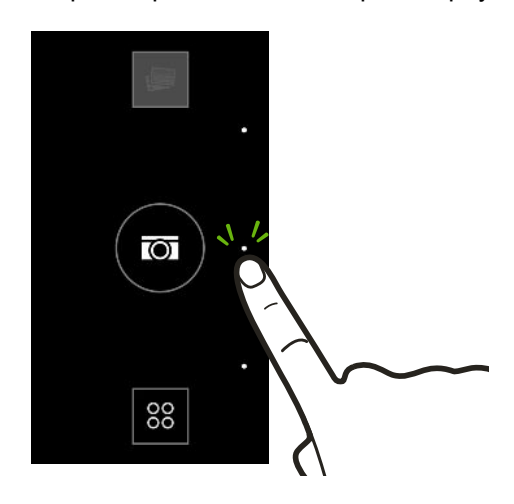

## **Фотосъемка**

- **1.** Откройте приложение "Камера".
- **2.** Переключитесь в режим **Камера**.
- **3.** Наведите камеру на то, что вы хотите сфотографировать. Камера автоматически подстраивает фокус по мере ее перемещения.
- **4.** Когда вы будете готовы сделать снимок, нажмите  $\overline{Q}$ .

# **Советы по улучшению качества фотосъемки**

Для получения более качественных снимков с помощью приложения Камера предлагаем вам несколько советов.

#### **Улучшение фокуса и резкости**

- HTC One (E8) имеет функцию автофокуса, которая лучше всего работает для малоподвижных объектов съемки. Чтобы изменить фокус, нажмите на нужный объект на экране видоискателя.
- **Если объект движется, нажмите и удерживайте его на экране видоискателя, чтобы** зафиксировать на нем фокус.
- **Можно вручную изменить резкость фотоснимка, отредактировав его в приложении** Галерея. Также можно задать резкость в настройках приложения Камера перед началом фотосъемки.

Как правило, лучший эффект дает увеличение резкости размытого изображения, чем ее уменьшение на снимке с высокой резкостью.

### **Снимки с хорошим освещением**

- **HTC One (E8) автоматически регулирует фокус и экспозицию. Если изображение** выглядит недоэкспонированным (темным на экране видоискателя), нажмите на затененную часть изображения. И наоборот, если изображение кажется переэкспонированным, нажмите на ярко освещенный объект на нем. Для получения сбалансированной экспозиции фокусируйтесь на объекте, имеющем нейтральный тон. Помните, что нажатие на другой объект может сместить фокус с объекта съемки.
- Если вы используете настройки по умолчанию, а снимок все равно получается слишком темным, переключитесь на сюжет "Ночь" и поместите HTC One (E8) на ровную поверхность, чтобы он оставался неподвижным.
- Если одни части изображения находятся в тени, а другие ярко освещены, воспользуйтесь режимом HDR, чтобы сделать несколько фотоснимков с различными уровнями экспозиции и объединить их в один снимок. При съемке в режиме HDR удерживайте HTC One (E8) неподвижно или поместите его на ровную поверхность.
- **При панорамной фотосъемке учитывайте весь сюжет и фокусируйтесь на объекте,** имеющем нейтральный тон, для сохранения сбалансированной экспозиции на объединенном изображении.
- Если объект съемки освещается сзади, воспользуйтесь сюжетом "Подсветка", чтобы выделить передний план и сохранить некоторые детали фона.

### **Другие советы**

- § В настройках приложения Камера нажмите **Сетка**, чтобы можно было легче скомпоновать кадр или улучшить композицию.
- При фотосъемке в условиях освещения лампами накаливания или дневного света, когда объект съемки имеет неестественный цвет, нажмите <sup>AWB</sup>, а затем выберите соответствующее значение баланса белого. Проверьте изображение на экране видоискателя и выберите вариант, при котором изображение объекта имеет цвет, наиболее близкий к естественному.
- § В настройках приложения Камера можно нажать **Настройка изображения** и отрегулировать значения контрастности, насыщенности и резкости до начала фотосъемки.
- Сделав снимок, можно продолжить редактировать его контрастность, яркость и другие параметры в приложении Галерея.

## **Видеосъемка**

- **1.** Откройте приложение "Камера".
- **2.** Переключитесь в режим **Видео**.
- **3.** Когда вы будете готовы начать съемку, нажмите  $\blacksquare$ .
- **4.** Перефокусируйте камеру на другой объект или область, просто нажав на них на экране видоискателя.

72 Камера

F

F

- **5.** Нажмите на значок вспышки, чтобы включить или отключить ее.
- **6.** Нажмите  $\|$ , чтобы приостановить съемку, а затем нажмите  $\Rightarrow$ , чтобы возобновить ее.

**7.** Чтобы остановить съемку, нажмите .

**Фотосъемка в процессе видеосъемки — VideoPic**

Для использования этой функции выберите сюжет **Обычный**.

Если вы снимаете видео с помощью главной камеры, можно нажать  $(\vec{\omega})$ , чтобы сфотографировать объект съемки.

#### **Установка разрешения видео**

- **1.** Переключитесь в режим **Видео**.
- **2.** На экране видоискателя нажмите , чтобы отобразить параметры камеры.
- **3.** Нажмите  $\ddot{Q}$ .
- **4.** Нажмите **Качество видео** и выберите разрешение видео.

# **Серийная фотосъемка**

Хотите фотографировать движущиеся объекты? Неважно, что вы снимаете — игру в футбол вашего ребенка или автомобильную гонку, — вы всегда сможете запечатлеть нужный момент.

Для использования этой функции выберите сюжет **Авто**.

- **1.** Откройте приложение "Камера".
- **2.** Переключитесь в режим **Камера**.
- **3.** На экране видоискателя нажмите и удерживайте  $\overline{\text{(c)}}$ . Камера сделает до 20 последовательных снимков вашего объекта.
- **4.** Чтобы сохранить лишь один фотоснимок, выберите тот, который вам нравится больше всего, и нажмите **Лучший снимок**.

Чтобы сохранить снимки в виде серии, нажмите  $\supset$ .
## **Использование режима " Камера Zoe"**

Не упускайте лучшие моменты. Когда хронометраж — это самое главное, запечатлейте точный момент с помощью HTC One (E8) и получите нечто большее, чем просто фотоснимок.

Используя удобную кнопку в режиме " Камера Zoe", можно сделать следующее.

- Сделать фотоснимок.
- Создать комбинацию из серийных снимков и 3-секундного видеоклипа для получения доступа к расширенным функциям редактирования в приложении Галерея, таким как "Совмещение", "Только улыбка" и "Удаление объекта". Подробности см. в разделе [Галерея на стр. 79](#page-78-0).
- **Записать видео большей длительности, а также сделать серию снимков в течение** первых трех секунд.

При использовании режима " Камера Zoe" недоступны некоторые функции камеры, Þ например масштабирование.

- **1.** Откройте приложение "Камера".
- **2.** Переключитесь в режим **Камера Zoe**.
- **3.** Нажмите **(**•) один раз, чтобы сделать снимок.
- 4. Нажмите и удерживайте **(3)** в течение трех секунд, чтобы создать серийный снимок и 3-секундный видеоклип.
- **5.** Чтобы продолжить запись видео, нажмите и удерживайте **(**a) до тех пор, пока не увидите статус **Заблокировано** прямо над значком .

При создании серийных снимков с 3-секундным видеоклипом рекомендуется следующее.

- Удерживайте HTC One (E8) в неподвижном положении, чтобы снимать движущиеся объекты на статическом заднем плане.
- § Если вы используете функцию "Совмещение" для "склеивания" нескольких снимков в движении в один фотоснимок, то объекту съемки лучше всего совершать заметные боковые движения.
- При выполнении группового снимка попросите участников сохранять неподвижные позы до завершения съемки.

# **Автопортрет**

Вокруг нет никого, кто мог бы сфотографировать вас?

- **1.** Откройте приложение "Камера".
- **2.** Переключитесь в режим **Автопортрет**.

Либо переключитесь на переднюю камеру, проведя пальцем от левого или правого края экрана телефона.

**3.** Нажмите в любом месте экрана, чтобы запустить таймер. Камера сделает снимок после завершения обратного отсчета.

При использовании передней камеры недоступны некоторые функции камеры, например масштабирование.

### **Улучшение портретных снимков**

Если вы хотите, чтобы ваши друзья и близкие выглядели на снимках максимально хорошо, убедитесь, что вы используете сюжет Портрет.Он делает кожу людей на ваших фотоснимках более гладкой.

- **1.** Откройте приложение "Камера".
- **2.** Переключитесь в режим **Камера** или **Автопортрет**.
- **3.** На экране видоискателя нажмите , чтобы отобразить параметры камеры.
- **4.** Нажмите **AUTO** > 2.

 $\mathsf P$ 

**5.** Когда вы будете готовы сделать снимок, нажмите  $\overline{Q}$ .

### **Панорамная фотосъемка**

Получите расширенный пейзажный снимок одним движением.

В этом режиме недоступны некоторые функции камеры, например масштабирование.

- **1.** Откройте приложение "Камера".
- **2.** Переключитесь в режим **Камера**.
- **3.** На экране видоискателя нажмите  $\frac{1}{2}$ , чтобы отобразить параметры камеры.
- 4. Нажмите **AUTO**, а затем нажмите .

 $\overline{P}$ 

- **5.** Когда вы будете готовы сделать снимок, нажмите  $\overline{P}_{\blacksquare}$ .
- **6.** Перемещайте камеру влево или вправо в альбомной или книжной ориентации. Держите HTC One (E8) максимально ровно для автоматической съемки кадров. Можно нажать  $\sqrt[\mathfrak{m}]}$ , чтобы остановить съемку в любое время.

Камера "склеит" полученные кадры в единый фотоснимок.

### **Фотосъемка "Фотосфера"**

Мы живем в объемном мире, и ваши фотоснимки не должны быть плоскими. Выполняйте панорамную съемку на 360 градусов всего, что вас окружает.

В этом режиме недоступны некоторые функции камеры, например масштабирование.

- **1.** Откройте приложение "Камера".
- **2.** Переключитесь в режим **Pan 360**.
- **3.** Держите HTC One (E8) на уровне лица, чтобы было больше свободного места для съемки пространства над или под вами.
- **4.** Когда вы будете готовы сделать первый снимок, расположите по центру белую рамку между метками видоискателя.

76 Камера

 $\mathbb \Theta$ 

- **5.** Начав съемку, оставайтесь на одном месте, даже когда поворачиваетесь вокруг, делая дополнительные снимки.
- Для получения оптимальных результатов помните о следующем.
	- § Старайтесь не снимать пространство с движущимися объектами.
	- Соблюдайте расстояние до объектов съемки не менее пяти метров.

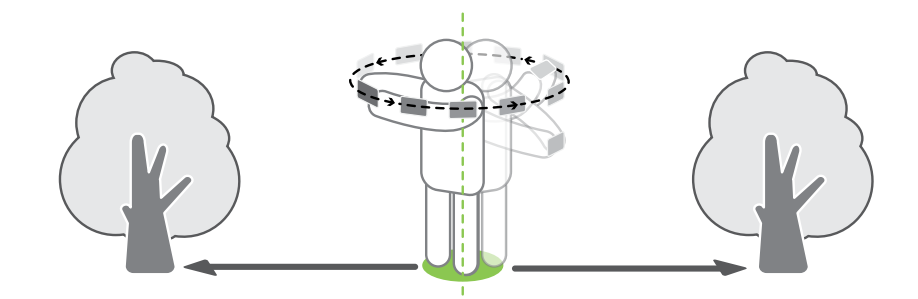

**6.** Чтобы сделать следующий снимок, перемещайте HTC One (E8) максимально плавно, а затем расположите по центру очередную рамку между метками видоискателя. Повторяйте описанные действия до получения нужного количества кадров или до тех пор, пока не перестанут появляться рамки.

Чтобы остановить съемку в любое время, нажмите .

Фотоснимки, полученные в режиме "Фотосфера", обозначаются в приложении Галерея значком.

### **Использование режима двойной съемки**

В режиме **Двойная съемка** можно снять сюжет перед собой и свой автопортрет, поместив их в единый фотоснимок или видеозапись.

- **1.** Откройте приложение "Камера".
- **2.** Переключитесь в режим **Двойная съемка**.
- **3.** Выберите основной кадр, переключившись на главную или переднюю камеру.
- **4.** Чтобы настроить второй кадр, перетащите его на новое место или измените его размер двумя пальцами.
- **5.** Нажмите  $\overline{(\circ)}$ , чтобы сделать фотоснимок, или  $(\bullet)$ , чтобы записать видео.

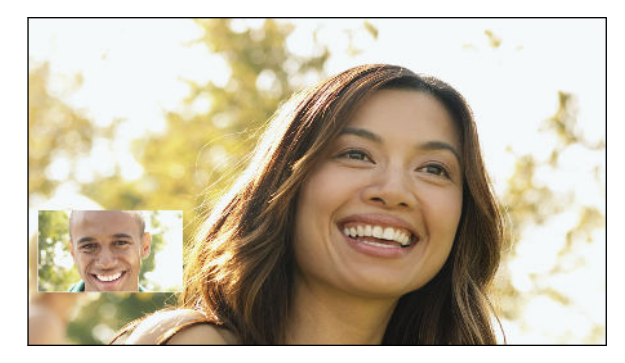

# **Режим HDR**

При выполнении портретных снимков на ярком фоне используйте режим с расширенным динамическим диапазоном (HDR) для получения четкого изображения объектов съемки. Режим HDR выявляет как яркие, так и затененные участки изображения даже в условиях высококонтрастного освещения.

Наилучший результат при использовании режима HDR достигается, когда объект 口 съемки неподвижен. Камера делает несколько снимков с различными уровнями экспозиции и объединяет их в один улучшенный снимок.

- **1.** Откройте приложение "Камера".
- **2.** Переключитесь в режим **Камера**.
- **3.** Нажмите **AUTO**, а затем нажмите **.**
- **4.** Чтобы сделать снимок HDR, нажмите  $\overline{a}$ .

### **Замедленная видеосъемка**

Вы можете пошагово воспроизвести быстрое действие и добавить немного интриги в свои видеозаписи.

Звук в этом сюжете записывается, но включается он только при воспроизведении  $\mathsf{N}$ видеозаписи с нормальной скоростью.

- **1.** Откройте приложение "Камера".
- **2.** Переключитесь в режим **Видео**.
- **3.** На экране видоискателя нажмите: чтобы отобразить параметры камеры.
- **4.** Нажмите <sup>1</sup> рядом с кнопкой меню, а затем нажмите *<u>\*</u>*.
- **5.** Нажмите  $\blacksquare$ , чтобы начать съемку.
- **6.** Чтобы остановить съемку, нажмите

### **Настройка параметров камеры вручную**

Хотите взять на себя профессиональное командование параметрами камеры для различной окружающей обстановки или условий освещенности? Вы можете вручную настраивать значения таких параметров, как баланс белого, экспозиция, ISO и т. д.

- **1.** Откройте приложение "Камера".
- **2.** Переключитесь в режим **Камера**.
- **3.** На экране видоискателя нажмите , чтобы отобразить параметры камеры.
- **4.** Нажмите мито, а затем нажмите М.

#### 78 Камера

٣7

**5.** Нажмите на параметр и перетащите его ползунок для настройки значения.

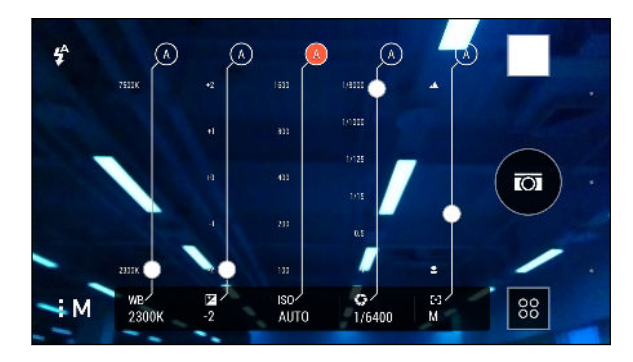

- **6.** По завершении нажмите . Чтобы снова открыть меню настроек, просто нажмите .
- **7.** Когда вы будете готовы сделать снимок, нажмите  $\overline{Q}$ .

Можно сохранить свои пользовательские настройки в качестве нового режима камеры.

### **Сохранение настроек в виде режима камеры**

Вы можете сохранить сюжет или пользовательские настройки в виде нового режима камеры, чтобы можно было удобно использовать их в любое время.

- **1.** Откройте приложение "Камера".
- **2.** Переключитесь в режим камеры, который вы хотите использовать.

Некоторые режимы камеры не поддерживают изменение настроек.

- **3.** На экране видоискателя нажмите: чтобы отобразить параметры камеры.
- **4.** Измените настройки в соответствии со своими предпочтениями.
- **5.** По завершении нажмите  $\overline{Q}$  > Сохранить собственные наборы настроек.
- **6.** Введите название, а затем нажмите **Сохранить**.

Для выбора и использования только что созданного режима камеры нажмите <sup>88</sup> на экране "Видоискатель".

#### **Изменение созданного режима камеры**

- **1.** Переключитесь в созданный вами режим камеры.
- **2.** Измените сюжет или параметры.
- **3.** Нажмите > **Сохранить собственный набор настроек**.
- **4.** Нажмите **Да**, чтобы сохранить изменения в существующем режиме.

Чтобы удалить пользовательский режим камеры, нажмите <sup>88</sup>. Нажмите и удерживайте  $\overline{\mathsf{co}}$ зданный вами режим камеры, а затем перетащите его на значок  $\overline{\mathsf{I}}$  для удаления.

# <span id="page-78-0"></span>**Галерея**

# **Просмотр фотоснимков и видеозаписей в приложении Галерея**

Предавайтесь воспоминаниям о "старых добрых временах". Используйте приложение Галерея для просмотра всех своих фотоснимков и видеозаписей. Их можно просматривать по времени, альбомам или местоположению. При просмотре фотоснимков и видеозаписей экранные кнопки навигации будут скрыты. Нажмите на любой участок экрана, чтобы отобразить элементы управления приложения Галерея и экранные кнопки навигации.

# **Просмотр фотоснимков и видеозаписей по времени**

Фотоснимки и видеозаписи в HTC One (E8) сгруппированы вместе в режиме просмотра "Шкала времени" по времени съемки.

- **1.** На главном экране приложения "Галерея" перейдите на вкладку "Шкала времени". Для каждого периода времени отображаются эскизы.
- **2.** Можно изменить масштаб периода времени, сведя или разведя два пальца на экране либо нажав  $\blacktriangledown$ . Доступные варианты: мероприятие, день, месяц и год.
- **3.** Нажмите на период времени, чтобы просмотреть все связанные с ним фотоснимки и видеозаписи.
- **4.** Нажмите на снимок или видеозапись, чтобы просмотреть их в полноэкранном режиме.

# **Просмотр фотоснимков и видеозаписей по альбомам**

- **1.** На главном экране приложения "Галерея" перейдите на вкладку "Альбомы".
- **2.** Нажмите на блок, чтобы открыть альбом.
- **3.** Нажмите на снимок или видеозапись, чтобы просмотреть их в полноэкранном режиме.

#### **Просмотр лучших фотоснимков**

Вы можете легко просмотреть все свои избранные фотоснимки в одном месте. Приложение Галерея автоматически группирует все ваши наиболее часто просматриваемые или отправляемые снимки в один альбом. Вы также можете редактировать альбом "Основные темы" вручную.

- § Чтобы просмотреть эти избранные фотоснимки, откройте альбом "Основные темы".
- § Чтобы добавить снимок вручную, найдите его и откройте для просмотра в полноэкранном режиме, нажмите на снимок, а затем нажмите  $\bigstar$ .
- § Чтобы удалить снимок из альбома "Основные темы", нажмите и удерживайте его эскиз, а затем нажмите **Удалить**.

#### **Копирование и перемещение фотоснимков или видеозаписей в другой альбом**

- **1.** На главном экране приложения "Галерея" перейдите на вкладку "Альбомы".
- **2.** Нажмите на блок, чтобы открыть альбом.
- **3.** Нажмите > **Переместить в** или **Копировать в**.

- **4.** Выберите фотоснимки или видеозаписи, которые вы хотите переместить или скопировать, и нажмите **Далее**.
- **5.** Выберите альбом, в который нужно перенести или скопировать фотоснимки или видеозаписи. Чтобы создать для этих целей новый альбом, нажмите  $\blacklozenge$ .

Чтобы переместить или скопировать отдельный снимок или видеозапись, откройте альбом, а затем нажмите и удерживайте нужный элемент. Выберите действие для снимка или видеозаписи (перемещение или копирование), а затем укажите существующий альбом или создайте новый.

#### **Отображение и скрытие альбомов**

У вас слишком много альбомов, загромождающих приложение Галерея? Вы можете отображать или скрывать альбомы.

- **1.** На главном экране приложения "Галерея" перейдите на вкладку "Альбомы".
- **2.** Нажмите > **Скрыть/показать альбомы** и выберите альбомы, которые вы хотите отобразить или скрыть.

F

#### **Переименование альбома**

Если вы создали альбомы для размещения в них фотоснимков, вы можете переименовывать эти альбомы.

- **1.** На вкладке "Альбомы" приложения Галерея нажмите и удерживайте альбом, который вы хотите переименовать.
- **2.** Нажмите **Переименовать**.

Некоторые альбомы, например "Фотоснимки камеры" и "Избранное", переименовать невозможно.

### **Просмотр фотоснимков по местоположению**

Используя режим просмотра "Карта", можно просматривать фотоснимки в соответствии с местоположением.

На карте отображаются только снимки с геометками.

**1.** На главном экране приложения "Галерея" перейдите на вкладку "Посещения".

Вы увидите блоки фотоснимков, сделанных в определенных местах, с числами, обозначающими количество снимков в каждом месте.

- **2.** Нажмите **. чтобы перейти в режим просмотра "Карта"**.
- **3.** Уменьшите масштаб или перемещайтесь по карте, пока не увидите числовой указатель местоположения  $\left(\sqrt[3]{\phantom{a}}\right)$ .

Число в указателе местоположения означает количество фотоснимков, сделанных в этом районе.

**4.** Нажмите на указатель местоположения, чтобы просмотреть фотоснимки, сделанные в этом районе.

Хотите узнать, где вы сделали конкретный фотоснимок? Просматривая снимок в полноэкранном режиме, нажмите в любом месте экрана, а затем нажмите  $\frac{1}{2}$ **Показать на карте**. (Действие **Показать на карте** доступно, если вы включили функцию **Фотоснимки с геометками** в приложении Камера.)

#### **Добавление информации о местоположении**

Хотите указать не просто город, а нечто большее? Вы также можете добавлять на свои фотоснимки названия достопримечательностей.

- **1.** На главном экране приложения "Галерея" перейдите на вкладку "Посещения".
- **2.** Нажмите на блок, чтобы открыть его.
- **3.** Перейдите на вкладку "Места".
- **4.** Нажмите **Изменить координаты** > **Добавить новое место**.
- **5.** Нажмите на достопримечательность, чтобы добавить достопримечательность из Foursquare™, или нажмите **Новое место**, чтобы ввести новое название вручную.

**6.** Нажмите **Сохранить**.

#### **Изменение информации о местоположении**

- **1.** На главном экране приложения "Галерея" перейдите на вкладку "Посещения".
- **2.** Нажмите на блок, чтобы открыть его.
- **3.** Перейдите на вкладку "Места".
- 4. Найдите группу, которую нужно переименовать, нажмите ••• и попробуйте выполнить одно из следующих действий.

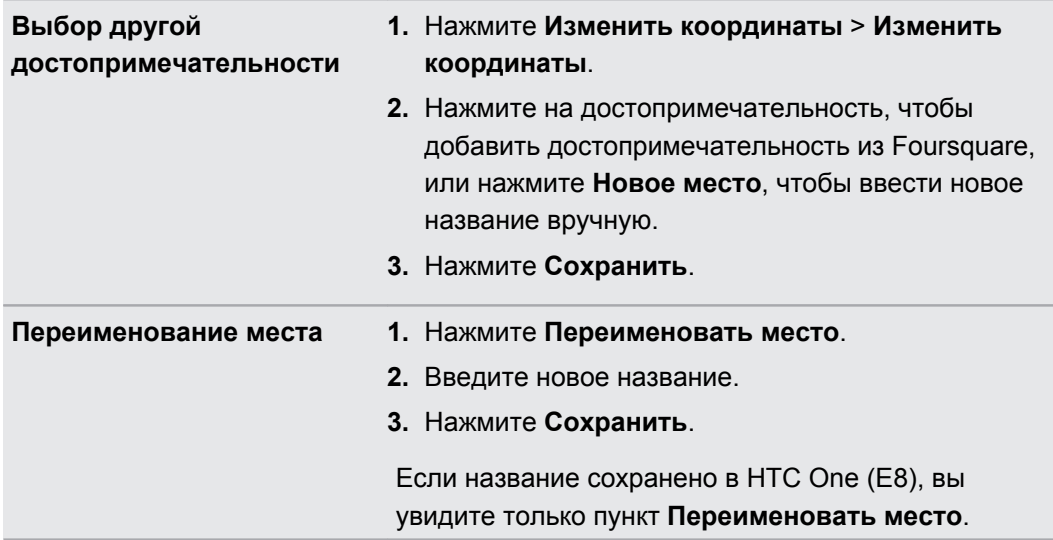

### **Поиск совпадающих фотоснимков**

Ищите фотоснимки конкретного человека или предмета? С помощью функции "Поиск похожих фотографий" находить снимки можно быстрее, вместо того чтобы просматривать их в приложении Галерея.

- **1.** На главном экране приложения "Галерея" перейдите на вкладку "Шкала времени", "Альбомы" или "Посещения".
- **2.** Нажмите **ε** и найдите снимок, который визуально похож на то, что вы хотите найти.
- **3.** Нажмите на снимки, которые больше всего похожи на то, что вы ищете, и выполните одно из следующих действий.
	- **Нажмите Продолжить**, чтобы уточнить поиск.
	- § Нажмите **Готово**, чтобы просмотреть результаты.
- **4.** На экране "Совпадающие изображения" выберите все изображения, которые вы хотите сохранить в новый альбом, а затем нажмите **Сохранить**.

Выполнить поиск совпадающих изображений можно также при просмотре фотоснимка в полноэкранном режиме. Нажмите > **Поиск похожих фотографий**.

### **Редактирование фотоснимков**

Вы можете сделать свои снимки еще лучше. Приложение Галерея предлагает ряд средств редактирования, позволяющих обрезать, поворачивать снимки, применять к ним и создавать фотофильтры и т. д.

- **1.** В приложении "Галерея" откройте нужный фотоснимок в полноэкранном режиме, нажмите на него, а затем нажмите  $\mathbb{Z}$ .
- **2.** Выполните любое из следующих действий.
	- **•** Нажмите  $\mathbb{Z}$ , чтобы применить к фотоснимку специальный эффект.
	- **Нажмите**  $\stackrel{*}{\leq}$ **, чтобы применить к снимку фильтр.**
	- Нажмите  $\blacksquare$ , чтобы добавить к снимку декоративную рамку.
	- Нажмите  $\varphi$ , чтобы повернуть, обрезать, перевернуть, выровнять снимок или нарисовать на нем что-нибудь.
- **3.** Нажмите **Сохранить**.

Измененные фотоснимки, за исключением случаев с использованием поворота, сохраняются в виде копий.

#### **Рисование на фотоснимке**

Раскройте свои творческие способности, рисуя на фотоснимках, или выделите на них интересные фрагменты.

- **1.** В приложении "Галерея" откройте нужный фотоснимок в полноэкранном режиме, нажмите на него, а затем нажмите  $\mathbb{Z}$ .
- **2.** Нажмите  $\mathbb{Z}$  > Рисование.
- **3.** Нажмите  $\bigcirc$ , а затем выберите вид штриха, цвет и толщину пера.
- **4.** Нарисуйте что-нибудь на фотоснимке.
- **5.** Нажмите **Готово** >  $\checkmark$ .

Измененный фотоснимок будет сохранен в виде копии. Исходный фотоснимок останется без изменений.

#### **Применение пользовательских фильтров к фотоснимкам**

Фильтры можно применять только к фотоснимкам, которые хранятся локально.

- **1.** В приложении "Галерея" откройте нужный фотоснимок в полноэкранном режиме, нажмите на него, а затем нажмите  $\mathbb{Z}$ .
- 2. Нажмите  $\ast \searrow +$  Значок + находится на правом конце панели предварительно настроенных фильтров.
- **3.** На экране "Пользовательские эффекты" можно сделать следующее.
	- § Измените фильтр, настроив такие параметры, как экспозиция, насыщенность, баланс белого и т. д.
	- Перегруппируйте фильтры для изменения эффекта. Нажмите и удерживайте фильтр, который вы хотите переместить. Затем перетащите его на новое место.
	- **Удалите фильтры. Нажмите и удерживайте фильтр, который вы хотите** удалить. Затем перетащите его на элемент **Удалить**.
	- **•** Нажмите  $\bigstar$ , чтобы добавить другие фильтры.
- **4.** Нажмите **Сохранение набора настроек**, чтобы назвать фильтр и сохранить его. После сохранения фильтра вы увидите предварительный просмотр фотоснимка с примененным к нему фильтром.
- 5. Нажмите  $\checkmark$ , чтобы сохранить измененный фотоснимок в качестве нового снимка.

### **Просмотр фотоснимков "Фотосфера"**

- **1.** На главном экране приложения "Галерея" перейдите на вкладку "Шкала времени", "Альбомы" или "Посещения".
- **2.** Нажмите на блок, чтобы перейти в режим просмотра эскизов.
- **3.** Найдя нужный снимок "Фотосфера", нажмите на него для просмотра в полноэкранном режиме. Снимки "Фотосфера" можно идентифицировать по значку на эскизе.
- 4. Нажмите  $\mathbb{H}$ , чтобы просмотреть фотоснимок "Фотосфера".
- **5.** Попробуйте выполнить любое из следующих действий.
	- Наклоняйте HTC One (E8) или перетаскивайте палец по экрану для перемещения по снимку.
	- **Нажмите на индикатор поворота в левом верхнем углу, чтобы изменить центр** снимка.
	- Сведите или разведите два пальца на экране для изменения масштаба снимка.
	- Поверните два пальца, чтобы повернуть снимок.
	- § Нажмите , чтобы сохранить текущий вид снимка.

### **Создание анимированного gif-изображения**

Вы можете создать анимированное gif-изображение с возможностью быстрой выгрузки и отправки.

Для этого можно сохранить группу снимков, сделанных в режиме серийной съемки, в P виде анимированного gif-файла.

- **1.** В приложении "Галерея" откройте нужный фотоснимок в полноэкранном режиме, нажмите на него, а затем нажмите  $\mathbb{Z}$ .
- **2.** Нажмите  $\mathbb{Z}$  >  $\Box$  Вы увидите анимацию в виде отдельных кадров.
- **3.** Перетащите ползунки обрезки в ту часть, где вы хотите, чтобы начиналось и заканчивалось анимированное gif-изображение.
- **4.** Нажмите **Далее**.
- **5.** На следующем экране можно будет выбрать направление воспроизведения анимации, задать ее скорость, выбрать кадры для включения в анимацию и т. д.
- **6.** Нажмите  $\checkmark$ , чтобы сохранить измененное gif-изображение, или нажмите  $\checkmark$ , чтобы сохранить и отправить его.

Измененный фотоснимок будет сохранен в виде копии. Исходный фотоснимок останется без изменений.

### **Создание снимка последовательности действий**

Прыгайте, носитесь вприпрыжку или вскачь. Вы можете создать снимок с покадровым совмещением, чтобы объединить в нем несколько действий.

Данная функция доступна для группы снимков, сделанных в режиме серийной съемки.

- **1.** В приложении "Галерея" откройте нужный фотоснимок в полноэкранном режиме, нажмите на него, а затем нажмите  $\vec{A}$ .
- **2.** Нажмите  $\vec{A} > \{ \}$ . Вы увидите кадры, которые можно объединить в один фотоснимок.
- **3.** Выберите кадры, которые вы хотите включить в снимок с покадровым совмещением.
- **4.** Нажмите **Готово** >  $\checkmark$ .

F

Измененный фотоснимок будет сохранен в виде копии. Исходный фотоснимок останется без изменений.

F

 $\mathsf{P}$ 

### **Редактирование группового снимка**

Вам трудно выбрать групповой фотоснимок с максимальным числом улыбок и минимальным числом моргнувших людей? Ретушируйте групповой снимок, чтобы каждый человек выглядел на нем отлично.

Данная функция доступна для группы снимков, сделанных в режиме серийной съемки.

- **1.** В приложении "Галерея" откройте нужный фотоснимок в полноэкранном режиме, нажмите на него, а затем нажмите  $\mathbb{Z}$ .
- **2.** Нажмите  $\mathbb{Z}$  >  $\{ \}$ . Лица, обнаруженные на фотоснимке, будут обведены кружком.
- **3.** Выбирая по одному лицу за раз, перетаскивайте их пальцем в сторону, чтобы выбрать желаемое выражение.
- **4.** Нажмите **Готово** > ✔.

Измененный фотоснимок будет сохранен в виде копии. Исходный фотоснимок останется без изменений.

# **Удаление нежелательных объектов с фотоснимка**

Случайный пешеход или проехавшая мимо машина испортили вам отличный снимок знаменитого памятника архитектуры? Ретушируйте снимок, избавившись от ненужных людей или предметов.

Данная функция доступна для группы снимков, сделанных в режиме серийной съемки.

- **1.** В приложении "Галерея" откройте нужный фотоснимок в полноэкранном режиме, нажмите на него, а затем нажмите  $\mathbb{Z}$ .
- **2.** Нажмите  $\mathbb{Z} > \mathbb{Z}$ . Вы увидите рамки вокруг участков на фотоснимке, где были автоматически удалены объекты.
- **3.** Чтобы сохранить объект, нажмите **X** на его изображении на киноленте.
- **4.** Нажмите **Готово** >  $\checkmark$ .

Измененный фотоснимок будет сохранен в виде копии. Исходный фотоснимок останется без изменений.

 $\bigtriangledown$ 

### **Обрезка видеозаписи**

- **1.** На главном экране приложения "Галерея" перейдите на вкладку "Шкала времени" или "Альбомы".
- **2.** Нажмите на блок, чтобы открыть альбом или период времени.
- **3.** Найдя нужную видеозапись, нажмите на нее для воспроизведения в полноэкранном режиме.
- **4.** Используйте экранные элементы управления для приостановки и возобновления воспроизведения видео, регулировки громкости звука и т. д.

Нажмите для отправки видео в свою домашнюю сеть.

- 5. Чтобы обрезать видеозапись, нажмите **> Изменить**.
- **6.** Перетащите ползунки обрезки в ту часть, где вы хотите, чтобы начиналась и заканчивалась видеозапись.
- 7. Нажмите эдля предварительного просмотра обрезанной видеозаписи.
- **8.** Нажмите **Сохранить**.

Обрезанная видеозапись будет сохранена в виде копии. Исходная видеозапись останется без изменений.

### **Сохранение кадра из видеозаписи в виде фотоснимка**

Можно легко сохранить стоп-кадр из видеозаписи.

При просмотре видео в приложении Галерея нажмите  $\overline{\omega}$ , чтобы сохранить кадр в виде снимка.

Перед нажатием  $\textcircled{\tiny{1}}$  также можно приостановить воспроизведение и перетащить ползунок на нужный кадр.

### **Изменение скорости воспроизведения видео**

Хотите добавить в свою видеозапись кинематографическую "изюминку", замедлив отдельную сцену? Вы можете изменять скорость воспроизведения выбранной части замедленной видеозаписи.

Þ Изменять скорость воспроизведения видео можно только для видеозаписей, снятых с использованием сюжета "Замедленная съемка" в приложении Камера.

- **1.** На главном экране приложения "Галерея" перейдите на вкладку "Шкала времени", "Альбомы" или "Посещения".
- **2.** Нажмите на блок, чтобы перейти в режим просмотра эскизов.
- **3.** Найдя нужную замедленную видеозапись, нажмите на нее для воспроизведения в полноэкранном режиме. Замедленные видеозаписи можно быстро идентифицировать по значку  $\mathbb{R}$  на эскизе.
- **4.** Нажмите **₹** для переключения между нормальным и замедленным воспроизведением.
- **5.** Чтобы настроить скорость воспроизведения видео, нажмите > **Изменить** > **Настройте скорость воспроизведения**.
- **6.** Перемещая левый и правый ползунки, выделите фрагмент видеозаписи, который вы хотите замедлить.
- **7.** Перетаскивая ползунок вверх или вниз, выберите нужную скорость воспроизведения фрагмента.
- **8.** Нажмите , чтобы просмотреть результат.
- **9.** Нажмите **Сохранить**.

Измененная видеозапись будет сохранена в виде копии. Исходная видеозапись останется без изменений.

# **Создание Zoe в приложении Галерея**

Когда вы просматриваете группу фотоснимков и видеозаписей, например альбом, приложение Галерея автоматически создает Zoe™. Zoe представляет собой подборку фотоснимков и видеозаписей, предварительно выбранных приложением Галерея, с добавлением фоновой музыки и спецэффектов.

Вы можете изменить содержимое, тему и музыку. Также можно сохранить Zoe как видеозапись и поделиться ею.

- **1.** На главном экране приложения "Галерея" перейдите на вкладку "Шкала времени", "Альбомы" или "Посещения".
- **2.** Нажмите на блок, чтобы открыть группу фотоснимков и видеозаписей. Воспроизведение Zoe начнется автоматически.
- **3.** В книжной ориентации нажмите на блок Zoe, если вы хотите внести изменения.
- 89 Галерея
	- **4.** Чтобы изменить содержимое Zoe, выполните следующее.
		- **Перейдите на вкладку "Содержимое", чтобы выбрать элементы для включения** в Zoe.
		- **Нажмите ••• > Микшировать**, чтобы перемешать содержимое в случайном порядке.
		- § Нажмите > **Выберите начальный и конечный клипы**, чтобы выбрать конкретные снимки или видеозаписи для начала и завершения Zoe.
	- **5.** Перейдите на вкладку "Темы", чтобы выбрать спецэффекты и музыку для Zoe.
	- **6.** Перейдите на вкладку "Музыка" и нажмите **Поиск в локальной библиотеке**, чтобы изменить фоновую звуковую дорожку для всех тем.

Чтобы вернуть звуковую дорожку, используемую по умолчанию, нажмите ••• > **Восстановить музыку темы**.

Не воспроизводите, не распространяйте и не используйте иным образом защищенные авторским правом материалы, связанные с Zoe, если предварительно вы не получили на это разрешение обладателя авторского права.

- **7.** Чтобы обрезать выбранную звуковую дорожку и включить в нее звук, записанный вместе с видео из Zoe, нажмите ••• > Настройки для музыки.
- **8.** Чтобы просмотреть Zoe в полноэкранном режиме, поверните HTC One (E8) в горизонтальное положение.
- **9.** Чтобы создать из Zoe видеофайл, нажмите > **Сохранить**, а затем выберите качество видео.

Видеофайл будет сохранен в альбом "Видеоклипы Zoe".

# **Телефонные вызовы**

# **Выполнение вызова с помощью функции Интеллектуальный набор номера**

Вы можете либо просто набрать номер, либо воспользоваться функцией Интеллектуальный набор номера для быстрого выполнения вызова. Функция Интеллектуальный набор номера позволяет найти и позвонить сохраненному / синхронизированному контакту или по номеру из вашего журнала вызовов.

- **1.** Откройте приложение "Телефон".
- **2.** Введите телефонный номер или первые несколько букв имени контакта, чтобы увидеть первый совпадающий контакт.
- **3.** Если были найдены несколько совпадений (например, 8), нажмите на число, чтобы просмотреть их все.
- **4.** Нажмите на контакт, которому вы хотите позвонить.
- Чтобы просмотреть другие телефонные номера контакта, нажмите **Пладом с именем** контакта.
- Если в номере телефона присутствует добавочный номер, нажмите **после** подключения к главной линии и наберите добавочный номер.
- **5.** Нажмите на кнопку вызова, соответствующую карте, которую вы хотите использовать.

### **Набор добавочного номера**

Чтобы пропустить голосовые подсказки при наборе добавочного номера, выполните одно из следующих действий.

- § После набора основного номера нажмите и удерживайте **\***. К набираемому вами номеру добавится буква p. Введите добавочный номер и нажмите на кнопку вызова. Вы будете соединены с основной телефонной линией, а затем с добавочным номером.
- § После набора основного номера нажмите и удерживайте **#**, чтобы добавить букву w. Введите добавочный номер после буквы w и нажмите на кнопку вызова. После соединения с основной телефонной линией нажмите **Отправить**, чтобы набрать добавочный номер.

Приложение Контакты позволяет сохранять номера телефонов с добавочным номером.

# **Звонок в ответ на пропущенный вызов**

Если вы пропустите вызов, в строке состояния появится значок пропущенного вызова  $\blacktriangleright$ .

- **1.** Откройте панель Уведомления, чтобы узнать, кто звонил.
- **2.** Чтобы перезвонить, раздвиньте два пальца на уведомлении о пропущенном вызове для раскрытия уведомления, а затем нажмите **Обратный вызов**.

Если у вас несколько пропущенных вызовов, нажмите на уведомление о них, чтобы открыть вкладку "Журнал вызовов".

# **Быстрый набор**

Быстрый набор используется для набора номера телефона с помощью одного нажатия.

- **1.** Откройте приложение "Телефон".
- **2.** Нажмите  **Быстрый набор** > + Вы также можете нажать и удерживать неназначенную клавишу на номеронабирателе, а затем нажать **Да**.
- **3.** Выберите контакт из списка.
- **4.** На экране "Быстрый набор" выберите номер телефона контакта и назначьте ему клавишу быстрого набора.
- **5.** Нажмите **Сохранить**.

Для использования функции "Быстрый набор" нажмите и удерживайте номер быстрого набора, по которому вы хотите позвонить.

# **Звонок по номеру из сообщения, эл. почты или события календаря**

При получении текстового сообщения, сообщения эл. почты или уведомления о событии календаря, которое содержит номер телефона, можно просто нажать на этот номер, чтобы позвонить по нему.

### **Выполнение экстренного вызова**

В некоторых регионах вы можете выполнять экстренные вызовы с HTC One (E8), даже если nano-SIM-карта заблокирована или не установлена.

F Если сигнал сети отсутствует, вы не сможете выполнить экстренный вызов.

- **1.** Откройте приложение "Телефон".
- **2.** Наберите номер местной службы экстренной помощи, а затем нажмите **Вызов**.

Если вы активировали, но забыли свой пароль или комбинацию разблокировки экрана, вы все равно можете выполнять экстренные вызовы, нажав **Экстренный вызов** на экране.

### **Прием вызовов**

При приеме телефонного вызова от контакта открывается экран "Входящий вызов".

HTC One (E8) автоматически отрегулирует громкость мелодии звонка при использовании функции вежливого звонка и режима "В кармане".

#### **Ответ на вызов и его отклонение**

Выполните одно из следующих действий.

- § Если при поступлении вызова экран включен, нажмите **Ответить** или **Отклонить**.
- **Если при поступлении вызова экран заблокирован, перетащите**  $\bullet$  **или**  $\bullet$  **вверх.**
- § Дважды нажмите кнопку ПИТАНИЕ, чтобы отклонить вызов.

#### **Отключение звука звонка без отклонения вызова**

Выполните одно из следующих действий:

- § Нажмите кнопку УМЕНЬШЕНИЕ ГРОМКОСТИ или УВЕЛИЧЕНИЕ ГРОМКОСТИ.
- Нажмите кнопку ПИТАНИЕ.
- Положите HTC One (E8) лицевой панелью вниз на ровную поверхность.

Если HTC One (E8) уже находится лицевой панелью вниз, он продолжит звонить при последующих входящих вызовах.

### **Что можно делать во время телефонного разговора?**

Во время телефонного разговора вы можете включить динамик громкой связи, поставить вызов на удержание и т. д.

#### **Постановка вызова на удержание**

Чтобы поставить вызов на удержание, нажмите > **Удерживать**. В этом случае в строке состояния отобразится значок вызова на удержании  $\mathbf{L}^{\mathsf{u}}$ .

Чтобы возобновить разговор, нажмите > **Снять удержание**.

#### **Переключение между вызовами**

Если вы уже разговариваете по телефону и принимаете другой вызов, вы можете переключаться между этими двумя вызовами.

- **1.** При поступлении другого вызова нажмите **Ответить**, чтобы принять второй вызов и поставить первый на удержание.
- **2.** Чтобы переключиться между вызовами, нажмите на экране на человека, с которым вы хотите поговорить.

#### **Включение и отключение громкой связи во время вызова**

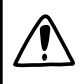

Чтобы не повредить слух, не держите HTC One (E8) близко к уху, когда включен динамик громкой связи.

- На экране вызова нажмите  $\blacktriangleleft$ ). В строке состояния появится значок громкой связи  $\mathcal{G}_1$
- **•** Чтобы отключить громкую связь, нажмите  $\blacklozenge$ .

#### **Отключение звука микрофона во время вызова**

На экране вызова нажимайте  $\bar{\mathcal{F}}$  для включения или выключения звука микрофона. Когда микрофон выключен, в строке состояния отображается значок отключенного микрофона ∙৶.

#### **Завершение вызова**

Чтобы завершить вызов, выполните одно из следующих действий.

- **На экране вызова нажмите Завершить.**
- Откройте панель Уведомления и нажмите  $\bullet$ .

### **Установка конференц-связи**

Вы можете легко устанавливать конференц-связь с друзьями, семьей или коллегами. Выполните или примите вызов, а затем просто набирайте каждый последующий номер для добавления его к конференции.

F Убедитесь, что у вас подключена услуга конференц-связи. За подробностями обратитесь к своему оператору мобильной связи.

- **1.** Позвоните первому участнику конференции.
- **2.** После установления соединения нажмите > **Новый вызов**, а затем наберите номер второго участника. Соединение с первым участником будет поставлено на удержание.
- **3.** После установления соединения со вторым участником нажмите  $\uparrow$ .
- **4.** Чтобы добавить еще одного участника, нажмите  $\mathbf{t}$ , а затем наберите номер контакта.
- **5.** После установления соединения нажмите  $\uparrow$ , чтобы добавить участника к конференции. Нажмите ••• для доступа к другим действиям, таким как завершение разговора с участником.
- **6.** Чтобы завершить конференцию, нажмите **Завершить**.

## **Журнал вызовов**

Используйте Журнал вызовов для проверки пропущенных и принятых вызовов, а также набранных вами номеров.

- **1.** Откройте приложение "Телефон".
- **2.** Проведите пальцем для перехода на вкладку "Журнал вызовов".
- **3.** Выполните одно из следующих действий.
	- В списке нажмите имя или номер, по которому вы хотите позвонить.
	- § Нажмите и удерживайте имя или номер в списке, чтобы открыть меню выбора действий.
	- Нажмите •, чтобы отобразить только конкретный тип вызовов, например пропущенные или исходящие вызовы.

#### **Добавление нового телефонного номера в контакты из Журнал вызовов**

**1.** На вкладке "Журнал вызовов" нажмите  $\biguparrow$  рядом с новым телефонным номером.

**2.** Выберите, следует ли создать новый контакт или сохранить номер в уже существующий контакт.

#### **Очистка списка Журнал вызовов**

**1.** На вкладке "Журнал вызовов" нажмите > **Удалить вызовы из журнала**.

- **2.** Выберите элементы, которые нужно удалить, или нажмите > **Выбрать все**.
- **3.** Нажмите **Удалить**.

#### **Блокировка вызывающего абонента**

Если вы заблокируете номер телефона или контакт, то все вызовы с этого номера или от этого контакта будут автоматически отклоняться.

На вкладке "Журнал вызовов" нажмите и удерживайте контакт или номер телефона, который вы хотите заблокировать, а затем нажмите **Заблокировать контакт**.

Вы всегда можете убрать вызывающего абонента из списка заблокированных. На вкладке "Журнал вызовов" нажмите > **Заблокированные контакты**. Нажмите и удерживайте контакт, а затем нажмите **Разблокировать контакты**.

### **Переключение между режимом вибрации, беззвучным и обычным режимом**

Выполните одно из следующих действий.

- **Для переключения из беззвучного режима в обычный нажмите кнопку УВЕЛИЧЕНИЕ** ГРОМКОСТИ.
- **Для переключения из режима вибрации в обычный режим нажмите кнопку** УВЕЛИЧЕНИЕ ГРОМКОСТИ дважды.
- § Перейдите в меню "Настройки", а затем нажмите **Звук** > **Профиль звука**.

# **Звонок в свою страну**

Находясь в поездке за границей, вы можете легко звонить друзьям и близким, оставшимся дома.

Телефонный код вашей родной страны добавляется автоматически, когда вы звоните своим контактам из роуминга. Но при ручном вводе телефонного номера для выполнения вызова вам придется ввести перед ним знак "плюс" (+) и код страны.

Использование услуги роуминга может повлечь дополнительные расходы. Перед использованием услуги роуминга уточните тарифы у своего оператора мобильной связи.

#### **Изменение кода страны по умолчанию для функции "Звонок в свою страну"**

- **1.** Перейдите в меню "Настройки" и нажмите **Настройки вызовов**.
- **2.** Нажмите **Настройки телефона** > **Набор в свою страну**.
- **3.** Выберите страну и нажмите **OK**.

# **Отключение функции "Звонок в свою страну"**

Если, находясь в роуминге, вы предпочитаете полностью вводить телефонные номера вручную, вы можете отключить функцию "Звонок в свою страну".

- **1.** Перейдите в меню "Настройки" и нажмите **Настройки вызовов**.
- **2.** Нажмите **Настройки телефона** и снимите флажок **Звонок в свою страну**.

# **Сообщения**

### **Отправка текстового сообщения (SMS)**

- **1.** Откройте приложение "Сообщения".
- **2.** Нажмите  $\text{+}$ .
- **3.** Введите имя или номер мобильного телефона контакта в поле **Кому**.
- **4.** Нажмите на поле с надписью **Добавить текст**, а затем введите свое сообщение.
- **5.** Нажмите <sup>≡</sup> или нажмите ⊅, чтобы сохранить сообщение как черновик.
- **Существует ограничение на количество символов для одного текстового сообщения** (оно отображается над значком = • ). Если вы превысите ограничение, то ваше текстовое сообщение будет доставлено как одно, но плата будет начислена, как за несколько сообщений.
- Текстовое сообщение автоматически становится мультимедийным, если вы вводите адрес эл. почты в качестве получателя, прикрепляете вложение или создаете очень длинное сообщение.

# **Отправка мультимедийного сообщения (MMS)**

- **1.** Откройте приложение "Сообщения".
- **2.** Нажмите  $\pm$ .
- **3.** Введите имя, номер мобильного телефона или адрес эл. почты контакта в поле **Кому**.
- **4.** Нажмите на поле с надписью **Добавить текст**, а затем введите свое сообщение.
- **5.** Нажмите  $\mathscr{D}$ , а затем выберите тип вложения.
- **6.** Выберите или найдите объект для вложения.
- **7.** После добавления вложения нажмите •••, чтобы получить доступ к меню выбора действий для замены, просмотра или удаления вложения.
- **8.** Нажмите <sup>≡</sup> или нажмите ⊃, чтобы сохранить сообщение как черновик.

### **Отправка группового сообщения**

Функция "Групповые сообщения" позволяет легко отправить сообщение сразу нескольким контактам. Вы можете отправить групповое SMS- или MMS-сообщение.

Отправка групповых MMS-сообщений может повлечь дополнительные расходы на F передачу данных.

- **1.** Откройте приложение "Сообщения".
- **2.** Нажмите  $\pm$ .
- **3.** Нажмите  **и выберите нескольких получателей.**
- **4.** Для отправки группового SMS-сообщения должен быть выбран вариант **Отправить как отдельные сообщения**. Снимите этот флажок, чтобы отправить сообщение в виде группового MMS-сообщения.

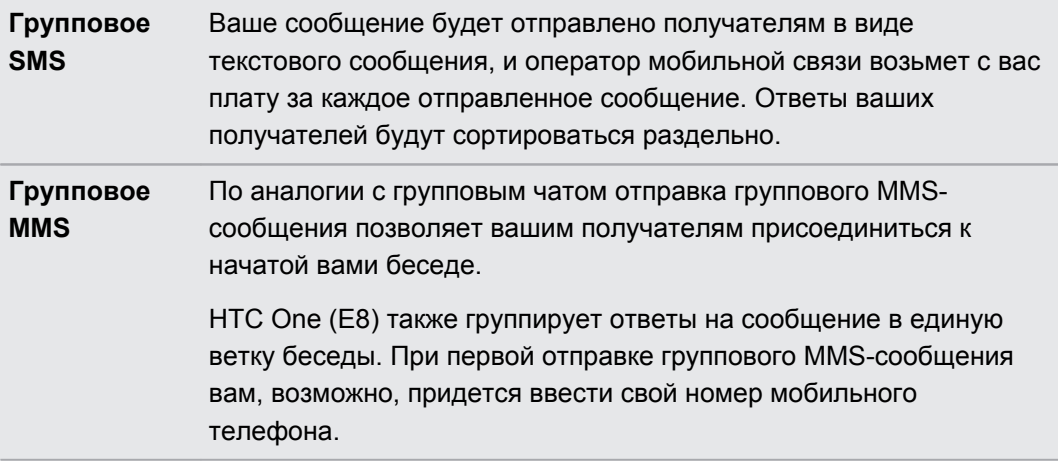

- **5.** Нажмите на поле с надписью **Добавить текст**, а затем введите свое сообщение.
- **6.** Нажмите <sup>≡</sup>.

# **Возобновление работы с черновиком сообщения**

Если во время написания текстового сообщения вы перешли в другое приложение или на телефон поступил входящий вызов, то ваше сообщение автоматически сохранится как черновик.

- **1.** Откройте приложение "Сообщения".
- **2.** Нажмите на черновик сообщения, а затем отредактируйте сообщение.

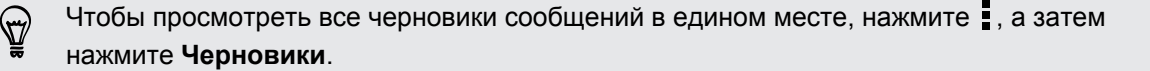

**3.** Нажмите <sup>≡</sup>.

# **Ответ на сообщение**

- **1.** Откройте приложение "Сообщения".
- **2.** Нажмите на контакт (или номер телефона), чтобы отобразить обмен сообщениями с этим контактом.

- **3.** Нажмите на поле с надписью **Добавить текст** и введите свое сообщение.
- **4.** Нажмите <sup>≡</sup><sup>■</sup>.

#### **Ответ на другой телефонный номер контакта**

Если для контакта в HTC One (E8) сохранено несколько телефонных номеров, вы можете выбрать для ответа один из них.

Имейте в виду, что если вы не выберете другой номер, то ваш ответ будет отправлен на тот телефонный номер, с которого этот контакт отправил вам последнее сообщение.

- **1.** При просмотре обмена сообщениями с контактом нажмите и выберите номер телефона, на который вы хотите отправить ответ.
- **2.** Нажмите на поле с надписью **Добавить текст** и введите ответное сообщение.
- **3.** Нажмите <sup>₹</sup>.

### **Сохранение текстового сообщения в виде задачи**

Сохраните текстовое сообщение в своем списке "Задачи", чтобы можно было напомнить себе, когда нужно ответить.

- **1.** Откройте приложение "Сообщения".
- **2.** Нажмите на контакт (или номер телефона), чтобы отобразить обмен сообщениями с этим контактом.
- **3.** Нажмите на сообщение, которое вы хотите сохранить, а затем нажмите **Сохранить как задачу**.

### **Пересылка сообщения**

- **1.** Откройте приложение "Сообщения".
- **2.** Нажмите на контакт (или номер телефона), чтобы просмотреть обмен сообщениями с этим контактом.
- **3.** Нажмите на сообщение, а затем нажмите **Переслать**.

# **Перемещение сообщений в секретный ящик**

Вы можете переместить личные сообщения в секретный ящик. Для прочтения этих сообщений придется ввести пароль.

- **Секретный ящик не шифрует сообщения.** F
	- Сообщения, хранящиеся на nano-SIM-карте, невозможно переместить в секретный ящик.
	- **1.** Откройте приложение "Сообщения".
	- **2.** Нажмите на контакт (или номер телефона), чтобы отобразить обмен сообщениями с этим контактом.
	- **3.** Нажмите > **Переместить в секретный ящик**.
	- **4.** Выберите сообщения и нажмите **Переместить**.

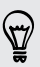

Чтобы переместить все сообщения от определенного контакта, на экране "Сообщения" нажмите и удерживайте контакт, а затем нажмите **Переместить в секретный ящик**.

- § Чтобы прочесть сообщения в секретном ящике, на экране "Сообщения" нажмите > **Секретное**. Если вы используете секретный ящик впервые, задайте пароль.
- § Чтобы убрать сообщения или контакты из секретного ящика, нажмите и удерживайте контакт (или номер телефона), а затем нажмите **Переместить в общий ящик**.

### **Блокировка нежелательных сообщений**

Очистите экран "Сообщения" от мусора, переместив спам-сообщения от контактов в ящик "Заблокированные". Если вы заблокировали контакт, его текстовые сообщения или сообщения с изображениями также помещаются в ящик "Заблокированные".

- **Откройте приложение Сообщения, нажмите и удерживайте контакт (или номер** телефона), а затем нажмите **Заблокировать контакт**.
- § Чтобы заблокировать несколько контактов, нажмите > **Заблокировать контакты**, выберите контакты и нажмите **Заблокировать**.

При отправке вам сообщений такими контактами вы не увидите их на экране "Сообщения" и не будете получать от них уведомления и звонки.

Для прочтения сообщений в ящике "Заблокированные" на экране "Сообщения" нажмите > **Заблокировать**.

- § Чтобы убрать сообщения или контакты из ящика "Заблокированные", нажмите и удерживайте контакт (или номер телефона), а затем нажмите **Разблокировать**.
- Чтобы полностью избавиться от дальнейших сообщений от заблокированных контактов, снимите флажок **Сохранить заблокированное сообщение** в настройках приложения Сообщения.

## **Копирование текстового сообщения на nano-SIM-карту**

- **1.** Откройте приложение "Сообщения".
- **2.** Нажмите на контакт (или номер телефона), чтобы отобразить обмен сообщениями с этим контактом.
- **3.** Нажмите на сообщение, а затем выберите карту, на которую вы хотите его скопировать. Отобразится значок  $\mathbb D$ .

# **Удаление сообщений и бесед**

Откройте приложение Сообщения и выполните любое из следующих действий.

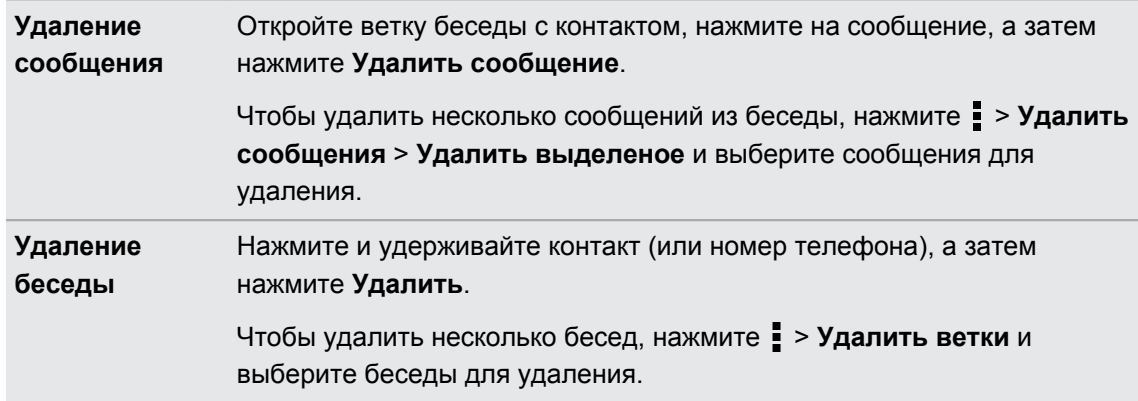

В настройках приложения Сообщения нажмите **Общие** > **Удалять старые сообщения**, чтобы автоматически удалять старые сообщения.

#### **Защита сообщения от удаления**

Вы можете заблокировать сообщение, чтобы даже в случае удаления других сообщений в беседе это сообщение не было удалено.

- **1.** На экране «Сообщения» нажмите на контакт (или номер телефона) для отображения обмена сообщениями с данным контактом.
- **2.** Нажмите на сообщение, которое вы хотите заблокировать.
- **3.** Нажмите **Заблокировать сообщение** в меню выбора действий. На экране отобразится значок блокировки  $\blacksquare$ .

# <span id="page-101-0"></span>**Поиск и веб-браузер**

# **Быстрое получение информации с помощью Google Now**

Хотите проверять погоду или утреннее время отбытия на работу до начала своего нового дня? Приложение Google Now™ быстро предоставляет самую свежую информацию, которая вас интересует, — и все это без какого-либо поиска.

В зависимости от вашего местоположения, времени суток и предыдущих поисковых запросов Google приложение Google Now отображает информационные карточки, включая следующие:

- **погода на текущий день и прогноз погоды на ближайшие дни;**
- дорожная обстановка на вашем пути на работу и с работы;
- § маршруты и время в пути при поездке на очередную встречу;
- время прибытия ближайшего поезда или автобуса на вашу платформу или автобусную остановку;
- § результаты и статистика вашей любимой команды для наслаждения игрой;

Откройте приложение Поиск в Google, чтобы использовать функцию Google Now. Для открытия нажмите **Google** на экране "Приложения". Или просто проведите по экрану вверх от экранных кнопок навигации.

#### **Настройка Google Now**

- Перед настройкой Google Now: P
	- Убедитесь, что вы вошли в свою учетную запись Google.
	- **Включите службы определения местоположения и убедитесь, что у вас есть доступ в** Интернет. Дополнительную информацию по службам определения местоположения см. в разделе [Включение и отключение служб определения местоположения на стр.](#page-160-0) [161.](#page-160-0)
	- **1.** Откройте приложение Поиск в Google.

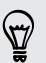

Чтобы запустить Google Now с экрана блокировки, перетащите  $\land$  вверх по экрану.

**2.** Нажмите **Далее** на экране **Получить Google Now!**

- **3.** Нажмите **Да, я участвую**. Информационные карточки Google Now начнут появляться на экране поиска Google.
- **4.** Чтобы просмотреть все доступные информационные карточки, проведите по экрану вверх и нажмите **Ещё**.

В зависимости от информации, которую вы разрешили отправлять, на экране поиска Google будут появляться дополнительные информационные карточки по мере использования вами HTC One (E8) для поиска в Интернете, создания встреч, установки напоминаний и т. д.

#### **Изменение настроек карточек**

Вы можете индивидуально настроить параметры карточек Google Now в соответствии со своими информационными потребностями. Например, можно изменить единицы измерения погоды для карточки "Погода" или режим поездок на транспорте для карточки "Пробки".

- **1.** Откройте приложение Поиск в Google.
- **2.** Выполните любое из следующих действий.
	- **Чтобы изменить параметр карточки, например единицу измерения погоды для** карточки "Погода", нажмите  $\vdots$ , а затем используйте кнопки со стрелками (при их появлении).
	- **Чтобы изменить определенную информацию карточки, например свой рабочий** адрес, названия спортивных команд или акций, за которыми вы следите, прокрутите экран до конца вниз, нажмите  $\overrightarrow{J}$ , а затем нажмите на информацию, которую вы хотите изменить.

#### **Отключение и скрытие карточек**

- **1.** Откройте приложение Поиск в Google.
- **2.** Выполните любое из следующих действий.
	- **Чтобы отключить карточку, проведите по ней влево или вправо.**
	- **Чтобы карточка перестала появляться в результатах поиска Google, нажмите** на карточке, которую вы хотите скрыть, а затем нажмите **Нет**.

#### **Установка напоминаний в Google Now**

Создание напоминаний в Google Now — удобный способ следить за делами, которые нужно сделать. Можно устанавливать напоминания на основе времени или места. При наступлении времени напоминания или по прибытии в указанное место Google Now выводит карточку "Напоминание" на экран поиска Google и выдает звуковое уведомление.

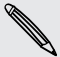

Данная функция доступна не на всех языках.

- **1.** Откройте приложение Поиск в Google.
- **2.** Прокрутите экран до конца вниз, а затем нажмите  $\ddot{\bullet}$  >  $\div$
- **3.** Введите название напоминания, например дело, о котором вам нужно напомнить.
- **4.** Выберите вариант **Когда** или **Где**, чтобы создать уведомление на основе времени или места соответственно.
- **5.** Укажите время напоминания или данные о местоположении.
- **6.** Нажмите **Напомнить в это время** или **Напомнить в этом месте**.

При наступлении времени напоминания или по прибытии в указанное место на экране поиска Google появится карточка "Напоминание". После этого можно будет отключить или отложить напоминание.

Чтобы просмотреть список всех своих напоминаний, прокрутите экран поиска Google до конца вниз, а затем нажмите  $\ddot{\bullet}$ .

#### **Обновление данных в Google Now**

Обновляйте данные в Google Now, чтобы обновлять информационные карточки или отображать соответствующие карточки для информации, недавно добавленной вами в HTC One (E8), такой как предстоящее событие в приложении Календарь.

- **1.** Откройте приложение Поиск в Google.
- **2.** Потяните экран пальцем вниз, а затем поднимите палец, чтобы обновить содержимое.

#### **Отключение Google Now**

- **1.** Откройте приложение Поиск в Google.
- **2.** Прокрутите экран до конца вниз, а затем нажмите  $\mathbf{i}$  > **Настройки**.
- **3.** Нажмите на переключатель **Вкл./выкл.** рядом с Google Now, а затем нажмите **Отключить**.

### **Поиск в HTC One (E8) и в Интернете**

Информацию можно искать в HTC One (E8) и в Интернете. В приложении Поиск в Google начните поиск, введя ключевое слово или воспользовавшись службой Google Голосовой поиск™.

Чтобы открыть приложение Поиск в Google, нажмите **Google** на экране «Приложения». Или просто проведите по экрану вверх от экранных кнопок навигации.

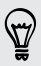

В некоторых приложениях, таких как «Контакты» или «Почта», есть собственная функция поиска, которую можно использовать для поиска только внутри этих приложений.

#### **Выполнение поиска в Интернете и в HTC One (E8)**

**1.** Откройте приложение Поиск в Google.

Если вы уже настроили учетную запись Google в HTC One (E8), у вас будет возможность войти в Google Now. Чтобы войти в Google Now позднее, нажмите  $\mathcal D$ . См. раздел [Быстрое получение информации с помощью Google Now на стр. 102](#page-101-0).

**2.** В поле поиска введите то, что вы хотите найти. По мере набора текста на экране будут отображаться совпадающие элементы в HTC One (E8) и подсказки от вебпоиска Google.

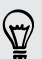

 $\Im$ 

Для поиска информации только в HTC One (E8) проведите пальцем по экрану вверх и нажмите **Поиск в телефоне**.

**3.** Если то, что вы ищете, находится в списке подсказок, нажмите на этот элемент, чтобы открыть его в совместимом с ним приложении.

#### **Поиск в Интернете с помощью голоса**

Используйте Google Голосовой поиск, чтобы находить информацию в Интернете, проговаривая поисковые запросы в HTC One (E8).

- **1.** Откройте приложение Поиск в Google.
- **2.** Нажмите ↓, а затем скажите, что вы хотите найти. После произнесения запроса на экране отобразятся совпадающие элементы из веб-поиска Google.
- **3.** Если то, что вы ищете, есть в списке, нажмите на этот элемент, чтобы открыть его в совместимом с ним приложении. В противном случае нажмите  $\, \clubsuit \,$ , чтобы выполнить новый поиск.

#### **Настройка параметров поиска**

- **1.** Откройте приложение Поиск в Google.
- **2.** Нажмите > **Настройки**, а затем нажмите на параметр, который необходимо настроить.

**3.** Чтобы получить справочную информацию или оставить свой отзыв, нажмите  $\div$ **Справка и обратная связь**.

Доступ к настройкам также можно получить при просмотре результатов поиска. Потяните экран вниз, чтобы отобразить скрытую кнопку меню, а затем нажмите  $\colon$  > **Настройки**.

# **Просмотр веб-страниц**

- **1.** Откройте приложение "Интернет".
- **2.** Нажмите на поле URL в верхней части экрана.

Если веб-страница отображается в полноэкранном режиме, выполните рывковое движение по экрану вниз, чтобы отобразить поле URL и другие опции.

- **3.** Введите адрес веб-страницы или ключевые слова для поиска.
- **4.** На веб-странице вы можете сделать следующее.
	- § Нажать на ссылку, чтобы открыть ее, либо нажать и удерживать ссылку для получения доступа к другим действиям.
	- **Нажать на адрес эл. почты, чтобы отправить сообщение по этому адресу,** сохранить его в приложении Контакты и т. д.
	- § Нажать и удерживать изображение, чтобы сохранить его, скопировать или установить в качестве фонового рисунка.
- **5.** Чтобы вернуться на предыдущую веб-страницу, которую вы просматривали, нажмите  $\overline{\cdot}$  , а затем нажмите  $\langle$  или  $\rangle$  .

#### **Максимальное использование площади экрана браузера**

- Чтобы скрыть строку состояния при просмотре веб-страниц, нажмите > **Настройки** > **Общие**, а затем выберите **Во весь экран**.
- **При просмотре веб-страницы нажмите > Вид для ПК**, чтобы отобразить ее полную версию для настольных ПК.

#### **Использование вкладок браузера**

Откройте несколько вкладок браузера, чтобы можно было быстро переключаться между веб-страницами.

Откройте приложение "Интернет".

- Чтобы добавить вкладку браузера, нажмите  $\overline{F_1}$  >  $+$ . Повторите указанное действие для открытия новых вкладок.
- Для переключения между вкладками браузера нажмите **[3]** и перейдите к нужной веб-странице. Нажмите на вкладку браузера, чтобы отобразить веб-страницу в полноэкранном режиме.

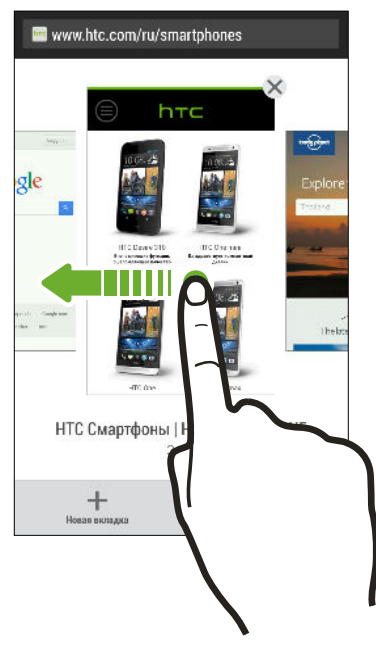

чтобы закрыть вкладку браузера, нажмите  $\overline{\mathbb{F}}$ , а затем нажмите  $\bm{\mathsf{X}}$ .

#### **Сохранение веб-содержимого для последующего просмотра**

Сохраняйте веб-страницы для их последующего прочтения даже в отсутствие подключения к Интернету. Кроме того, вы можете добавить видеоклипы с веб-страниц в "Список для просмотра", чтобы быстро находить и просматривать их, когда захотите.

- HTC One (E8) сохраняет только текст и изображения веб-страницы. Для перехода по  $\mathbf \Xi$ ссылкам на другие страницы и воспроизведения видеоклипов потребуется интернетсоединение.
	- **1.** При просмотре веб-страницы нажмите  $\frac{1}{2}$  >  $\frac{1}{2}$ .
	- **2.** Нажмите **Список для чтения** или **Список для просмотра**.

Если на странице, добавляемой вами в "Список для просмотра", имеется один или несколько видеоклипов, вам будет предложено выбрать видеоклипы для добавления.

Чтобы просмотреть сохраненную веб-страницу или видеоклип, нажмите > **Сохранено**. Перейдите в "Список для чтения" или "Список для просмотра", а затем нажмите на вебстраницу или видеоклип, которые вы хотите просмотреть.

#### **Настройка параметров браузера**

Настройте параметры веб-браузера в соответствии со своими предпочтениями. Установите параметры отображения, конфиденциальности и безопасности при работе с браузером.

На экране браузера нажмите **• > Настройки**.

### **Создание закладки веб-страницы**

Добавляйте закладки на свои любимые веб-страницы, чтобы можно было быстро получать к ним доступ.

- **1.** При просмотре веб-страницы нажмите  $\frac{1}{2}$  >  $\frac{1}{2}$  > Закладки.
- **2.** На экране "Закладка для этой страницы" вы можете отредактировать имя закладки или сохранить ее в папке новой категории.
- **3.** Нажмите **Готово**.

Чтобы просмотреть и открыть закладку, нажмите > **Закладки**. Перейдите к нужной закладке и нажмите на нее.

Кроме того, вы можете добавить закладку прямо на Начальный экран. При просмотре веб-страницы нажмите > > **Главный экран**.

### **Использование журнала браузера**

HTC One (E8) ведет учет веб-страниц, которые вы посетили.

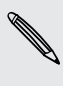

(۳)

Если не хотите, чтобы HTC One (E8) вел журнал просмотренных вами веб-страниц, то просматривайте веб-страницы с вкладки "инкогнито". См. раздел [Скрытый просмотр](#page-108-0) [веб-страниц на стр. 109.](#page-108-0)

- **1.** При просмотре веб-страницы нажмите > **История**.
- **2.** Перейдите на вкладку "История" или "Часто посещаемые".
- **3.** Перейдите к веб-странице, которую хотите просмотреть, и нажмите ее.
# **Очистка журнала браузера**

- **1.** При просмотре веб-страницы нажмите > **Настройки** > **Конфиденциальность и безопасность** > **Очистить историю**.
- **2.** Нажмите **OK**.

Все вхождения веб-страницы на вкладках "История" и "Часто посещаемые" будут удалены.

Если вы хотите удалить отдельное вхождение веб-страницы, перейдите на вкладку "История" или "Часто посещаемые", нажмите и удерживайте нужное вхождение, а затем нажмите **Удалить из истории** или **Удалить из самых посещаемых**.

При этом будет удалена только история просмотра веб-страниц из приложения P Интернет. История просмотра веб-страниц, хранящаяся в других браузерах в HTC One (E8), удалена не будет.

**Скрытый просмотр веб-страниц**

Вы можете использовать вкладки "инкогнито" для просмотра веб-страниц с большей конфиденциальностью. Файлы cookie вашего браузера удаляются и не отправляются в сеть при закрытии всех вкладок "инкогнито". Кроме того, страницы, просматриваемые в режиме "инкогнито", не будут появляться в журнале браузера (за исключением загруженных вами файлов).

На экране браузера нажмите  $\overline{[1]} > \bullet$ .

# **Развлечения**

# **Музыка HTC**

# **Прослушивание музыки**

Наслаждайтесь любимыми композициями в HTC One (E8) с помощью приложения "Музыка".

 $\overline{P}$ При первом открытии приложения "Музыка" вам будет предложено выбрать автоматическую загрузку в HTC One (E8) связанного содержимого, такого как обложки альбомов и фотографии исполнителей.

- **1.** Откройте приложение "Музыка".
- **2.** Проведите пальцем по различным вкладкам для просмотра по категориям.
- **3.** Нажмите на композицию, которую вы хотите воспроизвести.
- **4.** Используйте экранные значки для управления воспроизведением музыки, повторения композиций и т.д.

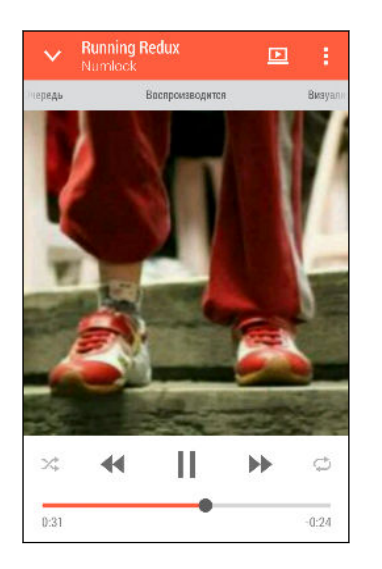

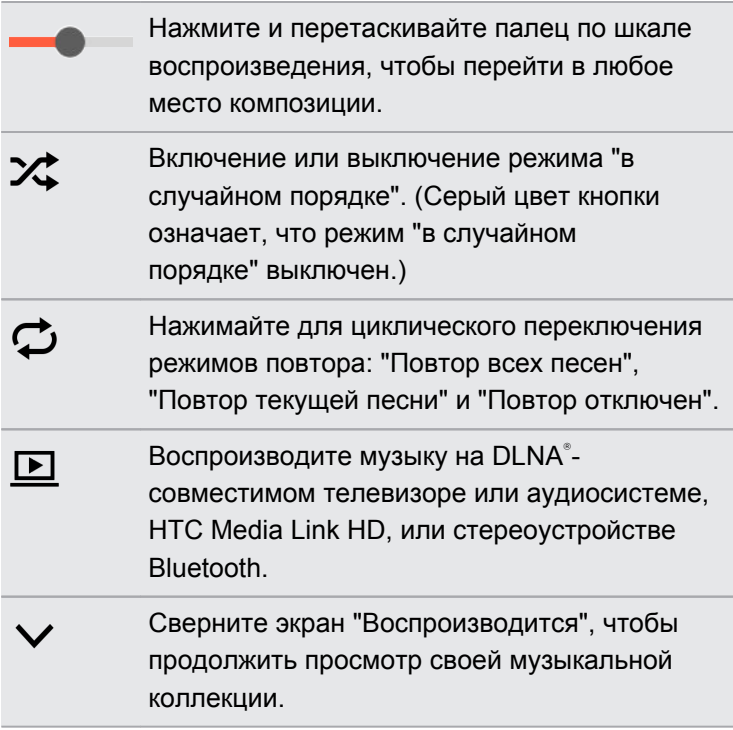

Если при прослушивании музыки экран отключится, нажмите кнопку ПИТАНИЕ, чтобы снова включить экран и управлять воспроизведением музыки прямо на экране блокировки.

### **Воспроизведение музыки с экрана блокировки**

Если вы хотите запустить приложение Музыка прямо с экрана блокировки, перейдите в меню "Настройки", а затем нажмите **Безопасность** > **Не блокировать приложение "Музыка"**.

Вы можете сделать следующее.

- **Во время воспроизведения музыки при отключенном экране нажмите ПИТАНИЕ,** чтобы снова включить экран, проведите по экрану вниз от виджета Музыка, а затем нажмите на виджет.
- Если вы добавили ярлык для приложения Музыка на панель запуска, перетащите его вверх, чтобы открыть приложение Музыка.

# **Профиль HTC BoomSound**

При включенном профиле HTC BoomSound вы продолжите наслаждаться улучшенным качеством звука даже при подключении гарнитуры. Получите удовольствие от усиленных басов, более четкого голоса и мельчайших нюансов музыкальных композиций и видеозаписей, особенно при воспроизведении в приложениях Музыка и Галерея.

Чтобы включить или отключить профиль HTC BoomSound, перейдите в меню **Настройки**, а затем нажмите на переключатель **Вкл./выкл.** BoomSound.

### **Музыкальные плейлисты**

Слушайте ту музыку, которая нравится вам, создавая музыкальные списки воспроизведения (плейлисты).Создайте плейлист, содержащий только ваши любимые песни, или тот, который соответствует вашему сегодняшнему настроению. Можно создавать неограниченное количество плейлистов.

- **1.** Откройте приложение "Музыка".
- **2.** Перейдите на вкладку "Плейлисты".
- **3.** Нажмите  $\bigstar$ , а затем введите имя плейлиста.
- 4. Чтобы добавить композиции, нажмите + рядом с текстовым полем названия, просмотрите свою музыкальную коллекцию и нажмите на нужную песню.

Повторите это действие, чтобы добавить другие композиции.

**5.** Также можно сделать следующее.

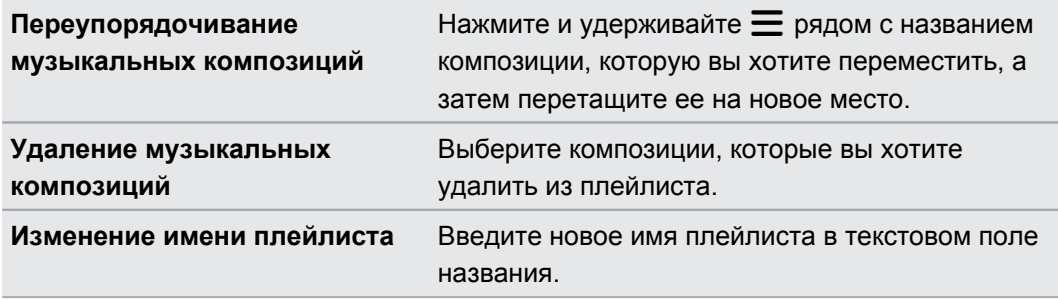

#### **6.** Нажмите **Сохранить**.

Вы можете просмотреть недавно созданные плейлисты на вкладке "Плейлисты" в приложении Музыка.

Чтобы отредактировать или удалить созданный вами плейлист, на вкладке "Плейлисты" нажмите на нужный плейлист, чтобы открыть его, а затем нажмите > **Изменить список воспроизведения** или **Удалить**.

#### 113 Развлечения

#### **Добавление песни в очередь**

При воспроизведении песни вы можете просматривать другие музыкальные композиции, хранящиеся в HTC One (E8). Добавьте песню или альбом в очередь для воспроизведения после завершения воспроизведения текущего плейлиста.

- **1.** Во время воспроизведения песни просмотрите другие композиции.
- **2.** Выполните любое из следующих действий.
	- **Найдите альбом или плейлист, нажмите и удерживайте его, а затем нажмите Добавить в очередь**.
	- **Перейдите к нужному плейлисту или исполнителю и нажмите ••• > Добавить в очередь**.

Добавленные песни появятся во вкладке "Очередь".

**Обновление обложек альбомов и фотографий исполнителей**

Чтобы сэкономить на расходах на передачу данных, для обновления обложек  $\mathsf{\Xi}$ альбомов и фотографий исполнителей можно использовать сеть Wi-Fi. В настройках приложения "Музыка" выберите **Только Wi-Fi**.

- **1.** Откройте приложение "Музыка".
- **2.** Перейдите на вкладку "Исполнители" или "Альбомы".
- **3.** Нажмите > **Обновить фотографии исполнителей** или **Обновить обложку альбома**.

Если вы хотите, чтобы HTC One (E8) проверял и обновлял вашу музыкальную коллекцию автоматически, нажмите на главном экране приложения "Музыка", а затем нажмите **Настройки**. Выберите **Обложка альбома** и **Фотографии исполнителя**.

**Установка музыкальной композиции в качестве мелодии звонка**

Выберите музыкальную композицию из библиотеки приложения Музыка и установите ее в качестве вашей мелодии звонка или мелодии звонка для избранного контакта.

- **1.** Откройте приложение "Музыка".
- **2.** Воспроизведите композицию, которую вы хотите установить в качестве мелодии звонка.
- **3.** Нажмите > **Уст. как звонок**.
- **4.** Нажмите **Мелодия звонка для телефона**, а затем выберите, для какого слота назначить мелодию звонка — для слота 1, слота 2 или обоих слотов.

Либо нажмите **Мелодия звонка для контакта** и выберите контакты, для которых вы хотите установить эту мелодию.

### **Обрезка мелодии звонка MP3**

Если вы хотите установить в качестве мелодии звонка лишь фрагмент композиции, воспользуйтесь редактором мелодий приложения Музыка.

- 1. Найдя нужную композицию, нажмите **:** > Установить как мелодию звонка > **Обрезать мелодию звонка**.
- **2.** Перетащите ползунки обрезки  $\P$  в ту часть, где вы хотите, чтобы начиналась и заканчивалась мелодия звонка.

Для более точной обрезки используйте кнопки со стрелками влево или вправо. Метки времени указывают положение внутри песни.

- **3.** Закончив обрезку, нажмите **Установить как**.
- **4.** Выберите действие: установить обрезанную песню в качестве **Мелодии звонка для телефона** или **Мелодии звонка для контакта**.

Новая мелодия звонка появится в настройках телефона. Перейдите в меню **Настройки** > **Звук** > **Мелодия звонка (Слот №1)** или **Мелодия звонка (Слот №2)**.

# **Просмотр текста песни**

Вам настолько нравится песня, что вы хотите петь ее вместе с исполнителем? HTC One (E8) расширит ваш музыкальный опыт с помощью текстов песен и классных аудиовизуализаций.

Чтобы сэкономить на передаче данных, для загрузки текстов песен используйте сеть 口 Wi-Fi. В настройках приложения Музыка выберите **Только Wi-Fi**.

- **1.** Откройте приложение "Музыка".
- **2.** Найдите композицию, которую вы хотите воспроизвести, и нажмите на нее.
- **3.** Перейдите на вкладку "Визуализация", чтобы просмотреть текст песни. Текст песни появится на экране, если он был успешно загружен.

Хотите сменить визуализацию для своей музыки? Нажмите > **Сюжет** и выберите сюжет. Если вы хотите, чтобы сюжет менялся для каждой композиции, выберите **Случайный порядок**.

- **4.** Нажмите на экран, чтобы отобразить текст песни в полноэкранном режиме.
- **5.** Чтобы перейти к другой части музыкальной композиции, нажмите на экран для отображения шкалы воспроизведения. Нажмите на шкалу и перетаскивайте по ней палец либо нажмите и удерживайте  $\blacktriangleright$  или  $\blacktriangleleft$ .

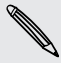

Поддерживаются не все языки.

#### **Поиск музыкальных видеоклипов на YouTube**

Вы можете легко найти музыкальные видеоклипы для песни, которую вы слушаете, на YouTube.

На экране "Воспроизводится" нажмите > **Поиск** > **YouTube**.

# **YouTube**

 $\widehat{\mathbb{Y}}$ 

## **Просмотр видеозаписей на YouTube**

Следите за последними видеосенсациями с помощью приложения YouTube.

- **1.** Откройте приложение YouTube.
- **2.** Выполните поиск видеозаписи или перейдите к ней.
- **3.** Найдя понравившуюся видеозапись, нажмите на нее.

Хотите просмотреть видеозапись позднее? Нажмите • рядом с названием видеозаписи, а затем нажмите **Добавить в** > **Просмотреть позже**. Вы сможете снова получить доступ к видеозаписи в списке "Просмотреть позже" в профиле своей учетной записи.

**4.** При просмотре видеозаписи вы можете сделать следующее.

- Поверните HTC One (E8) в горизонтальное положение для просмотра видеозаписи в полноэкранном режиме.
- § Нажмите на экран видеозаписи, чтобы приостановить или возобновить ее воспроизведение, или перетащите ползунок для перехода к другой части видеозаписи.
- Прокрутите вниз панель информации о видеозаписи, чтобы увидеть похожие видеозаписи и комментарии от других пользователей.
- **Просмотрите список других видеозаписей, свернув видеоэкран. Нажмите**  $\vee$ или перетащите видеоэкран вниз, чтобы свернуть его. Чтобы закрыть эскиз видеозаписи, проведите по нему влево или вправо.

Сверните экран воспроизведения видеозаписи, а затем нажмите  $\equiv$ , чтобы открыть выдвижное меню. Вы можете просмотреть профиль своей учетной записи, а также управлять своими подписками и списками видеозаписей.

#### **Создание плейлистов видеозаписей**

Сгруппируйте свои любимые видеозаписи в плейлисты и просматривайте их в приложении YouTube.

F Убедитесь, что вы вошли в свою учетную запись Google.

- **1.** Откройте приложение YouTube.
- **2.** Выполните поиск видеозаписи или перейдите к ней.
- **3.** Нажмите: рядом с названием видеозаписи, а затем нажмите **Добавить в Новый плейлист**.
- **4.** Введите название плейлиста, а затем нажмите **OK**.

Если вы не хотите делиться плейлистом видеозаписей, выберите **Личный**, прежде чем нажать **OK**.

- **5.** Чтобы добавить видеозапись в плейлист, выполните поиск видеозаписи или перейдите к ней, а затем нажмите : рядом с ее названием.
- **6.** Нажмите **Добавить в**, а затем нажмите на название плейлиста.

Чтобы получить доступ к плейлистам видеозаписей и просмотреть их, сверните экран воспроизведения видеозаписи, а затем нажмите  $\equiv$ , чтобы открыть выдвижное меню. Нажмите на нужный плейлист.

<span id="page-116-0"></span>**FM-радио**

# **Прослушивание FM-радио**

Слушайте свои любимые радиостанции с помощью приложения "FM-радио".

- Сначала необходимо подключить гарнитуру к аудиовыходу устройства HTC One (E8), чтобы использовать FM-радио. FM-радио использует стереогарнитуру в качестве радиоантенны.
	- **1.** Откройте приложение "FM-радио".

При первом открытии приложения FM-радио оно выполнит поиск местных FMрадиостанций.

- **2.** При прослушивании радиостанции можно делать следующее.
	- Нажать > | или | 44, чтобы перейти к следующей или предыдущей радиостанции.
	- Перетаскивать ползунок, чтобы настроиться на частоту в FM-диапазоне. Для точной настройки частоты радиостанции нажимайте  $\blacktriangleright$  или  $\blacktriangleleft$ .
	- Нажать  $\blacklozenge$ , чтобы отметить радиостанцию в качестве избранной. Для просмотра других избранных и настроенных станций нажмите  $\zeta$ .
- **3.** Чтобы выключить FM-радио, нажмите .

# **Беспроводные мультимедиа**

# **HTC Connect**

Ищете новую беспроводную домашнюю систему развлечений? Ищите ту, что имеет логотип HTC Connect™.

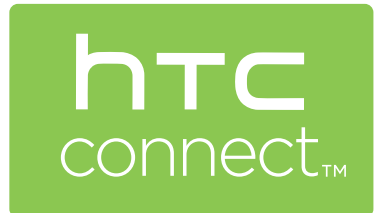

Насладитесь качеством подключения и простотой использования при отправке содержимого по беспроводной сети с телефонов HTC на пользовательские электронные устройства или аксессуары, имеющие сертификат HTC Connect.

Чтобы просмотреть список таких устройств и аксессуаров, посетите веб-страницу [htc-connect.com/](http://htc-connect.com/certified-devices.html) [certified-devices.html.](http://htc-connect.com/certified-devices.html)

Кроме того, вы сможете дистанционно управлять воспроизведением мультимедийных файлов, регулировать громкость и т. д.

#### **Передача мультимедийных данных на устройства с HTC Connect**

- Ознакомьтесь с документацией, сопровождающей устройство с HTC Connect, чтобы P узнать, как его настроить.
	- **1.** Откройте и воспроизведите любой музыкальный файл или другое мультимедийное содержимое, которое вы хотите отправить с HTC One (E8).
	- **2.** Проведите тремя пальцами вверх по экрану.

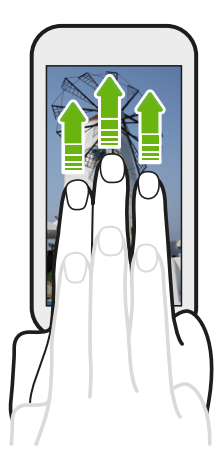

**3.** Выберите устройство, к которому вы хотите подключиться.

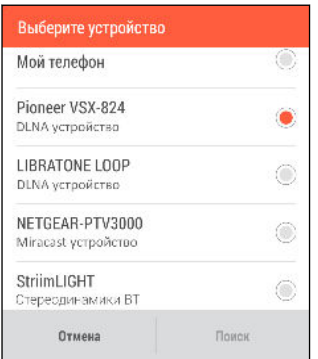

- **4.** После подключения используйте телефон для регулировки громкости, приостановки и возобновления воспроизведения и т. д.
- **5.** Для остановки беспроводной отправки мультимедиа и отключения от устройства проведите тремя пальцами по экрану вниз.

Дополнительную информацию см. на веб-сайте [www.htc-connect.com](http://www.htc-connect.com/).

## **Подключение к домашней системе развлечений**

Хотите сделать свой HTC One (E8) более крупным и громким? Отправляйте свои видеозаписи, музыкальные файлы и даже потоковые мультимедийные данные на совместимый телевизор с большим экраном или беспроводной динамик по беспроводному каналу.

Телефоны HTC с HTC Sense 5.5 или более поздней версии позволяют отправлять мультимедийные файлы на любые из перечисленных ниже типов устройств простым проведением тремя пальцами по экрану вверх.

- DLNA см. разделы [HTC Connect на стр. 117](#page-116-0) или Передача мультимедийных данных на устройства DLNA на стр. 119.
- Miracast<sup>™</sup> см. раздел НТС Connect на стр. 117.
- Bluetooth см. раздел [HTC Connect на стр. 117](#page-116-0).
- **HTC Media Link HD см. раздел [Сведения о HTC Media Link HD на стр. 120](#page-119-0).**

Для некоторых устройств перед отправкой на них данных, возможно, придется выполнить сопряжение.

**Передача мультимедийных данных на устройства DLNA**

- $\mathsf{R}$ Если вы будете использовать DLNA-совместимую аудиосистему или беспроводной динамик, обратитесь к документации по этим устройствам, чтобы узнать, как подключить их к вашей домашней сети.
	- **1.** Подключите устройство DLNA к домашней сети с помощью Wi-Fi или кабеля Ethernet.
	- **2.** Подключите HTC One (E8) к домашней сети через Wi-Fi.
	- **3.** Откройте любое музыкальное приложение в телефоне.
	- **4.** Проведите тремя пальцами вверх по экрану.
	- **5.** Из списка доступных устройств выберите то, на котором вы хотите воспроизвести музыку.
	- **6.** После подключения к устройству используйте экранные элементы управления для управления воспроизведением, регулировки громкости и т. д.

Для получения дополнительной информации о DLNA посетите веб-сайт [www.dlna.org.](http://www.dlna.org)

# <span id="page-119-0"></span>**Сведения о HTC Media Link HD**

Подключите HTC Media Link HD к любому телевизору с разъемом HDMI. Затем проведите тремя пальцами вверх по экрану HTC One (E8) для его беспроводного подключения и отображения содержимого на телевизоре.

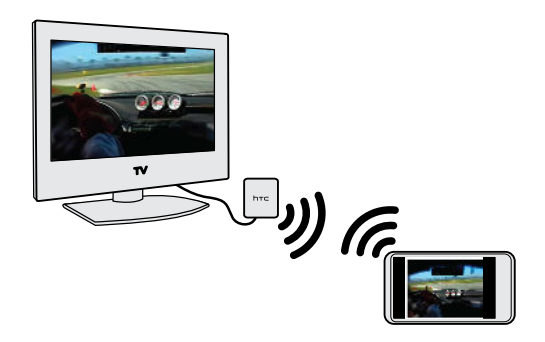

HTC Media Link HD приобретается отдельно.

## **Многозадачность с отображением на двух дисплеях**

HTC Media Link HD позволяет отображать данные на двух дисплеях в следующих случаях:

- § просмотр видеозаписи в приложении Галерея;
- **воспроизведение музыки в приложении НТС Музыка.**

Когда вы воспроизводите мультимедийные данные на большом экране, параллельно вы можете выполнять в HTC One (E8) другие действия, например звонить, просматривать веб-сайты или отправлять эл. почту.

# **Превращение телевизора в цифровую фоторамку**

С помощью функции хранителя экрана телевизора можно загрузить до 30 фотоснимков из HTC One (E8) в HTC Media Link HD и отображать их в виде слайд-шоу на телевизоре.

Для получения подробной информации о настройке и использовании HTC Media Link HD с HTC One (E8) обратитесь к руководству пользователя HTC Media Link HD.

# **Память**

# **Память телефона**

#### **Виды памяти**

Хотите узнать, какие виды памяти вы можете использовать для своих приложений, данных и файлов?

В HTC One (E8) имеются следующие виды памяти.

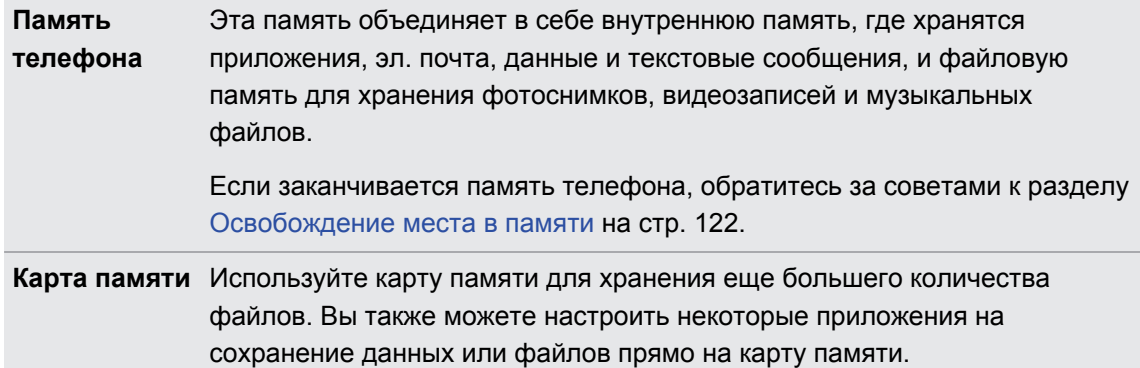

- Перемещение приложений на карту памяти не является резервным копированием  $\mathsf{p}$ приложений. При восстановлении исходных настроек приложения из телефона удаляются. Вам придется установить их заново.
	- **При извлечении карты памяти и установке ее в другой телефон приложения,** хранящиеся на карте памяти, не будут автоматически установлены на этот телефон. Вам придется установить их заново.

# **Копирование файлов в HTC One (E8) и обратно**

Вы можете копировать в HTC One (E8) фотоснимки, музыкальные и другие файлы.

Перед копированием файлов с компьютера в HTC One (E8) или наоборот сначала ロ следует сохранить и закрыть их.

- **1.** Подключите HTC One (E8) к компьютеру при помощи входящего в комплект USBкабеля. На экране компьютера появятся варианты действий для просмотра или импортирования файлов.
- **2.** Выберите просмотр файлов.
- <span id="page-121-0"></span>**3.** Скопируйте файлы с компьютера в HTC One (E8) или наоборот.
- **4.** После копирования отсоедините HTC One (E8) от компьютера.

### **Освобождение места в памяти**

По мере использования HTC One (E8) со временем в нем накапливаются данные, заполняя память устройства. Вот несколько советов, как расширить объем памяти для хранения данных.

# **Используйте мастер очистки памяти**

Освободите место в памяти устройства, удалив ненужные приложения и файлы. В меню "Настройки" нажмите **Память** > **Освободите больше места**.

# **Управляйте фотоснимками и видеозаписями**

- § После серийной фотосъемки оставляйте только лучший снимок. Остальные снимки можно удалить, если они вам не нужны.
- После редактирования фотоснимка или обрезки видеозаписи исходный файл остается. Удаляйте исходные файлы или перемещайте их куда-нибудь, например на компьютер.
- Если вы отправляете видеозаписи только в MMS-сообщениях, используйте меньшее разрешение. Видеозаписи с высоким разрешением занимают больше места. В настройках приложения Камера нажмите **Качество видео**, чтобы изменить разрешение.

# **Создавайте резервные копии данных и файлов**

Оставляйте только самые свежие данные в приложениях и файлы, которые вы часто будете использовать. Остальные данные и файлы можно поместить в резервную копию. Некоторые советы см. в разделе [Способы выполнения резервного копирования файлов,](#page-128-0) [данных и настроек на стр. 129.](#page-128-0)

### **Отключите несколько приложений**

См. раздел [Отключение приложения на стр. 193.](#page-192-0)

## **Переместите часть приложений на карту памяти**

Некоторые сторонние приложения можно переместить из памяти телефона на карту памяти. Перейдите в меню **Настройки** > **Приложения** > **На SD-карте**, чтобы узнать, какие приложения допускают перемещение. Для перемещения приложения нажмите на него, а затем нажмите **Переместить**.

- Перемещение приложений на карту памяти не является резервным копированием  $\beta$ приложений. При восстановлении исходных настроек приложения из телефона удаляются. Вам придется установить их заново.
	- § При извлечении карты памяти и установке ее в другой телефон приложения, хранящиеся на карте памяти, не будут автоматически установлены на этот телефон. Вам придется установить их заново.

# **Google Диск**

### **Использование Google Диск в HTC One (E8)**

Вы можете хранить свои фотоснимки, документы и другие файлы в Google Диск, чтобы получать к ним доступ с HTC One (E8), компьютера и других мобильных устройств.

В HTC One (E8) просто воспользуйтесь своей учетной записью Google, чтобы войти в свой раздел Google Диск. После этого вы можете делать следующее.

- **Использовать приложение Галерея для выгрузки сделанных фотоснимков в Google** Диск.
- Отправлять ссылку на свои файлы в Google Диск по эл. почте.
- **Просматривать и редактировать документы Office, хранящиеся в Google Диск.** После создания новых документов Office их также можно сохранить в Google Диск.
- Просматривать файлы PDF, хранящиеся в Google Диск. Также можно экспортировать документы Office в виде файлов PDF в Google Диск.
- Проверять свободное место для хранения данных в Google Диск через меню "Настройки".
- Выполнять резервное копирование HTC One (E8) в Google Диск, чтобы в дальнейшем можно было легко восстановить свои данные в другой телефон HTC.
- § Управлять своим сетевым хранилищем с помощью приложения Google Диск.

Для выгрузки файлов необходимо, чтобы в HTC One (E8) было установлено приложение Диск. Если это приложение не установлено изначально, вы можете загрузить и установить его с Google Play.

# **Активация бесплатного пространства в Google Диск**

Используйте до 65 ГБ бесплатного пространства для хранения данных в Google Диск. В дополнение к пространству по умолчанию, которое вы получаете от Google Диск, HTC One (E8) предлагает еще 50 ГБ сетевого пространства для хранения данных бесплатно на два года. Для этого войдите в свою учетную запись Google с HTC One (E8) (не с компьютера и не с телефона стороннего производителя).

**1.** Увидев рекламное предложение Google Диск в HTC BlinkFeed, просто нажмите на блок.

Либо откройте приложение «Диск». Если это приложение не установлено в вашем телефоне изначально, вы можете загрузить его с Google Play.

- **2.** На экране с предложением дополнительного пространства для хранения данных нажмите **Получить**. Дополнительное пространство будет добавлено к вашей учетной записи.
- **3.** Следуйте подсказкам на экране, чтобы узнать о возможностях использования Google Диск.
- **Если экран получения предложения не появился, нажмите > Обзор продукта в** приложении «Диск», чтобы перейти на него.
- Просмотрите подробные сведения о предложении, чтобы узнать о крайнем сроке его получения.
- § По истечении двухлетнего пробного периода могут начать действовать дополнительные условия и требования, включая абонентскую плату. Подробную информацию см. в условиях предоставления услуг на сайте поддержки Google Диск по адресу [support.google.com/drive/?p=drive\\_offers\\_htc](https://support.google.com/drive/?p=drive_offers_htc).
- § Приложение «Диск» принадлежит компании Google; оно не предоставляется компанией HTC Corporation и не связано с ней.

# **Проверка свободного места для хранения данных в Google Диск**

Наличие свободного места в Google Диск можно проверить в меню "Настройки".

Прежде чем информация о свободном месте в Google Диск появится в настройках, ロ необходимо войти в Google Диск из приложения HTC. Например, используйте приложение Почта, чтобы отправить ссылку на файл Google Диск.

Перейдите в меню "Настройки" и нажмите **Память**. В разделе "Сетевое хранилище" вы увидите оставшееся у вас свободное место в Google Диск.

Вы также можете проверить оставшееся свободное место в сетевом хранилище в приложении Диск. Нажмите  $\equiv$  и вы увидите оставшееся у вас свободное место в выдвижном меню.

Время от времени, перед выгрузкой дополнительного содержимого следует проверять доступное свободное место в сетевой службе хранения данных.

## **Выгрузка фотоснимков и видеозаписей в Google Диск**

Используйте приложение Галерея для выгрузки своих фотоснимков и видеозаписей в Google Диск.

- **1.** На главном экране приложения "Галерея" перейдите на вкладку "Шкала времени", "Альбомы" или "Посещения".
- **2.** Нажмите на альбом или мероприятие, содержащие фотоснимки и видеозаписи, которые вы хотите выгрузить.
- **3.** Нажмите ...
- **4.** Если появится экран Zoe, нажмите **Закрыть**, чтобы закрыть его.
- **5.** В меню выбора нажмите **Диск**.
- **6.** Выберите фотоснимки и видеозаписи, которые вы хотите выгрузить, и нажмите **Далее**.
- **7.** Выберите или создайте папку в Google Диск.
- **8.** Нажмите **OK** для выгрузки.

# **Отправка ссылок на документы или файлы из Google Диск**

Больше не нужно прикреплять громоздкие файлы к сообщениям эл. почты. Приложение Почта позволяет удобно отправлять по эл. почте ссылки на документы или другие файлы, хранящиеся в вашем разделе Google Диск.

- **1.** Откройте приложение "Почта".
- **2.** Если у вас несколько учетных записей эл. почты, переключитесь на ту, которую вы хотите использовать.
- **3.** Создайте новое сообщение эл. почты и укажите его получателей или ответьте на сообщение эл. почты.
- **4.** Нажмите  $\mathscr{D}$ .
- **5.** Нажмите **Документ**, а затем выберите отправку файлов PDF или документов Office.

Либо нажмите **Файл** и выберите тип файла.

**6.** На экране "Файлы HTC" нажмите **Диск**.

Если этот экран не отображается, сначала нажмите  $\mathfrak{D}$ .

- **7.** В своем разделе Google Диск откройте папку, содержащую нужные файлы.
- **8.** Выберите файлы, которые вы хотите отправить, и нажмите **OK**.

Ссылки на выбранные вами файлы будут добавлены в ваше сообщение эл. почты.

**9.** Нажмите  $\overline{P}$ , чтобы отправить сообщение.

Отправленные ссылки не обеспечивают автоматический доступ для получателей. Получив ссылку, они должны будут запросить доступ, а вы получите соответствующее сообщение эл. почты с запросом. Либо перед отправкой вы можете воспользоваться приложением Диск для составления списка получателей вашей ссылки на Google Диск.

# **Предоставление доступа другим людям с помощью приложения Диск**

При использовании приложения Диск можно добавлять людей, с которыми вы хотите делиться своими ссылками на Google Диск. Также можно настраивать разрешения, например разрешать получателям просматривать, редактировать или комментировать предоставленное вами содержимое.

- **1.** Откройте приложение "Диск".
- **2.** Нажмите  $\overline{u}$  рядом с файлом или папкой, которыми вы хотите поделиться с другими.
- **3.** Нажмите  $\clubsuit$ .
- **4.** Введите первые несколько букв имени или адреса эл. почты. На экране отобразятся совпадающие результаты из вашего списка контактов Google.
- **5.** Выберите имя или адрес эл. почты контакта и установите для него разрешения. Для получателей можно установить разрешения на:
	- § просмотр или редактирование папки;
	- § просмотр, редактирование или комментирование файла.
- **6.** Нажмите **Добавить**.
- **7.** Добавьте других людей, а когда закончите, нажмите  $\checkmark$  или  $\checkmark$ .

#### **Работа с документами, хранящимися в Google Диск**

С помощью приложения Polaris™Office 5 можно просматривать файлы PDF и редактировать документы Office, хранящиеся в вашем разделе Google Диск. Кроме того, данное приложение позволяет создавать документы Office, сохранять их в Google Диск и даже экспортировать их в Google Диск в формате PDF.

- **1.** Откройте приложение Polaris Office.
- **2.** Нажмите **и**, чтобы просмотреть свои документы по типу файлов.

Документы, перечисленные под вашей учетной записью Google, представляют собой файлы, хранящиеся в вашем разделе Google Диск. При необходимости нажмите • рядом с учетной записью, чтобы просмотреть список файлов.

- **3.** Нажмите на документ PDF для его просмотра или на документ Office для его редактирования.
- **4.** После внесения изменений в документ Office нажмите на значок в левом верхнем углу, чтобы открыть меню выбора действий.
- **5.** Нажмите **Сохранить** или **Сохранить как**.

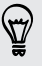

Если нужно экспортировать этот документ в формате PDF, нажмите на значок в левом верхнем углу и выберите пункт **Экспорт PDF**.

### **Сохранение документа из HTC One (E8) в Google Диск**

Приложение Polaris Office 5 позволяет сохранить просматриваемый файл PDF или созданный документ Office в ваш раздел Google Диск.

**1.** В приложении Polaris Office нажмите **F**, чтобы просмотреть свои документы по типу файлов.

Документы, перечисленные под значком  $\blacksquare$ , представляют собой файлы, хранящиеся локально в HTC One (E8). При необходимости нажмите  $\blacktriangledown$ , чтобы просмотреть список файлов.

- **2.** Откройте документ PDF или создайте новый документ Office.
- **3.** Чтобы сохранить документ в Google Диск, нажмите на значок в левом верхнем углу, а затем нажмите **Сохранить как**.
- **4.** Нажмите на поле "Путь к папке".
- **5.** Нажмите ⊿, а затем нажмите на свою учетную запись Google, чтобы переключиться на свой раздел Google Диск.
- **6.** Нажмите на папку, в которую нужно сохранить документ, а затем нажмите  $\checkmark$ .
- **7.** Введите имя файла и нажмите **.**

# **Синхронизация, резервное копирование и сброс**

# **Сетевая синхронизация**

### **Добавление учетных записей социальных сетей, эл. почты и др.**

Вы можете синхронизировать контакты, календари и другую информацию из своих социальных сетей, учетных записей эл. почты и сетевых служб в HTC One (E8). В зависимости от типа учетных записей вход в ваши сетевые учетные записи позволяет синхронизировать обновления между HTC One (E8) и Интернетом.

- **1.** Перейдите в меню "Настройки" и нажмите **Аккаунты и синхронизация**.
- **2.** Нажмите  $\pm$ .
- **3.** Нажмите на тип учетной записи, которую вы хотите добавить.
- **4.** Следуйте указаниям на экране, чтобы ввести информацию об учетной записи.
- § В меню **Настройки** > **Аккаунты и синхронизация** нажмите на переключатель **Вкл./ выкл.** функции Автосинхронизация, чтобы включить автоматическую синхронизацию всех своих учетных записей.
	- **Можно добавить несколько учетных записей Google.**

#### **Синхронизация учетных записей**

- **1.** Перейдите в меню "Настройки" и нажмите **Аккаунты и синхронизация**.
- **2.** Нажмите на переключатель **Вкл./выкл.** функции Автосинхронизация, чтобы включить или отключить автоматическую синхронизацию всех своих учетных записей.
- **3.** Чтобы синхронизировать отдельные учетные записи вручную, нажмите на тип учетной записи, а затем выполните одно из следующих действий.
	- Нажмите ••• рядом с учетной записью, которую вы хотите синхронизировать, а затем нажмите **Синхронизировать**.
	- § Нажмите > **Синхронизировать** на экране "Настройки аккаунта".

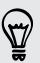

 $\Theta$ 

На экране "Настройки аккаунта" также можно изменить настройки синхронизации для учетной записи.

# <span id="page-128-0"></span>**Удаление учетной записи**

Удаляйте учетные записи из HTC One (E8), если вы их больше не используете. Удаление учетной записи не удаляет учетную запись и информацию из самой сетевой службы.

- **1.** Перейдите в меню "Настройки" и нажмите **Аккаунты и синхронизация**.
- **2.** Нажмите на тип учетной записи.
- **3.** Нажмите ••• рядом с учетной записью, которую вы хотите удалить.

Либо, если вы находитесь на экране "Настройки аккаунта", нажмите ...

**4.** Нажмите **Удалить**.

После удаления учетной записи из HTC One (E8) некоторые личные данные могут ¤ остаться сохраненными в стороннем приложении.

# **Резервное копирование**

**Способы выполнения резервного копирования файлов, данных и настроек**

Беспокоитесь о том, что можете потерять важные данные из HTC One (E8)? Вы можете создавать резервные копии данных HTC One (E8) перед очисткой памяти, выполнением аппаратного сброса или переходом на новый телефон.

# **Служба HTC "Архивация"**

Встроенная Служба HTC "Архивация" позволяет выполнять резервное копирование ваших учетных записей, настроек, контактов, хранящихся в телефоне, текстовых сообщений и т. п. в "облако", чтобы можно было легче восстановить их в HTC One (E8) (после аппаратного сброса) или в новый телефон.

# **HTC Sync Manager**

Используйте программу HTC Sync Manager для импортирования музыки, фотоснимков и видеозаписей из HTC One (E8) на компьютер. Также можно синхронизировать между HTC One (E8) и компьютером локально хранящиеся контакты, события календаря, закладки и плейлисты.

Кроме того, HTC Sync Manager представляет собой отличную альтернативу в случае, когда вы не хотите резервировать свои учетные записи, настройки и другое личное содержимое в "облако". Вы можете использовать эту программу для создания резервных копий HTC One (E8) на компьютере.

# **Другие варианты резервного копирования**

При желании можно отдельно выполнять резервное копирование своих данных или файлов.

Некоторые приложения позволяют сохранять резервные копии данных в память телефона или на карту памяти, чтобы можно было легко восстановить их после выполнения

аппаратного сброса. При выполнении аппаратного сброса будьте внимательны — не очищайте память телефона или карту памяти.

- Перемещение приложений на карту памяти не является резервным копированием  $\mathsf{P}$ приложений. При восстановлении исходных настроек приложения из телефона удаляются. Вам придется установить их заново.
	- **При извлечении карты памяти и установке ее в другой телефон приложения,** хранящиеся на карте памяти, не будут автоматически установлены на этот телефон. Вам придется установить их заново.

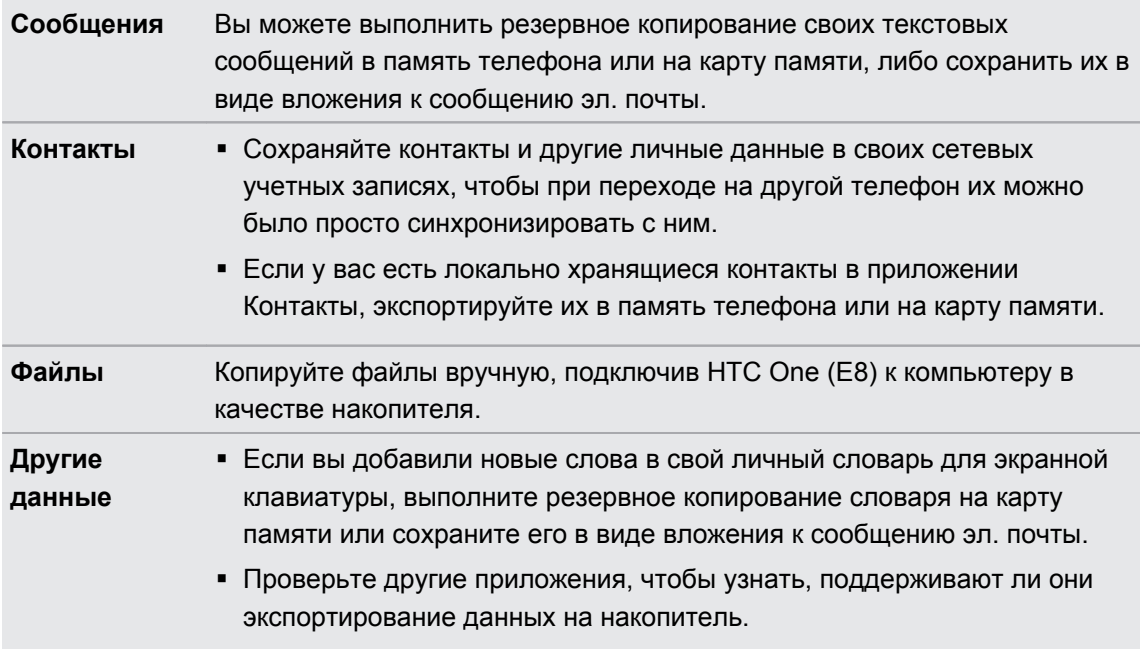

# **Служба HTC "Архивация"**

Берегите свое время и нервы, воссоздавая уникальный облик вашего HTC One (E8) после выполнения аппаратного сброса или в случае покупки другого телефона. В HTC One (E8) имеется Служба HTC "Архивация", которую можно использовать для выполнения ежедневного резервного копирования его содержимого и настроек в "облако", чтобы можно было легко восстановить их в будущем.

Для хранения содержимого и настроек Служба HTC "Архивация" использует ваше пространство в Google Диск или Dropbox™.Она позволяет резервировать и восстанавливать следующее.

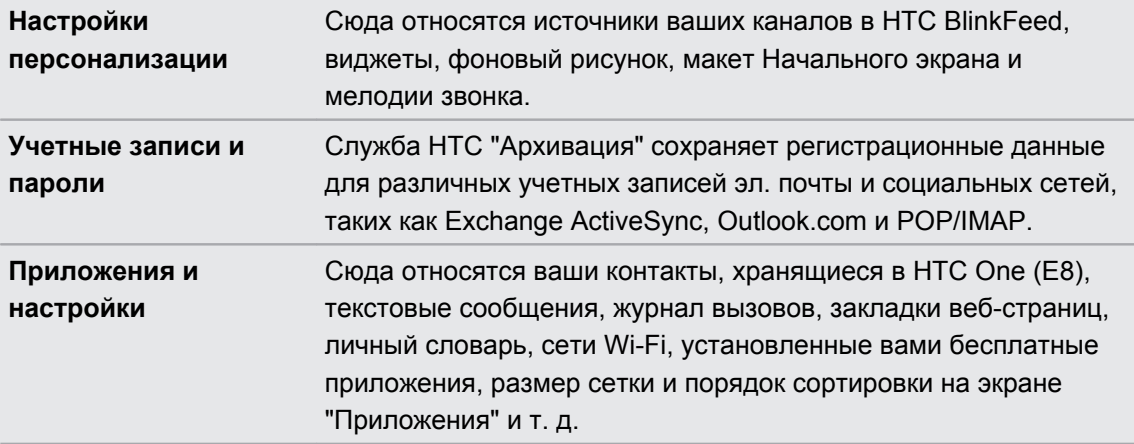

#### **Резервное копирование данных HTC One (E8) в Google Диск**

Включите Служба HTC "Архивация" для выполнения ежедневного резервного копирования содержимого телефона по сети Wi-Fi. Чтобы включить ее, выберите параметр **Ежедневная архивация** при выполнении настройки устройства. Если вы не сделали этого, используйте приложение Служба HTC "Архивация".

- F В зависимости от объема содержимого резервное копирование, выполняемое вручную через подключение для передачи данных, может повлечь дополнительные затраты и занять долгое время. Рекомендуется использовать подключение Wi-Fi.
	- **1.** Откройте приложение "Служба HTC "Архивация"".
	- **2.** Нажмите **Включить автоматическое резервное копирование**.
	- **3.** Убедитесь, что выбран параметр **Ежедневная архивация**, и нажмите **Далее**.
	- **4.** Выполните вход с помощью своей учетной записи Google, HTC или Facebook.
	- **5.** На экране "Хранение в сетевом сервисе" выберите вариант **Google Диск**, а затем нажмите **OK**.
	- **6.** Если будет предложено, войдите в учетную запись Google, чтобы получить доступ к своему разделу Google Диск.
	- **7.** Для выполнения ежедневного резервного копирования должен быть включен выключатель **Автоматическое резервное копирование**. Кроме того, вы можете нажать **Архивировать сейчас**, чтобы выполнить резервное копирование содержимого телефона вручную в любое время.

Дата и время последней операции резервного копирования указаны в разделе "Журнал архивации".

#### **Восстановление резервной копии в HTC One (E8) из Google Диск**

Если ранее вы создали резервную копию телефона в сетевой службе хранения данных, вы можете восстановить ее в HTC One (E8) или в новый телефон HTC.

- **В зависимости от объема содержимого его восстановление из резервной копии в**  $\mathsf{P}$ телефон через подключение для передачи данных может повлечь дополнительные затраты и занять долгое время. Рекомендуется использовать подключение Wi-Fi.
	- § Чтобы восстановить платные приложения, необходимо загрузить и установить их из Google Play.
	- **1.** При первом включении нового телефона HTC или после выполнения в нем сброса настроек выберите **Восстановить из службы HTC "Архивация"** на экране "Получить содержимое из старого телефона".
	- **2.** Обязательно выполняйте вход с помощью той же учетной записи, которую вы использовали ранее для резервного копирования данных телефона. На экране отобразится ваш журнал резервного копирования.
	- **3.** Выберите резервную копию и нажмите **Далее**.

(۳)

- **4.** Если для резервного копирования данных телефона вы использовали учетную запись HTC или Facebook, войдите в учетную запись Google, чтобы получить доступ к своей части Google Диск.
- **5.** Следуйте указаниям на экране, чтобы восстановить резервную копию и продолжить настройку телефона.
- **6.** Откройте панель Уведомления и проверьте, есть ли там уведомление о завершении настройки телефона.

Восстановление бесплатных приложений из Google Play будет выполнено в фоновом режиме, а вы сможете следить за ходом этого процесса с помощью уведомления в строке состояния.

Ярлыки на экране "Приложения" и Начальном экране будут переупорядочены в соответствии с вашей резервной копией после установки всех приложений. Вы можете продолжать пользоваться своим телефоном в процессе восстановления приложений.

Вы также можете открыть приложение Служба HTC "Архивация", а затем нажать **Восстановить из архива**. Только убедитесь, что вы уже вошли в ту же учетную запись, которую использовали ранее для резервного копирования данных вашего телефона.

При восстановлении резервной копии текущие данные и настройки в HTC One (E8) будут заменены.

# **Переход с прежней сетевой службы хранения данных на Google Диск**

После восстановления сохраненной резервной копии данных из Dropbox в HTC One (E8) не забудьте сменить службу хранения резервных копий на Google Диск и впредь пользоваться ею.

- **1.** Откройте приложение "Служба HTC "Архивация"".
- **2.** Нажмите **Изменить настройки резервного копирования**.
- **3.** Нажмите > **Выберите службу резервного копирования**.
- **4.** Выберите **Google Диск** и нажмите **OK**.
- **5.** Войдите в свою учетную запись Google, если вы еще не сделали этого.

# **Локальное резервное копирование данных**

Если вы хотите отдельно создать резервную копию своих данных, например контактов и текстовых сообщений, в HTC One (E8), здесь представлено несколько советов по экспортированию и импортированию данных.

### **Резервное копирование контактов**

- **1.** Откройте приложение "Контакты".
- **2.** На вкладке Контакты нажмите > **Управление контактами**.
- **3.** Нажмите **Импорт и экспорт контактов** > **Экспортировать в память телефона** или **Экспортировать на SD-карту**.
- **4.** Выберите учетную запись или тип контактов для экспортирования.
- **5.** Чтобы защитить свои данные, нажмите **Да**, а затем задайте пароль для этой резервной копии. Запомните этот пароль. Его придется ввести при импортировании контактов.

Если вы не хотите использовать пароль, нажмите **Нет**.

**6.** Нажмите **OK**.

### **Восстановление контактов**

- **1.** На вкладке Контакты нажмите > **Управление контактами**.
- **2.** Нажмите **Импорт и экспорт контактов** > **Импортировать из памяти телефона** или **Импортировать с SD-карты**.
- **3.** Если у вас настроено несколько учетных записей, нажмите на соответствующий тип импортируемых контактов.
- **4.** Если у вас имеется несколько резервных копий, выберите нужную из них для импортирования и нажмите **OK**.
- **5.** Введите пароль, заданный вами для этой резервной копии, и нажмите **OK**.

#### **Резервирование текстовых сообщений**

Сохраняйте важные текстовые сообщения, создавая их резервные копии в памяти телефона.Вы сможете легко восстановить текстовые сообщения из резервной копии после того, как удалите их из своего списка сообщений.

口 Текстовые сообщения из секретного ящика и заблокированные сообщения не резервируются. Чтобы включить такие сообщения в резервную копию, сначала следует переместить их в общий ящик сообщений.

- **1.** Откройте приложение "Сообщения".
- **2.** Нажмите > **Архивация/восстановление SMS** > **Архивация** > **Заархивировать SMS**.
- **3.** Чтобы защитить свои данные, можно задать пароль для резервной копии. Запомните этот пароль. Его придется ввести при восстановлении сообщений.

Если вы не хотите использовать пароль, установите флажок **Не защищать паролем этот архив**.

**4.** Введите имя для вашего файла резервной копии и нажмите **OK**.

#### **Резервирование текстовых сообщений по эл. почте**

Вам необходимо настроить свою учетную запись эл. почты в приложении Почта.

**1.** Откройте приложение "Сообщения".

F

- **2.** Нажмите > **Архивация/восстановление SMS**.
- **3.** Нажмите **Архивация** > **Архив SMS вложен в письмо**.
- **4.** Чтобы защитить свои данные, можно задать пароль для резервной копии. Запомните этот пароль. Его придется ввести при восстановлении сообщений.

Если вы не хотите использовать пароль, установите флажок **Не защищать паролем этот архив**.

- **5.** Введите свой адрес эл. почты.
- **6.** Напишите сообщение эл. почты, а затем отправьте его.

### **Восстановление текстовых сообщений**

- **1.** Откройте приложение "Сообщения".
- **2.** Нажмите > **Архивация/восстановление SMS** > **Восстановить**.
- **3.** Выберите способ восстановления сообщений и нажмите **Далее**.
- **4.** Нажмите на резервную копию, которую нужно импортировать.
- **5.** Введите пароль, заданный вами для этой резервной копии. Если вы не задавали пароль, выберите пункт **Файл архива не защищен паролем**.
- **6.** Нажмите **OK**.

Чтобы восстановить текстовые сообщения, которые были зарезервированы по эл. почте, откройте сообщение эл. почты с вложенным файлом резервной копии в приложении Почта. Нажмите на вложение, чтобы сначала загрузить его, а затем нажмите на него еще раз, чтобы открыть файл резервной копии, который следует импортировать. Введите пароль, заданный вами для этой резервной копии, или выберите пункт **Файл архива не защищен паролем**.

#### **Резервное копирование личного словаря**

Вы можете выполнять резервное копирование новых слов, добавленных вами в словарь предиктивного ввода текста.

- **1.** Перейдите в меню "Настройки" и нажмите **Язык и клавиатура**.
- **2.** Нажмите **Ввод HTC Sense**.
- **3.** Нажмите **Личный словарь** > > **Архивировать на карту памяти** или **Резервировать в эл. почту**.
- **4.** В ответ на запрос нажмите **OK**.

#### **Импортирование личного словаря**

- § Перейдите в меню **Настройки** > **Язык и клавиатура** > **Ввод HTC Sense**. Нажмите **Личный словарь** > > **Восстановить с карты памяти**.
- § Чтобы импортировать свой личный словарь, который был зарезервирован по эл. почте, откройте сообщение эл. почты с вложенным файлом резервной копии в приложении Почта. Нажмите на вложение, чтобы сначала загрузить его, а затем нажмите на него еще раз, чтобы открыть файл резервной копии, который следует импортировать.

#### **Резервирование и восстановление задач**

- **1.** Перейдите к списку, содержащему задачи, которые вы хотите зарезервировать.
- **2.** Нажмите > **Импорт/экспорт**
- **3.** Нажмите **Экспортировать на карту SD**, чтобы выполнить резервное копирование своих задач, или **Импортировать с карты SD**, чтобы восстановить задачи в HTC One (E8).

# **HTC Sync Manager**

# **Сведения о программе HTC Sync Manager**

HTC Sync Manager может работать на компьютере под управлением операционной системы Windows или Mac.

С помощью программы HTC Sync Manager можно делать следующее.

# **Просмотр мультимедийных файлов и управление ими на компьютере и в телефоне**

- **Просматривайте музыку, фотоснимки и видеозаписи, хранящиеся на компьютере и** в телефоне, и управляйте ими.
- § Импортируйте плейлисты проигрывателя iTunes и Windows Media® с компьютера в программу HTC Sync Manager.
- **Воспроизводите музыку, видео и плейлисты с помощью встроенного** проигрывателя.

# **Передача содержимого**

- Передавайте фотоснимки, текстовые сообщения, контакты и другие данные из iPhone в свой телефон HTC. Вы также можете найти и установить те же приложения, которые вы использовали в iPhone.
- **Импортируйте всю музыку, фотоснимки и видеозаписи из своего телефона HTC на** компьютер.
- § Копируйте выбранную музыку, фотоснимки или видеозаписи с компьютера в телефон.
- § Импортируйте документы с компьютера в телефон.

## **Резервное копирование и восстановление данных**

Выполняйте резервное копирование телефона HTC на компьютер, чтобы можно было легко восстановить данные в тот же или другой телефон HTC.

# **Синхронизация плейлистов и данных**

Синхронизируйте музыкальные плейлисты и такие данные, как контакты и календарь, между телефоном и компьютером.

# **Установка программы HTC Sync Manager на компьютер**

- Программу HTC Sync Manager можно установить на компьютер с OC Windows XP или  $\mathsf{p}$ более поздними версиями. Для установки программы на компьютер Mac необходима ОС Mac OS 10.6 или более поздняя версия.
	- Если при установке HTC Sync Manager возникнут проблемы, закройте все запущенные программы и выполните установку заново. Если проблема останется, временно отключите антивирусную программу и повторите установку.
	- **1.** Загрузите установщик HTC Sync Manager с веб-сайта поддержки HTC: [htc.com/hsm/](http://htc.com/hsm/).
	- **2.** Запустите установщик и следуйте указаниям на экране.
	- **3.** Подключите телефон к компьютеру с помощью USB-кабеля, входящего в комплект поставки. Откроется программа HTC Sync Manager.

Если вы отключили антивирусную программу, то после установки HTC Sync Manager снова включите ее.

### **Передача iPhone содержимого и приложений в телефон HTC**

С помощью программы HTC Sync Manager вы легко можете передать содержимое из iPhone, например контакты, сообщения, фоновый рисунок, фотоснимки с камеры, а также другие данные в свой телефон HTC. Если в телефоне HTC установлено приложение HTC Sense 6, то программа HTC Sync Manager также позволяет находить и устанавливать в телефоне те же приложения, которые использовались в iPhone.

- Вам потребуется iTunes 9.0 или более поздней версии, чтобы сначала создать ロ резервную копию содержимого iPhone на компьютере.
	- **1.** Подсоедините свой iPhone и телефон HTC к компьютеру.
	- **2.** В программе HTC Sync Manager нажмите **Главный экран** > **Передача и резервное копирование**.
	- **3.** Нажмите кнопку **Начало работы**.
	- **4.** Если вы еще не создали резервную копию своего содержимого iPhone на компьютере с помощью iTunes, сделайте это, прежде чем продолжить.
	- **5.** Выберите файл резервной копии iPhone, а затем нажмите **ОК**.
	- **6.** Выберите типы содержимого, которое вы хотите передать в телефон HTC.

Также можно указать, следует ли заменять содержимое в телефоне HTC данными из iPhone.

- **7.** Нажмите **Пуск**. Дождитесь, пока HTC Sync Manager завершит передачу содержимого.
- **8.** После завершения передачи в телефоне HTC откройте панель "Уведомления" и нажмите **.**

Выберите, какие приложения, использовавшиеся вами в iPhone, вы хотите найти в Google Play и загрузить в телефон HTC.

#### **Получение справки**

Для получения дополнительной информации по использованию программы HTC Sync Manager загрузите руководство пользователя в формате PDF с веб-сайта поддержки HTC ([htc.com/hsm/](http://htc.com/hsm/)). Или обратитесь к Справке, поставляемой вместе с программой.

В Windows нажмите в программе HTC Sync Manager, а затем нажмите **Справка**.

# **Сброс**

### **Перезапуск HTC One (E8) (частичный сброс)**

Если HTC One (E8) работает медленнее, чем обычно, перестал отвечать на ваши действия или какое-либо приложение в нем не работает надлежащим образом, попробуйте перезапустить устройство и посмотрите, поможет ли это решить проблему.

- **1.** Если дисплей погас, нажмите кнопку ПИТАНИЕ, чтобы включить его. Если вы настроили экран блокировки, вам придется его разблокировать.
- **2.** Нажмите и удерживайте кнопку ПИТАНИЕ, а затем нажмите **Перезапуск**.
- **3.** При запросе подтверждения нажмите **Перезапуск**.

# **HTC One (E8) не отвечает?**

Если HTC One (E8) не реагирует на касание экрана или нажатие кнопок, вы всё равно можете перезапустить его.

Нажмите и удерживайте кнопки ПИТАНИЕ и УВЕЛИЧЕНИЕ ГРОМКОСТИ не менее 10 секунд. HTC One (E8) перезапустится.

# **Сброс настроек HTC One (E8) (аппаратный сброс)**

Если в HTC One (E8) возникла постоянная проблема, которую не удается устранить, вы можете выполнить сброс настроек (также называемый аппаратным сбросом или возвратом к заводским настройкам). Сброс настроек возвращает телефон в его исходное состояние — то, в котором он находился до первого включения.

В результате сброса настроек из телефона будут удалены следующие данные:

- ваша учетная запись Google;
- § все учетные записи, добавленные вами в меню **Настройки** > **Аккаунты и синхронизация**, и данные, связанные с этими учетными записями;
- § личные данные, которые вы создали или синхронизировали с телефоном (ваш профиль, контакты, сообщения, эл. почта, события календаря и т. п.);
- **данные и настройки системы и приложений;**
- загруженные приложения.

Файлы (такие как музыка, фотоснимки, видеозаписи и документы) также можно удалить из памяти телефона, если вы решите это сделать.

Прежде чем выполнить сброс настроек, обязательно создайте резервные копии всех данных и файлов, которые вы хотите сохранить.

После сброса настроек в телефоне могут остаться некоторые данные, в том числе личная информация.

#### **Выполнение сброса настроек через меню настроек**

- **1.** Перейдите в меню "Настройки" и нажмите **Восстановление и сброс**.
- **2.** Нажмите **Сбросить настройки телефона**.
- **3.** Если вы хотите удалить мультимедийные файлы, документы и другие данные из памяти телефона, выберите **Удалить все данные**.

Вы также можете удалить мультимедийные файлы и другие данные с карты памяти, выбрав **Очистить SD-карту**.

**4.** Нажмите **OK**.

#### **Выполнение сброса настроек с помощью аппаратных кнопок**

Если не удается включить HTC One (E8) или получить доступ к его настройкам, вы всё же можете выполнить сброс настроек с помощью аппаратных кнопок на HTC One (E8).

 $\overline{P}$ Параметр **Быстрая загрузка** в меню **Настройка** > **Питание** не должен быть выбран.

- **1.** Нажмите и удерживайте кнопку УМЕНЬШЕНИЕ ГРОМКОСТИ, а затем нажмите и удерживайте кнопку ПИТАНИЕ.
- **2.** Дождитесь появления экрана с тремя изображениями Android, а затем отпустите кнопки ПИТАНИЕ и УМЕНЬШЕНИЕ ГРОМКОСТИ.
- **3.** Нажмите кнопку УМЕНЬШЕНИЕ ГРОМКОСТИ, чтобы выбрать **ВОССТАНОВИТЬ ИСХОДНЫЕ НАСТРОЙКИ**, а затем нажмите кнопку ПИТАНИЕ.

# **Контакты**

# **Ваш список контактов**

В приложении Контакты представлены все контакты, хранящиеся в HTC One (E8), а также контакты из сетевых учетных записей, в которые вы вошли. Используйте приложение Контакты, чтобы легко управлять общением с людьми, которые много значат для вас.

**1.** Откройте приложение "Контакты".

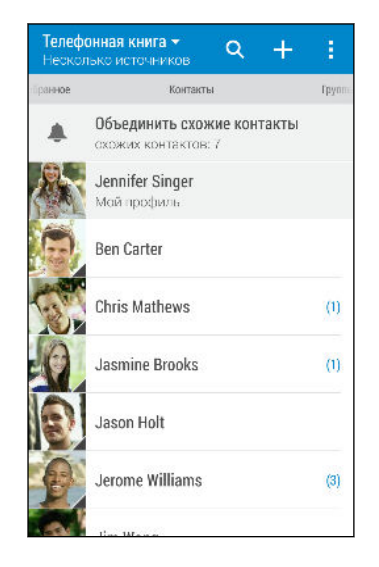

- **2.** В своем списке контактов вы можете делать следующее.
	- § Просматривать свой профиль и изменять свою контактную информацию.
	- § Создавать, редактировать, находить контакты или отправлять сведения о них.
	- **Нажать на фото контакта для получения доступа к способам быстрой связи с** ним.

§ Узнавать, когда контакт отправил вам новые сообщения.

Чтобы отсортировать контакты по имени или фамилии, нажмите **• > Настройки** > **Сортировать контакты по**.

### **Фильтрация списка контактов**

Если ваш список контактов становится слишком длинным, вы можете выбрать учетные записи контактов для отображения.

1. На вкладке Контакты нажмите •.

- **2.** Выберите учетные записи, содержащие контакты, которые вы хотите отобразить.
- **3.** Нажмите Э.

87

#### **Поиск людей**

Вы можете искать контакты, хранящиеся в HTC One (E8), справочнике вашей организации (если у вас имеется учетная запись Exchange ActiveSync) или социальных сетях, в которые вы вошли.

- **1.** Откройте приложение "Контакты".
- **2.** На вкладке Контакты вы можете делать следующее.
	- Искать людей в своем списке контактов. Нажмите  ${\mathsf Q}$ , а затем введите первые несколько букв имени контакта в поле "Поиск в контактах".
	- Искать людей в справочнике своей организации. Нажмите  $\mathsf Q$ , введите первые несколько букв имени контакта в поле "Поиск в контактах", а затем нажмите **Поиск контактов в справочнике организации**.
	- Искать людей, которых вы знаете, в своих социальных сетях. Нажмите  $\frac{1}{2}$  > **Настройки** > **Найти знакомых на**, а затем выберите социальные сети, в которые вы вошли. Приложение Контакты выгрузит ваш список контактов в выбранные социальные сети, чтобы помочь найти ваших друзей.

Помимо поиска контакта по имени вы можете выполнять поиск, используя его адрес эл. почты или название компании. На вкладке Контакты нажмите > **Настройки** > **Искать контакты по**, а затем выберите критерии поиска.

# **Настройка вашего профиля**

Сохраните свою личную контактную информацию, чтобы можно было легко отправлять ее другим людям.

- **1.** Откройте приложение "Контакты".
- **2.** Нажмите **Мой профиль**.
- **3.** Нажмите **Изменить мою карточку контакта**.
- **4.** Введите или измените свое имя и контактные сведения.
- 5. Нажмите на значок **ЮТ** или на текущее фото, чтобы изменить свое фото контакта.
- **6.** Нажмите **Сохранить**.

Помимо ваших контактных сведений в вашем профиле также отображаются обновления, размещенные вами в социальных сетях, и ваши сетевые фотоальбомы.

# **Добавление нового контакта**

- **1.** На вкладке Контакты нажмите +
- **2.** Нажмите на поле Имя и введите имя контакта. Нажмите ⊿, чтобы отдельно ввести имя контакта, его отчество или фамилию, а также суффикс его имени, например "мл.".
- **3.** Выберите "Тип контакта". Этот параметр определяет, с какой учетной записью будет синхронизироваться контакт.
- **4.** Введите сведения о контакте в соответствующих полях.
- **5.** Нажмите **Сохранить**.

При нажатии на добавленный контакт в своем списке контактов вы увидите его контактную информацию и историю обмена сообщениями и звонками с ним. В зависимости от типа контакта вы также можете видеть его обновления или события социальных сетей.

# **Как сохранить добавочный номер для номера контакта?**

Создавая новый контакт в приложении Контакты, можно дополнить его номер телефона добавочным номером, чтобы пропускать голосовые подсказки при выполнении вызова.

- **1.** После ввода основного телефонного номера выполните одно из следующих действий.
	- **Нажмите P(,) для добавления паузы перед автоматическим набором** добавочного номера. Чтобы увеличить паузу, нажмите **P(,)** еще раз.
	- § Нажмите **W(;)** для получения запроса на подтверждение добавочного номера.
- **2.** Введите добавочный номер.

# **Изменение сведений о контакте**

Сведения о контактах из социальных сетей не могут быть изменены.

- **1.** На вкладке Контакты нажмите и удерживайте контакт, затем нажмите **Изменить контакт**.
- **2.** Введите новую информацию.
- **3.** Нажмите **Сохранить**.

H

 $\widehat{\mathtt{w}}$ 

# **Быстрая связь с контактом**

- **1.** Откройте приложение "Контакты".
- **2.** Нажмите на фото контакта (не на имя), а затем выберите желаемый способ связи с ним.

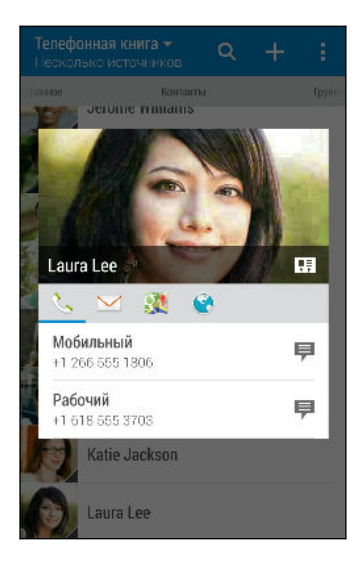

Для доступа к другим способам связи с контактом нажмите на значок под его фото.

# **Импортирование или копирование контактов**

#### **Импортирование контактов с nano-SIM-карты**

- **1.** На вкладке Контакты нажмите > **Управление контактами**.
- **2.** Нажмите **Импорт и экспорт контактов**, а затем выберите, с какой карты необходимо выполнить импортирование.
- **3.** Если будет предложено, выберите учетную запись, в которую вы хотите импортировать свои контакты.

- **4.** Выберите контакты, которые вы хотите импортировать.
- **5.** Нажмите **Сохранить**.

# **Импортирование контакта из учетной записи Exchange ActiveSync**

- **1.** На вкладке Контакты нажмите  $Q$  и введите имя контакта или его адрес эл. почты в поле поиска.
- **2.** Нажмите **Поиск контактов в справочнике организации**.
- **3.** Нажмите на имя контакта, который вы хотите скопировать в HTC One (E8).
- **4.** Нажмите  $\bigstar$ , чтобы импортировать контакт.
F

#### **Копирование контактов из одной учетной записи в другую**

- Контакты из ваших учетных записей социальных сетей скопировать нельзя.
	- **1.** На вкладке Контакты нажмите > **Управление контактами**.
	- **2.** Нажмите **Копировать контакты**, а затем выберите тип контактов или сетевую учетную запись, из которых будет осуществляться копирование.
	- **3.** Выберите тип контактов или учетную запись, в которые вы хотите сохранить контакты.

# **Объединение сведений о контактах**

Избегайте дублирования записей, объединяя сведения о контакте из различных источников, таких как учетные записи социальных сетей, в один контакт.

**Принятие предположений о связывании контактов**

Если HTC One (E8) обнаружит контакты, которые можно объединить, вы увидите уведомление о связывании при открытии приложения Контакты.

- **1.** На вкладке Контакты нажмите на уведомление "Объединить схожие контакты" при его появлении. Появится список предлагаемых контактов для объединения.
- **2.** Нажмите **••** рядом с контактом, который вы хотите объединить. Либо нажмите  $\infty$ , чтобы отклонить предположение о связывании контактов.

Если вы не хотите получать предположения о связывании контактов, на вкладке Контакты нажмите > **Настройки**. Снимите флажок **Предложить установить ссылку контакта**.

#### **Объединение сведений о контактах вручную**

- **1.** На вкладке Контакты нажмите на имя контакта (не на значок или фото), для которого вы хотите установить связь.
- **2.** Нажмите > **Ссылка**.
- **3.** Вы можете сделать следующее.
	- **В разделе Предложить ссылки** свяжите контакт с учетной записью.
	- **В разделе Добавить в адресную книгу** нажмите на один из вариантов, чтобы установить связь с другим контактом.

#### **Разрыв связи**

- **1.** На вкладке Контакты нажмите на имя контакта (не на значок или фото), связь которого вы хотите разорвать.
- **2.** Нажмите > **Ссылка**.
- **3.** В разделе Связанные контакты нажмите <sup>со</sup> рядом с учетной записью, для которой вы хотите разорвать связь.

# **Отправка сведений о контакте**

**1.** На вкладке Контакты выполните одно из следующих действий.

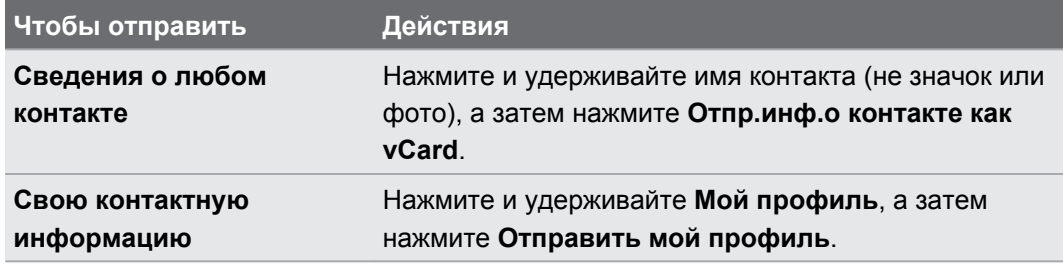

- **2.** Выберите способ отправки файла vCard.
- **3.** Выберите тип информации для отправки.
- **4.** Нажмите **Отправить**.

#### **Отправка нескольких карточек контактов**

- **1.** На вкладке Контакты нажмите > **Отправить контакты**.
- **2.** Выберите контакты, сведения о которых вы хотите отправить.
- **3.** Нажмите **Отправить**.
- **4.** Выберите способ отправки карточек контактов.

# **Группы контактов**

Распределите своих друзей, членов семьи и коллег по группам, чтобы можно было быстро отправить сообщение или эл. письмо сразу всем членам группы. Кроме того, мы настроили для вас группу "Частые", в которую автоматически добавляются контакты, которым звоните вы или которые звонят вам чаще всего.

HTC One (E8) также синхронизируется с группами, которые вы создали в своей учетной записи Google.

#### **Создание группы**

- **1.** На вкладке "Группы" нажмите **+**.
- **2.** Введите имя для группы, а затем нажмите > **Добавить контакт к группе**.
- **3.** Выберите контакты, которые вы хотите добавить, а затем нажмите **Сохранить**.
- **4.** Заполнив группу контактами, нажмите **Сохранить**.

#### **Отправка сообщения или сообщения эл. почты группе**

С вас будет взиматься плата за каждое отправленное текстовое сообщение. Например, если вы отправляете сообщение группе из пяти человек, то вам будет начислена плата за пять сообщений.

- **1.** На вкладке "Группы" нажмите на группу, которой вы хотите отправить сообщение или сообщение эл. почты.
- **2.** Перейдите на вкладку "Действие для группы".
- **3.** Выберите отправку группового сообщения или группового сообщения эл. почты.

**Изменение группы**

- **1.** На вкладке "Группы" нажмите и удерживайте группу, затем нажмите **Изменить группу**.
- **2.** Вы можете сделать следующее.
	- **Изменить имя группы. Изменять имена можно только у созданных вами групп.**
	- § Добавить контакты в группу. Нажмите > **Добавить контакт к группе**.

Контакт отсутствует в вашем списке? На вкладке "Группы" нажмите на название группы, в которую вы хотите добавить контакт, а затем нажмите + > Создать новый **контакт**.

- Переупорядочить членов группы. Возьмитесь за значок  $\equiv$  в конце имени контакта и перетащите его на новое место.
- § Выбрать контакты, которые вы хотите удалить из группы.
- **3.** Нажмите **Сохранить**.

#### **Управление группами контактов**

- **1.** На вкладке "Группы" нажмите > **Изменить группы**.
- **2.** Вы можете сделать следующее.
	- Переупорядочить группы контактов. Возьмитесь за значок  $\equiv$  в конце названия группы и перетащите ее на новое место.
	- § Выбрать группы контактов, которые вы хотите удалить.
- **3.** Нажмите **Сохранить**.

### **Личные контакты**

Если вы не хотите, чтобы имя контакта и его фотоснимок отображались на экране блокировки при поступлении входящего вызова, добавьте этот контакт в свой список личных контактов.

#### **Добавление контакта в список личных контактов**

На вкладке Контакты нажмите и удерживайте контакт, затем нажмите **Добавить в категорию "Личные контакты"**.

Чтобы просмотреть свой список личных контактов, на вкладке Контакты нажмите  $\frac{1}{3}$  > **Управление контактами** > **Личные контакты**.

#### **Систематизация личных контактов**

- **1.** На вкладке Контакты нажмите > **Управление контактами** > **Личные контакты**.
- **2.** Чтобы добавить контакты в список личных контактов, нажмите  $\bigoplus$ , выберите контакты, которые вы хотите добавить, и нажмите **Сохранить**.
- **3.** Чтобы убрать контакты из списка личных контактов нажмите > **Удалить личный контакт**, выберите контакты, которые нужно убрать, а затем нажмите **Удалить**.

# **Электронная почта**

# **Gmail**

#### **Просмотр папки входящих сообщений Gmail**

Все получаемые сообщения эл. почты помещаются в папку "Входящие".

- **1.** Откройте приложение Gmail.
- **2.** Выполните любое из следующих действий в папке "Входящие".
	- Нажмите на предпросмотр сообщения эл. почты, чтобы прочитать, переслать сообщение или ответить на него.

- § Откройте выдвижное меню, чтобы изменить категорию входящих сообщений, например **Основные**, переключиться на другие учетные записи Gmail™ или отобразить сообщения, соответствующие различным ярлыкам эл. почты.
- § Нажмите на изображение отправителя или блок в виде письма, чтобы выбрать одно или несколько сообщений или бесед. Затем можно использовать экранные кнопки в верхней строке, чтобы заархивировать, удалить или отметить выбранные сообщения или беседы.

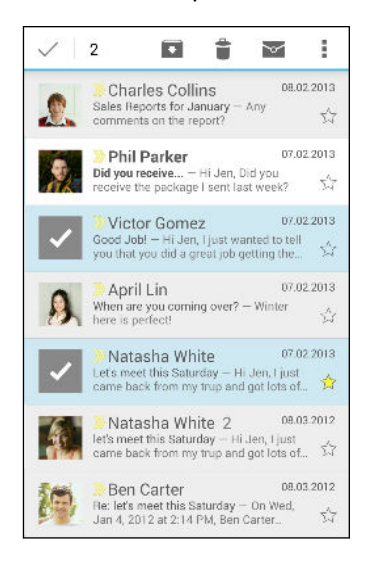

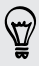

Для получения помощи по использованию Gmail нажмите > **Справка**.

 $\langle \! \! \! \! \gamma \! \! \! \rangle$ 

#### **Отправка сообщения эл. почты в Gmail**

- **1.** В папке входящих сообщений учетной записи Gmail, которую вы хотите использовать, нажмите  $\blacktriangleright$  (или нажмите  $\blacktriangleright$  **Создать**).
- **2.** Укажите одного или нескольких получателей.

Хотите добавить получателей копии или скрытой копии сообщения эл. почты? Нажмите > **Добавить Копию/СК**.

- **3.** Введите тему сообщения эл. почты, а затем создайте сообщение.
- **4.** Если вы хотите вложить фотоснимок, видеозапись или файл, нажмите > **Вложить файл**, затем нажмите на источник вложения и выберите нужные файлы.
- **5.** Для отправки нажмите >.

#### **Ответ или пересылка сообщений эл. почты в Gmail**

- **1.** В папке входящих сообщений Gmail нажмите на беседу или сообщение эл. почты.
- **2.** Чтобы ответить отправителю, нажмите ◆. Либо нажмите: и выберите **Отв.всем** или **Переслать**.
- **3.** Выполните одно из следующих действий.
	- **Если вы отвечаете отправителю или выбрали вариант Отв.всем, введите** текст ответного сообщения.
	- **Если вы выбрали вариант Переслать**, укажите получателей сообщения.

Нажмите **Встроенный ответ**, если вы хотите, чтобы ваше новое сообщение перемежалось с полученным сообщением эл. почты. Однако в этом случае все вложения и форматирование в исходном сообщении эл. почты будут удалены.

**4.** Для отправки нажмите  $\blacktriangleright$ .

# **Почта**

#### **Проверка почты**

Приложение Почта позволяет читать, отправлять и систематизировать сообщения эл. почты из одной или нескольких учетных записей эл. почты, настроенных вами в HTC One (E8).

- **1.** Откройте приложение "Почта". На экране появится папка входящих сообщений одной из ваших учетных записей эл. почты.
- **2.** Выполните любое из следующих действий.
	- Нажмите на сообщение эл. почты, чтобы прочесть его.
	- **Чтобы отобразить сообщения эл. почты из другой почтовой папки, нажмите**  $\blacksquare$  **> Папка**, а затем нажмите на папку, которую вы хотите просмотреть.

§ Для переключения между учетными записями эл. почты или просмотра сообщений эл. почты из всех ваших учетных записей нажмите  $\equiv$ .

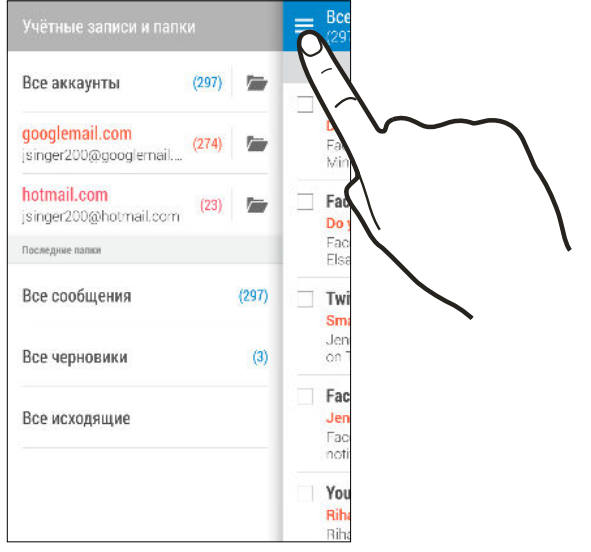

§ Чтобы изменить настройки учетной записи эл. почты, сначала выберите учетную запись, а затем нажмите > **Настройки**.

#### **Систематизация папки входящих сообщений**

В вашей папке входящих сообщений целая груда сообщений эл. почты? Вы можете распределить сообщения эл. почты по вкладкам, чтобы можно было быстро находить нужные сообщения.

- **1.** Переключитесь на учетную запись эл. почты, которую вы хотите использовать.
- **2.** В папке входящих сообщений нажмите > **Изменить вкладки**.
- **3.** Выберите вкладки, которые вы хотите добавить в папку входящих сообщений.
- **4.** Чтобы упорядочить вкладки, перетащите  $\equiv$ , а затем переместите вкладку на новое место.
- **5.** Нажмите **Готово**.
- **6.** Перейдите на добавленную вкладку, чтобы проверить свои сообщения эл. почты.

#### **Отправка сообщения эл. почты**

- **1.** Откройте приложение "Почта".
- **2.** Переключитесь на учетную запись эл. почты, которую вы хотите использовать.

**3.** Нажмите  $\text{+}$ .

(۳)

(۳)

**4.** Укажите одного или нескольких получателей.

Хотите добавить получателей копии или скрытой копии сообщения эл. почты? Нажмите > **Показать поля "Копия/Скрытая копия"**.

- **5.** Введите тему, а затем создайте сообщение.
- **6.** Выполните любое из следующих действий.
	- Добавьте вложение. Нажмите на значок  $\mathscr{D}$  и выберите то, что вы хотите вложить.
	- **Установите приоритет для важного сообщения. Нажмите > Задать приоритет**.
- **7.** Нажмите  $\overline{P}$ .

Чтобы сохранить сообщение эл. почты в виде черновика для отправки в дальнейшем, нажмите **:** > Сохранить. Либо нажмите  $\supset$ .

#### **Возобновление работы с черновиком сообщения эл. почты**

- 1. В папке входящих сообщений учетной записи эл. почты нажмите  **> Папка** > **Черновики**.
- **2.** Нажмите на сообщение.
- **3.** После завершения редактирования сообщения нажмите  $\overline{P}$ .

#### **Чтение и ответ на сообщение эл. почты**

- **1.** Откройте приложение "Почта".
- **2.** Переключитесь на учетную запись эл. почты, которую вы хотите использовать.

#### 153 Электронная почта

**3.** В папке входящих сообщений учетной записи эл. почты нажмите на беседу или сообщение, которое вы хотите прочитать.

Если вы хотите прочитать отдельное сообщение внутри беседы, нажмите на значок  $\left(\mathbf{v}\right)$ , чтобы раскрыть беседу, а затем нажмите на сообщение эл. почты.

#### **4.** Нажмите **Ответить** или **Ответить всем**.

Нажмите на значок для доступа к другим действиям над эл. почтой.

#### **Быстрый ответ на сообщение эл. почты**

Вы можете быстро ответить на новое сообщение эл. почты с Начального экрана или экрана блокировки.

- **1.** При получении уведомления о новом сообщении эл. почты откройте панель Уведомления.
- **2.** На экране предварительного просмотра сообщения эл. почты нажмите **Отв.всем**.

Если у вас несколько уведомлений и вы не видите меню выбора действий для сообщения эл. почты, раскройте экран предварительного просмотра, разведя два пальца в стороны на соответствующем уведомлении.

**3.** Напишите ответное сообщение и нажмите  $\overline{P}$ .

#### **Сохранение изображения из сообщения эл. почты**

В зависимости от ваших настроек ограничения на размер писем вам, возможно, **¤** потребуется нажать **Показывать изображения**, чтобы увидеть изображения, вложенные в сообщение эл. почты.

При просмотре сообщения эл. почты нажмите и удерживайте вложенное изображение, а затем нажмите **Сохранить изображение**. Изображение будет сохранено в альбом Все загрузки.

Изображение также можно скопировать в буфер обмена или установить в качестве фонового рисунка.

#### **Сохранение сообщения эл. почты в приложении Задачи**

Сохраните сообщение эл. почты в своем списке Задачи, чтобы можно было напомнить себе, когда нужно ответить.

- **1.** В папке входящих сообщений учетной записи эл. почты нажмите и удерживайте сообщение, а затем нажмите **Сохранить как задачу**.
- **2.** Введите данные создаваемой задачи, а затем нажмите **Сохранить**.

#### **Управление сообщениями эл. почты**

Приложение Почта позволяет легко сортировать, перемещать и удалять сообщения эл. почты.

#### **Сортировка сообщений эл. почты**

Настройте способ сортировки сообщений эл. почты.

В папке входящих сообщений учетной записи эл. почты нажмите **: > Сортировать**, а затем выберите параметры сортировки.

#### **Перемещение сообщений эл. почты в другую папку**

- **1.** Переключитесь на учетную запись эл. почты, которую вы хотите использовать.
- **2.** Выберите сообщения эл. почты, которые вы хотите переместить.

Чтобы выбрать все сообщения эл. почты, сначала выберите одно из них, а затем нажмите > **Выделить все**.

**3.** Нажмите **Переместить в**, а затем выберите папку.

#### **Удаление сообщений эл. почты**

- **1.** Переключитесь на учетную запись эл. почты, которую вы хотите использовать.
- **2.** Выберите сообщения, которые вы хотите удалить.

Чтобы выбрать все сообщения эл. почты, сначала выберите одно из них, а затем нажмите > **Выбрать все**.

**3.** Нажмите **Удалить**.

#### **Поиск сообщений эл. почты**

- **1.** Нажмите  $Q$ .
- **2.** Если вы хотите улучшить или отфильтровать свой поиск, нажмите  $\ddot{Q}$ , отметьте соответствующие параметры поиска, а затем нажмите **OK**. Например, вы можете сфокусировать поиск на определенной части сообщения эл. почты или отфильтровать сообщения, имеющие вложения или высокий приоритет.
- **3.** В поле поиска введите слова, которые вы хотите найти.
- **4.** Нажмите на результат, чтобы открыть сообщение эл. почты.

#### **Поиск сообщений эл. почты от контакта**

Вы помните отправителя, но не можете найти конкретное сообщение эл. почты от него?

- **1.** Переключитесь на учетную запись эл. почты, которую вы хотите использовать.
- **2.** Нажмите и удерживайте сообщение эл. почты от контакта.
- **3.** Нажмите **Показать всю почту от отправителя**. На экране появится список сообщений эл. почты от этого контакта.

#### **Работа с эл. почтой Exchange ActiveSync**

Наслаждайтесь мощными функциями эл. почты Microsoft Exchange ActiveSync прямо в HTC One (E8). Отмечайте флажком важные сообщения эл. почты, отправляйте сообщения о своем отсутствии в офисе или приглашения на очередное собрание, пока вы находитесь в пути.

#### **Отметка сообщения эл. почты флажком**

- **1.** Переключитесь на свою учетную запись Exchange ActiveSync.
- **2.** При просмотре папки входящих сообщений нажмите на значок флажка рядом с беседой или сообщением эл. почты.

Чтобы отметить флажком сообщение эл. почты внутри беседы, нажмите на значок  $(\overline{\mathbf{v}})$ , чтобы раскрыть беседу, а затем нажмите на значок флажка сообщения эл. почты.

#### **Установка статуса "Нет на месте"**

- **1.** Переключитесь на свою учетную запись Exchange ActiveSync.
- **2.** Нажмите > **Нет на месте**.
- **3.** Нажмите на свой текущий статус, а затем выберите **Нет на месте**.
- **4.** Установите даты и время.
- **5.** Введите сообщение автоответчика.
- **6.** Если вы хотите установить другое сообщение автоответчика для получателей за пределами вашей организации, нажмите на вариант **Отправить ответы внешним отправителям**, а затем в поле введите сообщение автоответчика.
- **7.** Нажмите **Сохранить**.

#### **Отправка приглашения на собрание**

- **1.** Переключитесь на свою учетную запись Exchange ActiveSync.
- **2.** Нажмите > **Пригласить на встречу**.
- **3.** Введите сведения о собрании.
- **4.** Нажмите **Сохранить**. Или нажмите **Отправить**, если вы пригласили людей на это собрание.

#### **Добавление учетной записи эл. почты**

Вы можете настроить дополнительные учетные записи эл. почты, например еще одну учетную запись Microsoft Exchange ActiveSync, либо учетную запись из веб-службы эл. почты или от поставщика услуг эл. почты.

- В случае добавления учетной записи эл. почты Microsoft Exchange ActiveSync или ロ POP3/IMAP обратитесь к своему сетевому администратору или поставщику услуг эл. почты за дополнительными настройками эл. почты, которые могут вам понадобиться.
	- **1.** Откройте приложение "Почта".
	- **2.** Нажмите > **Добавить аккаунт**.
	- **3.** Выберите тип учетной записи эл. почты из списка поставщиков услуг эл. почты. Либо нажмите **Другие (POP3/IMAP)**.
	- **4.** Введите адрес эл. почты и пароль для вашей учетной записи эл. почты, а затем нажмите **Далее**.

Некоторые учетные записи эл. почты допускают настройку расписания синхронизации. По умолчанию HTC One (E8) использует функцию "Интеллектуальная синхронизация" для экономии заряда аккумулятора. См. раздел Что такое "Интеллектуальная синхронизация"? на стр. 156.

**5.** Введите имя для своей учетной записи эл. почты, а затем нажмите **Готово**.

#### **Что такое "Интеллектуальная синхронизация"?**

Функция "Интеллектуальная синхронизация" автоматически расширяет интервал синхронизации при более продолжительном простое приложения Почта. Функцию "Интеллектуальная синхронизация" рекомендуется включать для тех учетных записей эл. почты, в которых не нужно часто проверять новую почту. Функция "Интеллектуальная синхронизация" помогает экономить заряд аккумулятора.

Если вы хотите получать сообщения эл. почты по мере их поступления, выберите другое расписание синхронизации **В рабочее время** и **В нерабочее время** в настройках **Синхронизация, отправка и получение** учетной записи эл. почты.

# **Календарь**

# **Просмотр Календарь**

Используйте приложение Календарь для просмотра своих событий, собраний и встреч. Если вы вошли в свои сетевые учетные записи, то соответствующие события также появятся в приложении Календарь.

- **1.** Откройте приложение "Календарь".
- **2.** Нажмите и выберите режим представления календаря.

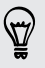

В любом режиме представления календаря нажмите  $\blacksquare$ , чтобы вернуться к текущей дате.

#### **Режим представления "Месяц"**

В режиме "Месяц" на днях, содержащих события, вы увидите метки. Кроме того, в нижней части экрана отображаются предстоящие события дня.

- **Проведите пальцем влево или вправо по экрану для просмотра предыдущих или** последующих месяцев.
- Нажмите на день, чтобы посмотреть события этого дня.
- § Нажмите и удерживайте день, чтобы получить доступ к другим действиям.

#### **Режимы представления "День" и "Расписание"**

В режиме представления "День" отображается ваше расписание на день, а также прогноз погоды на ближайшие несколько дней; в режиме представления "Расписание" дается краткий обзор всех ваших событий на день.

- Проведите пальцем влево или вправо по экрану для просмотра предыдущих или последующих дней.
- Нажмите на событие, чтобы просмотреть информацию о нем.
- **Если событие является днем рождения или годовщиной контакта, нажмите на него,** чтобы отправить поздравление.

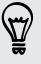

Вам нужно знать время события в другом часовом поясе? В режиме представления "День" нажмите > **Выбрать 2-й часовой пояс** > **Выбрать место**, а затем введите название города.

#### **Режим представления "Неделя"**

В режиме "Неделя" отображается диаграмма событий за неделю.

- Проведите пальцем влево или вправо по экрану для просмотра предыдущих или последующих недель.
- § Нажмите на событие (они показаны в виде цветных блоков), чтобы просмотреть сведения о нем.

# **Включение в расписание или изменение события**

Вы можете создавать или редактировать события в HTC One (E8), а также синхронизировать их с календарем Exchange ActiveSync. Вы также можете создавать, изменять и синхронизировать события при помощи календаря Google.

Функция изменения событий поддерживается не для всех учетных записей.

- **1.** Откройте приложение "Календарь".
- **2.** В любом режиме представления приложения Календарь выполните одно из следующих действий.

Создание события Нажмите + Нажмите ▼, а затем выберите календарь, в который будет добавлено событие.

**Изменение события** Просмотрите событие, а затем нажмите √.

- **3.** Введите и задайте сведения о событии.
- **4.** Чтобы пригласить контакты из своей учетной записи Exchange ActiveSync, нажмите . Вы также можете пригласить контакты из своей учетной записи Google.
- **5.** Нажмите **Сохранить**.

Если вы пригласили на событие людей, нажмите **Отправить** или **Обновить**.

#### **Проверка события в расписании**

Избегайте наложения нескольких встреч по времени. В приложении Календарь вы можете проверять свои встречи, чтобы убедиться, что новое событие впишется в ваше расписание.

- **1.** При создании или изменении события нажмите **Проверить календарь**.
- **2.** Нажмите и удерживайте поле события, а затем перетащите его на свободный интервал времени.
- **3.** Перетащите верхнюю и нижнюю метки, чтобы настроить длительность события. Если событие конфликтует с другими запланированными событиями, вы увидите предупреждающее сообщение.
- **4.** Нажмите **Готово**, чтобы вернуться на экран события, и сохраните событие.

## **Выбор календарей для отображения**

- 1. В любом режиме представления календаря нажмите **:** > Учетные записи (Все **календари)** или **Учетные записи (Многофункциональный календарь)**.
- **2.** Установите/снимите флажок учетной записи, которую хотите показать/скрыть.

Если в какой-либо сетевой учетной записи у вас есть несколько календарей, то нажмите •••, чтобы выбрать элементы для включения в список отображаемых.

- Календари синхронизируются в HTC One (E8), даже если они скрыты.
- § Вы также можете показывать или скрывать задачи, созданные вами в HTC One (E8).

# **Отправка события**

Вы можете передать событие календаря в виде файла vCalendar через Bluetooth или отправив его в виде файлового вложения в сообщении или электронном письме.

- **1.** Выполните одно из следующих действий.
	- **При просмотре события нажмите > Способ отправки.**
	- **В режиме представления "День", "Повестка" или "Неделя" нажмите и** удерживайте событие, а затем нажмите **Способ отправки**.
- **2.** Выберите способ отправки события.

Вы также можете переслать принятые приглашения на собрания из календаря 87 Exchange ActiveSync. Просматривая событие, нажмите > **Переслать**. Создайте сообщение эл. почты, а затем отправьте его.

# **Принятие или отклонение приглашения на собрание**

Переключитесь в режим просмотра "Приглашения", чтобы просмотреть приглашения на собрания, которые вы пока не приняли и не отклонили.

Необходимо настроить учетную запись Exchange ActiveSync, чтобы получать ロ приглашения на собрания в приложении "Календарь".

- **1.** Откройте приложение "Календарь".
- **2.** Нажмите ▼ > **Приглашения**, а затем нажмите на приглашение на собрание.
- **3.** Примите, отклоните или примите приглашение с сомнением, либо предложите другое время.

Нажмите ; чтобы выбрать другие действия, например переместить приглашение в папку.

Если необходимо отменить принятое приглашение на собрание или предложить другое время, просмотрите сведения о событии в приложении "Календарь", а затем нажмите **Ответить**.

# **Отключение или отсрочка напоминаний о событиях**

Если вы настроили минимум одно напоминание о событии, то в области уведомлений в строке состояния появится значок предстоящего события  $\overline{11}$ , чтобы напомнить вам о нем.

- **1.** Откройте панель Уведомления.
- **2.** Если уведомление показывает, что настроено несколько напоминаний, то нажмите его, чтобы показать все напоминания. Затем их можно отсрочить или отключить.
- **3.** Если увидите уведомление об одном событии, то раздвиньте его двумя пальцами, чтобы открыть его. После этого вы можете сделать следующее.
	- **Нажать Отложить или Отключить**. Либо перетащите уведомление влево или вправо, чтобы отложить его.
	- § Нажать **Отправить сообщение**, чтобы отправить быстрый ответ участникам встречи.

Чтобы отредактировать заранее настроенные быстрые ответы или добавить свой собственный, откройте Календарь и затем нажмите > **Настройки** > **Быстрый ответ**.

Если не хотите отключать или откладывать напоминания календаря, то нажмите  $\supset$  на панели Уведомления, чтобы оставить их активированными в области уведомлений в строке состояния.

# **Путешествия и карты**

### **Настройки определения местоположения**

#### **Включение и отключение служб определения местоположения**

Для того чтобы определять свое местоположение в HTC One (E8), необходимо включить источники данных о координатах.

- **1.** Перейдите в меню "Настройки" и нажмите **Местоположение**.
- **2.** Нажмите на переключатель **Вкл./выкл.**, чтобы включить или отключить службы определения местоположения.
- **3.** В разделе "Источники данных о координатах" выберите желаемый режим определения координат. Например, для более точного определения вашего местоположения выберите вариант **Высокая точность**. Для экономии заряда аккумулятора выберите **Энергосбережение**.

При отключении источника данных о координатах (например, GPS) ни одно из приложений в HTC One (E8) не будет собирать данные о вашем местоположении с помощью этого источника. Однако приложения сторонних разработчиков могут собирать, — а HTC One (E8) может продолжать предоставлять — данные о местоположении с помощью других источников, включая Wi-Fi и триангуляцию сигнала.

# **Карты Google**

#### **Сведения о Карты Google**

Карты Google™ позволяет вам отслеживать свое текущее местоположение, в реальном времени узнавать о ситуации на дорогах и прокладывать подробные маршруты до пункта назначения.

Это приложение также позволяет искать интересующие вас объекты или адреса на карте, либо просматривать различные места на уровне улиц.

- **Для определения вашего местоположения с помощью приложения Карты Google вам** нужно включить источники координатных данных.
- § Приложение Карты Google содержит карты не для всех стран или городов.

#### **Знакомство с картами**

Открыв приложение Карты Google, вы можете легко найти свое местоположение на карте или проверить близлежащие места посредством прокрутки, увеличения и уменьшения масштаба на карте.

- **1.** Откройте приложение "Карты".
- **2.** Нажмите  $\bigcirc$ , чтобы отобразить свое текущее местоположение. Синим маркером  $\bigcirc$ или • на карте отмечено ваше текущее местоположение.
- **3.** Если вы хотите наложить на карту дополнительную информацию, нажмите **3**, а затем нажмите на соответствующий режим отображения карты, например **Пробки** или **Общественный транспорт**, чтобы включить или отключить его.

#### **Навигация по карте**

Навигация по карте осуществляется с помощью жестов пальцами.

- **Проведите пальцем в любом направлении для перемещения по карте.**
- Дважды нажмите на карту или разведите два пальца в стороны над участком, чтобы увеличить его масштаб.

Чтобы увеличить масштаб, когда вы держите телефон в одной руке, дважды нажмите на экран большим пальцем, задержав его на экране при втором нажатии, а затем перетащите палец вниз.

**• Дважды нажмите на карту двумя пальцами или сведите два пальца вместе над** участком, чтобы уменьшить его масштаб.

Чтобы уменьшить масштаб, когда вы держите телефон в одной руке, дважды нажмите на экран большим пальцем, задержав его на экране при втором нажатии, а затем перетащите палец вверх.

- **Нажмите и удерживайте участок карты двумя пальцами, а затем сделайте** пальцами круговое движение, чтобы повернуть карту.
- Нажмите и удерживайте участок карты двумя пальцами, а затем проведите ими вверх, чтобы перейти к просмотру карты под углом. Проведите пальцами вниз, чтобы вернуться к виду сверху.

#### **Поиск местоположения**

Используйте Карты Google для поиска местоположения, например по адресу или типу предприятия или организации (к примеру, музеи).

- **1.** Откройте приложение "Карты".
- **2.** Нажмите на поле поиска и введите название искомого места.

#### 163 Путешествия и карты

**3.** Нажмите клавишу **Enter** на клавиатуре или нажмите на предлагаемый элемент поиска. Первое место в результатах поиска отмечается маркером  $\bullet$ , а информация о нем отображается в нижней части экрана. Остальные результаты поиска обозначаются красной точкой или значком интеллектуальной карты.

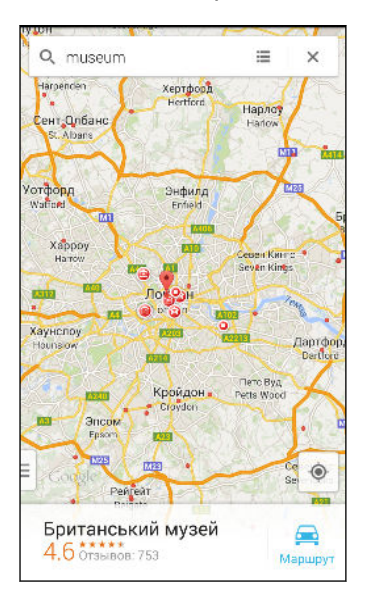

- **4.** Если было найдено несколько результатов, нажмите  $\equiv$ , чтобы просмотреть их список.
- **5.** Нажмите на область информации, чтобы уточнить адрес, проложить маршрут, просмотреть место в режиме "Просмотр улиц" (если доступно) и т. д.
- **6.** Для просмотра следующего или предыдущего места в результатах поиска проведите пальцем влево или вправо по области информации.

Чтобы очистить карту и выполнить поиск другого места, проведите пальцем вниз по области информации (если она раскрыта), а затем нажмите  $\bm{\mathsf{X}}$ .

#### **Получение маршрутов**

Получите подробные маршруты до места назначения. Карты Google указывает маршруты для путешествующих на машине, общественным транспортом, на велосипеде или пешком.

- **1.** Откройте приложение "Карты".
- **2.** Нажмите  $\mathbf{Y}$ .
- **3.** Выберите, как вы хотите добраться до пункта назначения.
- **4.** Используйте текущее местоположение в качестве начальной точки, или нажмите **Мои координаты**, чтобы ввести начальную точку, или выберите место из журнала поиска.

**5.** Нажмите **Выбрать пункт назначения**, а затем введите или выберите пункт назначения.

Если вы путешествуете на общественном транспорте, нажмите  $\vec{F}$ , чтобы задать дату и время поездки, или нажмите **Параметры**, чтобы указать предпочитаемый вами маршрут.

- **6.** Нажмите на маршрут или вид транспорта, чтобы просмотреть маршруты на карте. Вы также увидите продолжительность поездки в области информации в нижней части экрана.
- **7.** Нажмите на область информации для просмотра списка маршрутов.

Закончив просмотр или проследив маршруты, нажмите  $\bigtimes$  для сброса карты. Ваш пункт назначения будет автоматически сохранен в журнале приложения Карты Google.

# **HTC Car**

(۳)

#### **В дороге с приложением HTC Car**

Теперь вы можете легко использовать приложение HTC One (E8) за рулем автомобиля, чтобы доехать до пункта назначения, продолжая развлекаться и оставаясь на связи с теми, кто для вас много значит. Приложение HTC Car позволяет слушать музыку, звонить по телефону, смотреть карты и т.п.

- **1.** Приложение HTC Car запускается сразу после установки HTC One (E8) в автомобильный телефонный комплект HTC.
- **2.** Проведите пальцем вверх или вниз по экрану, чтобы увидеть, что можно сделать с помощью приложения HTC Car.

При использовании приложения HTC Car можно вернуться на главный экран с любого другого экрана, нажав  $\bigcirc$ .

При извлечении HTC One (E8) из автомобильного телефонного комплекта приложение HTC Car автоматически закроется.

Вы также можете закрыть приложение HTC Car вручную, нажав  $\supset$  на главном экране.

#### **Использование голосовых команд в HTC Car**

Управляйте HTC Car с помощью голоса.

Данная функция доступна не на всех языках.

- **1.** В HTC Car нажмите на экран тремя пальцами, чтобы активировать режим голосовых команд.
- **2.** Выполните одно из следующих действий.

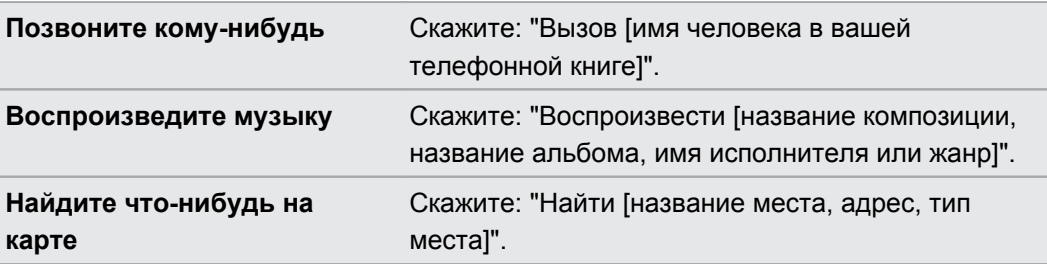

Вы также можете активировать проговаривание команд следующим образом.

- **Нажмите Говорите** на главном экране в HTC Car.
- **Нажмите кнопку ответа на любой из поддерживаемых Bluetooth-гарнитур.**

#### **Поиск мест в HTC Car**

- **1.** В HTC Car нажмите **Навигация**.
- **2.** Чтобы найти место, нажмите  $Q$  и введите его название в поле поиска.
- **3.** Чтобы просмотреть место, которое вы искали ранее, нажмите **Последние**.
- **4.** Чтобы проложить маршрут для предстоящего события в приложении Календарь, нажмите **Встречи**, а затем нажмите на предстоящую встречу.

#### **Исследование окрестностей**

Любите приключения? С помощью всего нескольких нажатий можно быстро найти интересные места неподалеку от вас.

- **1.** В HTC Car нажмите **Навигация**.
- **2.** Нажмите на категорию, например **Рестораны** или **Парковки**, чтобы увидеть, что находится поблизости.
- **3.** Нажмите  $\mathbf{Q}$ , чтобы ввести свои собственные ключевые слова для поиска.

#### **Воспроизведение музыки в HTC Car**

- **1.** В HTC Car нажмите **Музыка**.
- **2.** Проведите влево или вправо по экрану для просмотра списка по категориям.
- **3.** Нажмите  $Q$ , чтобы выполнить поиск в своей коллекции.
- **4.** Нажмите на альбом, композицию или плейлист, чтобы прослушать их.

#### **Выполнение телефонных вызовов в HTC Car**

- **Нажмите Набор номера**, чтобы открыть номеронабиратель.
- **Нажмите Контакты**, а затем пролистайте категорию или выполните поиск, введя имя.

**• Нажмите Говорите** и проговорите "Вызов" и имя человека. Например, можно сказать: "Вызов Дженифер Сингер".

#### **Обработка входящих вызовов в HTC Car**

При поступлении вызова вы можете легко ответить на него или отклонить вызов.

§ Услышав голосовую подсказку, скажите: "да" или "нет", чтобы ответить на вызов или отклонить его.

§ Нажмите **Ответить** или **Отклонить**.

#### **Настройка HTC Car**

**• Чтобы изменить поведение HTC Car по умолчанию, нажмите Настройки.** 

■ Чтобы добавить другие приложения в HTC Car, нажмите  $\biguparrow$  и выберите приложение.

# **Другие приложения**

# **Использование приложения Scribble**

Хотите создать страницу для своего цифрового альбома? Используйте приложение Scribble для создания художественных работ и комбинирования фотоснимков, текста и иллюстраций в заметке.

Используя предлагаемые шаблоны, можно даже составлять списки или следить за своим бюджетом. Подготовьте поздравительную открытку и свяжите ее с днем рождения друга в приложении Календарь, чтобы отправить в несколько нажатий.

#### **Составление заметки**

- **1.** Откройте приложение Scribble.
- **2.** При соответствующем запросе выберите шаблон. Или нажмите  $\pm$ .
- **3.** В поле с надписью **Заголовок** введите название заметки.
- **4.** Используйте средства редактирования для ввода текста, рисования фигур, записи звука и т. д.
- **5.** Вставьте изображения, например фотоснимки и иллюстрации. Информацию о том, как это сделать, см. в разделе [Вставка изображений и иллюстраций в заметку на](#page-167-0) [стр. 168](#page-167-0).
- **6.** Нажмите и удерживайте изображение, чтобы переместить, изменить размер или удалить его. Вы также можете поворачивать изображение двумя пальцами.
- **7.** Нажмите для получения доступа к другим действиям, таким как изменение шаблона, связывание заметки с событием и т. д.
- **8.** Нажмите  $\supset$ , чтобы сохранить заметку.

#### <span id="page-167-0"></span>**Вставка изображений и иллюстраций в заметку**

При составлении заметки можно сделать следующее.

- **Нажмите**  $\overline{O}$ **, чтобы сделать фотоснимок, или**  $\overline{P}$  **> Вставить, чтобы выбрать** изображение из приложения Галерея.
- **•** Нажмите  $\bigcirc$ , чтобы нарисовать что-либо, или  $\mathbf{C}_A$ , чтобы написать текст. Вы можете изменить характеристики пера.

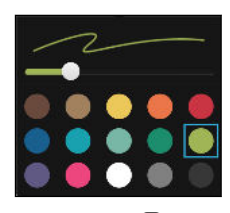

Нажмите , чтобы вставить стикер.

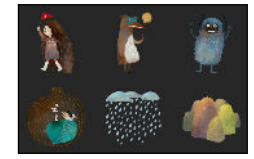

§ Чтобы вставить эскиз веб-страницы, нажмите > **Веб-содержимое**. В приложении Интернет перейдите на нужную веб-страницу, а затем нажмите **: > Отправить** > **Scribble**.

#### **Создание заметки для фотоблога**

Считаете, что фотоснимки могут лучше всего передать ваш рассказ? Можно сгруппировать фотоснимки в заметку и сделать ее более интересной, включив туда фотоколлажи, стикеры и многое другое.

- F При вставке коллажа сначала сгруппируйте фотоснимки в рамках одного мероприятия или альбома в приложении Галерея.
	- **1.** Откройте приложение Scribble.
	- **2.** Нажмите + и выберите шаблон фотоблога.
	- **3.** Нажмите **•** , чтобы сделать фотоснимок, или выберите снимки в приложении Галерея, чтобы сгруппировать их в коллаж.

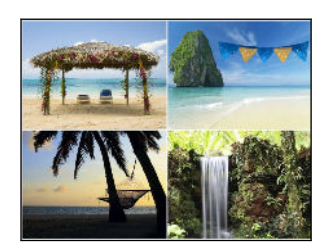

- **4.** При вставке коллажа нажмите и удерживайте его, а затем выберите макет. Также можно сделать следующее.
	- Нажмите и удерживайте снимок, а затем перетащите его внутри рамки, чтобы расположить объект съемки в ее центре.
	- **Нажмите и удерживайте снимок, а затем перетащите его на другой, чтобы** переупорядочить их.
	- **Разведите два пальца на экране, чтобы увеличить масштаб снимка, или** сведите их вместе, чтобы уменьшить масштаб.
	- **Нажмите на другой макет, чтобы сменить текущий макет.**
- **5.** Нажмите на область над датой, а затем воспользуйтесь инструментами редактирования, чтобы вставить текст и иллюстрации.
- **6.** Чтобы добавить страницу, нажмите -
- **7.** Нажмите Э, чтобы сохранить заметку.

### **Группирование заметок в записную книжку**

- Чтобы сгруппировать заметки в новую записную книжку, нажмите  $\frac{1}{3}$  > **Группировать**.
- Чтобы сгруппировать заметки в существующую записную книжку, нажмите  $\frac{1}{2}$  > **Переместить в**.

§ Чтобы создать записную книжку, перейдите на вкладку "Записные книжки" и нажмите  $\pm$ .

# **Опубликование и отправка заметки**

Вы можете выгрузить свою творческую работу в Интернет, чтобы поделиться ею, и получить собственную главную страницу Scribble.

- **1.** В открытой заметке нажмите  $\mathbf{V}$ .
- **2.** Нажмите **Опубликовать статью**.
- **3.** Введите описание или пометьте свою заметку.
- **4.** Убедитесь, что выбран параметр **Опубликовать сообщение**.
- **5.** В разделе "Опубликовать на" выберите, куда вы также хотите отправить ссылку, которая будет создана. Вам будет предложено завершить действие в выбранных приложениях.
- **6.** Нажмите **Готово**.

Чтобы просмотреть отправленные вами заметки, перейдите на вкладку "Отправить" на главном экране приложения Scribble.

# **Работа с приложением Часы**

Получайте от приложения Часы не только обычные дату и время. Используйте HTC One (E8) как часы мирового времени, чтобы узнать дату и время в городах по всему миру. Вы также можете установить сигналы будильника или отслеживать свое время с помощью секундомера и таймера.

#### **Установка даты и времени вручную**

- **1.** Откройте приложение "Часы".
- **2.** На вкладке "Мировое время" нажмите > **Задать местное время**.
- **3.** Снимите флажки **Автонастройка даты и времени** и **Автонастройка часового пояса**, а затем установите требуемые часовой пояс, дату и время.

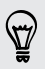

 $\bigtriangledown$ 

Для отображения времени по военному стандарту выберите параметр **Использовать 24-часовой формат**.

#### **Установка будильника**

Вы можете установить один или несколько будильников.

- **1.** Откройте приложение "Часы".
- **2.** На вкладке "Будильники" установите флажок соответствующего будильника, а затем нажмите на этот будильник.
- **3.** В разделе "Установка будильника" задайте время срабатывания будильника, прокручивая колесики.
- **4.** Если вы хотите установить будильник на несколько дней, нажмите **Повторить**.
- **5.** Нажмите **Готово**.
- § Чтобы отключить будильник, снимите флажок этого будильника.
- Если вам нужно установить более трех будильников, нажмите  $\boldsymbol{\bm{+}}$ .

# **Проверка Погода**

Используйте приложение и виджет "Погода" для проверки текущей погоды и получения прогнозов погоды на ближайшие несколько дней. Помимо вашего текущего местоположения вы можете просматривать прогнозы погоды для других городов по всему земному шару.

- **1.** Откройте приложение "Погода". Вы увидите погоду для различных городов, включая место, в котором вы находитесь.
- **2.** Нажмите на город, чтобы просмотреть информацию о погоде.
- **3.** Перейдите на вкладки "Почасовой" и "Прогноз", чтобы просмотреть прогноз погоды для выбранного местоположения.
- 4. Чтобы проверить погоду в других городах, нажмите и выберите нужный город.
- **5.** Чтобы добавить другие города, нажмите  $\bigstar$  и введите местоположение.

Настройки приложения "Погода" также управляют информацией о погоде, отображаемой в приложениях "Часы" и "Календарь".

### **Запись голоса**

Используйте приложение Диктофон, чтобы записывать информацию во время лекций, интервью или даже для ведения собственного аудиодневника.

- **1.** Откройте приложение "Диктофон".
- **2.** Поместите микрофон рядом с источником звука.
- **3.** Нажмите , чтобы начать запись голоса.

Приложение Диктофон может работать в фоновом режиме, пока вы выполняете другие действия в HTC One (E8), за исключением открытия других приложений, которые также используют звуковые функции.

**4.** Нажмите , чтобы остановить запись.

Чтобы воспроизвести голосовую запись, нажмите .

Чтобы просмотреть свои голосовые записи, нажмите  $\zeta$ . Нажмите и удерживайте голосовую запись, чтобы открыть меню выбора действий для ее отправки, установки в качестве мелодии звонка и т. д.

### **Отслеживание своих задач**

Используйте приложение Задачи для систематизации и отслеживания списков задач и дел.Создавайте задачи в телефоне или синхронизируйте их со своей учетной записью Microsoft Exchange ActiveSync. Вы также можете синхронизировать задачи со своей учетной записью Google.

Вы даже можете настроить телефон так, чтобы просматривать свои задачи в приложении Календарь.

#### **Создание задачи**

 $\widehat{\mathcal{F}}$ 

- **1.** Откройте приложение Задачи.
- **2.** Чтобы выбрать учетную запись задач, в которой вы хотите создать задачу, нажмите  $\blacktriangledown$  .

#### 172 Другие приложения

87

**3.** Нажмите  $\bigstar$ , а затем введите сведения о задаче.

Задачи, созданные в разделе "Мои задачи", можно связать с контактом (нажав  $\blacktriangle$ ) или с местоположением (нажав  $\boldsymbol{\mathsf{Q}}$ ).

#### **4.** Нажмите **Сохранить**.

#### **Управление задачами**

- **1.** Перейдите к списку, содержащему задачу.
- **2.** В списке задач вы можете выполнить следующее.
	- **Установить флажок рядом с задачей, чтобы отметить ее как выполненную.**
	- § Нажать и удерживать задачу, чтобы удалить, отложить или переместить ее в другой список.
	- Нажать , чтобы просмотреть выполненные задачи, отсортировать их и т. д.

#### **Управление списками задач**

- **1.** В приложении Задачи нажмите > **Управление списками**.
- **2.** Здесь вы можете сделать следующее.
	- **Нажмите на список для отображения всех содержащихся в нем задач.**
	- **Нажмите + и выберите учетную запись, для которой нужно создать список.**

Создавать списки для учетных записей Microsoft Exchange ActiveSync невозможно.

• Нажмите •••, чтобы переименовать или удалить список.

Некоторые списки удалить невозможно.

# **Детский режим**

Беспокоитесь, что ваши дети могут забрести на неподходящие веб-сайты или случайно испортить ваши важные рабочие файлы, занимаясь с HTC One (E8)? Используйте Детский режим™, чтобы ваши дети могли наслаждаться веселыми и подходящими им по возрасту играми и приложениями, а ваши важные данные были защищены от случайного удаления. Для получения подробной информации о функции "Детский режим" посетите веб-сайт [www.zoodles.com](http://www.zoodles.com).

#### **Создания профиля для ребенка**

- **1.** Откройте приложение **Информационная панель родителей** на экране "Все приложения". Если вы используете Детский режим впервые, вам придется создать учетную запись или войти в уже существующую.
- **2.** Нажмите на имя по умолчанию в верхней части экрана, а затем нажмите **Добавить ребенка**.
- **3.** Введите необходимую информацию на экране и нажмите **Сохранить**.

#### **Переключение в Детский режим**

- **1.** Откройте приложение Детский режим.
- **2.** Если будет предложено, следуйте указаниям на экране для настройки блокировки доступа детей.
- **3.** На главном экране Zoodles™ нажмите на профиль, который вы создали для своего ребенка.
- **4.** Нажимайте на значки для получения доступа к играм и приложениям, прослушивания записанных аудиосказок и т. д.

#### **Детский режим — настройка доступных для детей приложений**

Когда включен Детский режим, вы можете выбрать приложения в HTC One (E8), к которым может получать доступ ваш ребенок.

- **1.** Откройте приложение **Информационная панель родителей** на экране "Все приложения". Вы также можете перейти в раздел "Информационная панель родителей" из меню **Настройки** > **Безопасность** > **Режим "Детский"**.
- **2.** Подтвердите выполняемое действие, введя требуемую информацию.
- **3.** В разделе "Основные функции" нажмите **Приложения**. Вы увидите список приложений, установленных в HTC One (E8).
- **4.** Установите флажки рядом с теми приложениями, которые вы хотите сделать доступными для ребенка в Zoodles.

Хотите принимать или блокировать входящие вызовы, когда включен Детский режим? Нажмите  $\ddot{\mathbf{Q}}$  > Параметры устройства, а затем установите или снимите флажок **Разрешить входящие вызовы**.

. . . . . . . . . . . . . . . . . .

**Детский режим — выход из режима**

На главном экране Zoodles нажмите  $\Omega$ , а затем подтвердите выполняемое действие, введя требуемую информацию.

# **Подключение к Интернету**

# **Включение и отключение подключения для передачи данных**

Отключение подключения для передачи данных продлевает время работы аккумулятора и сокращает расходы на передачу данных.

Чтобы использовать сеть 4G/LTE своего оператора для услуг голосовых вызовов и ロ передачи данных, вам потребуется соответствующий тарифный план 4G/LTE. За подробностями обратитесь к своему оператору.

- **1.** Двумя пальцами проведите вниз от строки состояния, чтобы открыть панель "Быстрые настройки".
- **2.** Нажмите на блок **Мобильный интернет**, чтобы включить или отключить подключение для передачи данных.

Если у вас не включено подключение для передачи данных и вы не подключены к сети Wi-Fi, то вы не сможете получать автоматические обновления эл. почты, учетных записей социальных сетей и другую синхронизируемую информацию.

# **Управление передачей данных**

Если в вашем тарифном плане имеется лимит на передачу данных, важно следить за функциями и приложениями, которые обычно отправляют и принимают данные, например при просмотре веб-сайтов, синхронизации с сетевыми учетными записями, отправке эл. почты или размещении обновлений статуса.

Вот несколько других примеров:

- § потоковое воспроизведение видео и музыки из Интернета;
- § сетевые игры;
- **загрузка приложений, карт и файлов;**
- обновление информации и каналов в приложениях;
- **выгрузка и резервное копирование файлов в сетевую учетную запись для хранения** данных;
- **использование HTC One (E8) в качестве точки доступа Wi-Fi;**
- совместное использование вашего мобильного подключения для передачи данных с помощью функции "Интернет-модем".

Чтобы сэкономить на передаче данных, по возможности подключайтесь к сети Wi-Fi и настройте свои сетевые учетные записи и учетные записи эл. почты на синхронизацию через более длительные промежутки времени.

#### **Включение и отключении функции передачи данных в роуминге**

Подключайтесь к сетям партнеров вашего оператора мобильной связи и получайте доступ к услугам передачи данных, когда вы находитесь за пределами зоны действия сети вашего оператора связи.

Использование услуг передачи данных в роуминге может повлечь за собой существенные расходы. Перед использованием услуги роуминга данных уточните у своего оператора мобильной связи тарифы на передачу данных в роуминге.

- **1.** Двумя пальцами проведите вниз от строки состояния, чтобы открыть панель "Быстрые настройки".
- **2.** Если функция "Мобильный интернет" отключена, нажмите на блок **Мобильный интернет**, чтобы включить ее.
- 3. Нажмите ••• . Откроется экран "Настройки мобильной сети".
- **4.** Установите или снимите флажок **Интернет-роуминг**.

Установите флажок **Звук при роуминге данных**, если вы хотите, чтобы HTC One (E8) воспроизводил звук и вы знали, когда он подключается к сети роуминга.

#### **Отслеживание объема переданных данных**

Отслеживайте объем передаваемых и принимаемых вами данных, чтобы предотвратить выход за пределы месячного лимита.

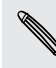

Объем данных, измеренный HTC One (E8), может отличаться от фактического объема (и быть меньше).

- **1.** Перейдите в меню "Настройки", а затем в разделе "Беспроводные сети" нажмите **Дополнительно**.
- **2.** Нажмите **Передача данных**.
- **3.** Нажмите ▼, чтобы выбрать слот карты.
- **4.** На вкладке "Моб.данные" выберите **Ограничение использования мобильного Интернета** и нажмите **OK**, чтобы автоматически отключать подключение для передачи данных при достижении установленного лимита.
- **5.** Перетащите верхнюю линию ограничения, чтобы установить месячный лимит данных.
- **6.** Выберите **Уведомлять об использовании данных**, а затем перетащите нижнюю линию предупреждения, чтобы установить значение, при котором вы будете получать предупреждение о приближении к месячному лимиту данных.
- <span id="page-176-0"></span>**7.** Нажмите **Сбросить счётчики**, а затем укажите день месяца для регулярного сброса счетчиков объема переданных данных. Обычно с этого дня начинается ваш месячный расчетный период.
- **8.** Перетащите маркеры в виде вертикальных линий, чтобы просмотреть объем переданных и полученных вами данных за конкретный интервал времени.

Если вы подключаете HTC One (E8) к другой портативной точке доступа Wi-Fi, нажмите > **Мобильные точки доступа**, чтобы ограничить загрузку данных в фоновом режиме, которая может повлечь дополнительные расходы.

**Просмотр информации об использовании данных приложениями**

- **1.** Перейдите в меню "Настройки", а затем в разделе "Беспроводные сети" нажмите **Дополнительно**.
- **2.** Нажмите **Передача данных**.
- **3.** Нажмите ▼, чтобы выбрать слот карты.
- **4.** На вкладке "Моб.данные" перетащите маркеры в виде вертикальных линий, чтобы просмотреть объем переданных и полученных данных за конкретный интервал времени.
- **5.** Прокрутите экран вниз, чтобы просмотреть список приложений и информацию об использовании ими данных.
- **6.** Нажмите на приложение для просмотра дополнительных сведений.

# **Wi-Fi**

Чтобы использовать Wi-Fi, требуется доступ к беспроводной точке доступа (hotspot).

Наличие и мощность сигнала Wi-Fi меняется в зависимости от предметов (таких как здания или межкомнатные стены), через которые вынужден проходить сигнал Wi-Fi.

#### **Включение Wi-Fi**

- **1.** Двумя пальцами проведите вниз от строки состояния, чтобы открыть панель "Быстрые настройки".
- **2.** Нажмите на блок **Wi-Fi**, чтобы включить функцию Wi-Fi.
- **3.** Нажмите •••, чтобы просмотреть список обнаруженных беспроводных сетей.
- 
- § Чтобы выполнить поиск сетей Wi-Fi вручную, нажмите > **Поиск**.
- **Если нужная вам беспроводная сеть отсутствует в списке, нажмите**  $\cdot$  **> Добавить сеть**, чтобы добавить ее вручную.

#### **Подключение к сети Wi-Fi**

**1.** Включите Wi-Fi и просмотрите список обнаруженных сетей Wi-Fi.

См. раздел [Включение Wi-Fi на стр. 177.](#page-176-0)

- **2.** Нажмите на сеть Wi-Fi, к которой вы хотите подключиться.
- **3.** Если вы выбрали защищенную сеть, введите сетевой ключ или пароль.
- **4.** Нажмите **Подключить**. После подключения в строке состояния появится значок сети Wi-Fi $\widehat{\mathbb{R}}$ .

**Предотвращение получения уведомлений от незащищенных сетей Wi-Fi**

Вы можете запретить получение уведомлений о незащищенных сетях Wi-Fi.

**1.** Включите Wi-Fi и просмотрите список обнаруженных сетей Wi-Fi.

См. раздел [Включение Wi-Fi на стр. 177.](#page-176-0)

- **2.** Нажмите и удерживайте незащищенную сеть Wi-Fi, уведомления о которой вы больше не хотите получать, а затем нажмите **Уведомление о блокировке сети**.
- **3.** Чтобы разблокировать незащищенную сеть Wi-Fi, нажмите и удерживайте имя сети, а затем нажмите **Уведомление о разблокировке сети**.

**Подключение к сети Wi-Fi через WPS**

Если вы используете маршрутизатор Wi-Fi с функцией безопасной настройки сети Wi-Fi (WPS), то легко сможете подключить HTC One (E8).

**1.** Включите Wi-Fi и просмотрите список обнаруженных сетей Wi-Fi.

См. раздел [Включение Wi-Fi на стр. 177.](#page-176-0)

**2.** Нажмите > **Настройка через WPS**, а затем нажмите кнопку WPS на маршрутизаторе Wi-Fi.

Чтобы воспользоваться методом безопасной настройки сети Wi-Fi (WPS) с использованием PIN-кода, нажмите > **Вход по PIN-коду WPS**.

#### **Автоматический вход в открытую сеть Wi-Fi (WISPr)**

Можно настроить HTC One (E8) на автоматический вход в открытую сеть Wi-Fi, которую вы регулярно используете. Это избавит вас от неудобств, связанных с прохождением вебаутентификации поставщика услуг Wi-Fi каждый раз при подключении к его сети Wi-Fi. Просто добавьте свои регистрационные данные для входа в настройки WISPr (Wireless Internet Service Provider roaming — роуминг поставщика услуг беспроводного Интернета).

- Необходимо, чтобы точка доступа сети Wi-Fi поддерживала веб-портал WISPr. □ Подробности уточните у поставщика услуг Wi-Fi.
	- **1.** Двумя пальцами проведите вниз от строки состояния, чтобы открыть панель "Быстрые настройки".
	- **2.** Если подключение Wi-Fi отключено, нажмите на блок **Wi-Fi**, чтобы включить его.
	- **3.** Нажмите .

- **4.** Нажмите > **Дополнительно**.
- **5.** В разделе "Настройки WISPr" выберите **Автоматический вход**, а затем нажмите **Настройки учётной записи WISPr** > **Добавить новую учётную запись**.
- **6.** Введите название поставщика услуг, свое имя пользователя (с полным названием домена) и пароль.
- **7.** Нажмите > **Сохранить**.
- **8.** Подключитесь к открытой сети Wi-Fi.
- § Если у вас есть доступ к нескольким открытым сетям Wi-Fi, вы можете добавить в список "Учётные записи WISPr" до пяти наборов регистрационных данных для входа.
	- **В списке "Учётные записи WISPr" нажмите и удерживайте учетную запись, чтобы** удалить или изменить ее.

# **Подключение к виртуальной частной сети (VPN)**

Добавляйте виртуальные частные сети (VPN), чтобы иметь возможность подключаться к локальным сетям (например, к сети вашей организации) и получать доступ к их внутренним ресурсам.

Перед подключением к локальной сети вашей организации вам, возможно, потребуется:

- § установить сертификаты безопасности;
- **ввести регистрационные данные своей учетной записи;**
- загрузить и установить в HTC One (E8) необходимое приложение для VPN.

За подробной информацией обращайтесь к своему сетевому администратору. Кроме того, прежде чем вы сможете включить VPN-подключение, HTC One (E8) должен установить подключение Wi-Fi или подключение для передачи данных.

#### **Добавление VPN-подключения**

Перед использованием хранилища регистрационных данных и настройкой VPN F необходимо установить PIN-код или пароль экрана блокировки.

- **1.** Перейдите в меню "Настройки", а затем в разделе "Беспроводные сети" нажмите **Дополнительно**.
- **2.** Нажмите **VPN** > > **Добавить профиль VPN**.
- **3.** Введите параметры VPN, настроив их в соответствии с требованиями безопасности с использованием данных, полученных у вашего сетевого администратора.
- **4.** Нажмите **Сохранить**.

#### **Подключение к сети VPN**

**1.** Перейдите в меню "Настройки", а затем в разделе "Беспроводные сети" нажмите **Дополнительно**.

- **2.** Нажмите **VPN**.
- **3.** Нажмите на сеть VPN, к которой вы хотите подключиться.

**4.** Введите свои регистрационные данные для входа и нажмите **Подключиться**. После подключения в области уведомлений в строке состояния появится значок подключения к сети VPN •.

Затем вы можете открыть веб-браузер для получения доступа к таким ресурсам, как ваша корпоративная сеть.

#### **Отключение от сети VPN**

- **1.** Откройте панель Уведомления.
- **2.** Нажмите на уведомление о сети VPN, а затем нажмите **Отключить**.
# <span id="page-180-0"></span>**Использование HTC One (E8) в качестве точки доступа Wi-Fi**

Вы можете использовать свое подключение для передачи данных совместно с другими устройствами, превратив HTC One (E8) в точку доступа Wi-Fi.

- Убедитесь, что включено подключение для передачи данных.
- § Для использования этой услуги вы должны иметь утвержденный тарифный план на передачу данных, связанный с вашей учетной записью, от вашего оператора мобильной связи. Устройства, подключенные к вашей точке доступа Wi-Fi, используют данные из вашего тарифного плана.
- **1.** Перейдите в меню "Настройки", а затем в разделе "Беспроводные сети" нажмите **Дополнительно**.
- **2.** Нажмите **Общий доступ к Мобильному интернету** > **Wi-Fi роутер**.

При первом включении точки доступа Wi-Fi вам придется ее настроить.

- **3.** Введите имя для точки доступа или используйте имя по умолчанию.
- **4.** Введите пароль или используйте пароль по умолчанию.

Пароль является ключом, который другие люди должны будут ввести на своих устройствах, чтобы получить возможность подключиться и использовать HTC One (E8) в качестве беспроводного маршрутизатора.

5. Чтобы сделать свой Wi-Fi роутер более защищенным, нажмите **•** > **Дополнительно**.

Выберите один из доступных параметров и нажмите  $\mathfrak{D}$ .

**6.** Нажмите на переключатель Wi-Fi роутер **Вкл./выкл.**, чтобы включить эту функцию.

HTC One (E8) готов для использования в качестве точки доступа Wi-Fi, когда в строке состояния появляется значок  $\langle \cdot, \cdot \rangle$ .

Чтобы свести к минимуму риски безопасности, используйте настройки безопасности по ជ умолчанию и установите надежный и уникальный пароль.

## <span id="page-181-0"></span>**Совместное использование подключения телефона к Интернету с помощью функции "Интернет-модем"**

На вашем компьютере нет подключения к Интернету? Это не проблема. Используйте подключение для передачи данных HTC One (E8), чтобы выходить в Интернет.

- § Чтобы убедиться, что вы используете самые свежие драйверы USB для HTC One (E8),  $\overline{P}$ установите на компьютер последнюю версию программы HTC Sync Manager.
	- § Убедитесь, что услуга "Интернет-модем" подключена вашим оператором мобильной связи.
	- § Возможно, вам придется добавить услугу "Интернет-модем" в свой тарифный план на передачу данных, и это может повлечь дополнительные затраты. Уточните подробности у своего оператора мобильной связи.
	- **Убедитесь, что включена передача данных по мобильной сети.**
	- **1.** Перейдите в меню "Настройки", а затем в разделе "Беспроводные сети" нажмите **Дополнительно**.
	- **2.** Нажмите **Общий доступ к Мобильному интернету** > **Сетевая настройка USB** > **Общий USB-модем** (или **Общий доступ к Мобильному интернету** > **Интернетмодем**).
	- **3.** Подключите HTC One (E8) к компьютеру при помощи входящего в комплект USBкабеля. Ваши настройки сохранятся и будут использоваться при подключении HTC One (E8) к компьютеру в будущем.

# <span id="page-182-0"></span>**Беспроводной обмен данными**

# **Bluetooth**

#### **Включение и отключение Bluetooth**

- **1.** Двумя пальцами проведите вниз от строки состояния, чтобы открыть панель "Быстрые настройки".
- **2.** Нажмите на блок **Bluetooth**, чтобы включить или отключить функцию Bluetooth.
- **3.** Нажмите •••, чтобы просмотреть список доступных устройств.

Отключайте Bluetooth, когда вы им не пользуетесь (для экономии заряда аккумулятора), или в местах, где использование беспроводной связи запрещено, например на борту самолета и в больницах.

#### **Подключение Bluetooth-гарнитуры**

Вы можете слушать музыку через стереофоническую Bluetooth-гарнитуру A2DP или разговаривать, оставляя руки свободными, с помощью совместимой Bluetooth-гарнитуры.

Прежде чем подключить гарнитуру, включите для нее режим видимости, чтобы P HTC One (E8) смог найти ее. Дополнительные сведения см. в руководстве по гарнитуре.

**1.** Включите Bluetooth и просмотрите список доступных устройств.

См. раздел Включение и отключение Bluetooth на стр. 183.

- **2.** Если ваша гарнитура отсутствует в списке, нажмите **Поиск устройств**, чтобы обновить его.
- **3.** Нажмите на имя гарнитуры в разделе "Список". HTC One (E8) выполнит сопряжение с гарнитурой, и в разделе "Подключенные устройства" отобразится состояние ее подключения.
- **4.** При запросе кода связи попробуйте ввести 0000 или 1234, либо обратитесь к документации гарнитуры, чтобы найти код связи.

При подключении Bluetooth-гарнитуры в строке состояния появится значок  $*$ .

#### <span id="page-183-0"></span>**Повторное подключение Bluetooth-гарнитуры**

Как правило, вы можете легко переподключить гарнитуру, включив Bluetooth в HTC One (E8) функцию, а затем включив гарнитуру.

Однако если ваша гарнитура использовалась с другим Bluetooth-устройством, вам, возможно, придется подключить ее вручную.

**1.** Включите Bluetooth и просмотрите список сопряженных устройств.

См. раздел [Включение и отключение Bluetooth на стр. 183](#page-182-0).

- **2.** Нажмите на имя гарнитуры в разделе "Подключенные устройства".
- **3.** При запросе кода связи попробуйте ввести 0000 или 1234, либо обратитесь к документации гарнитуры, чтобы найти код связи.

Если вы все же не смогли повторно подключить гарнитуру, следуйте указаниям в разделе Отмена сопряжения с Bluetooth-устройством на стр. 184, а затем выполните действия из раздела [Подключение Bluetooth-гарнитуры на стр. 183.](#page-182-0)

#### **Отмена сопряжения с Bluetooth-устройством**

**1.** Включите Bluetooth и просмотрите список сопряженных устройств.

См. раздел [Включение и отключение Bluetooth на стр. 183](#page-182-0).

- **2.** В разделе "Подключенные устройства" нажмите  $\ddot{\mathbf{Q}}$  рядом с устройством, чтобы отменить сопряжение с ним.
- **3.** Нажмите **Отсоединить**.

#### **Получение файлов с помощью Bluetooth**

HTC One (E8) позволяет принимать по Bluetooth различные файлы, в том числе фотоснимки, музыкальные записи, сведения о контактах, события календаря и документы, например в формате PDF.

Инструкции по отправке информации, передаваемой по Bluetooth, см. в документации ¤ на устройство.

**1.** Включите Bluetooth.

См. раздел [Включение и отключение Bluetooth на стр. 183](#page-182-0).

- **2.** Отправьте один или несколько файлов с другого устройства на HTC One (E8).
- **3.** Если будет предложено, примите запрос на сопряжение в HTC One (E8) и на отправляющем устройстве. Также вам, возможно, будет предложено ввести одинаковый код связи на обоих устройствах или подтвердить код связи, сгенерированный автоматически.

Затем вы получите запрос авторизации Bluetooth.

**4.** Нажмите **Установить связь**.

- <span id="page-184-0"></span>**5.** При получении в HTC One (E8) уведомления о запросе на передачу файла откройте панель Уведомления, нажмите на уведомление о входящем файле, а затем нажмите **Принять**.
- **6.** После завершения передачи файла на экране отобразится уведомление. Откройте панель Уведомления и нажмите на соответствующее уведомление, чтобы просмотреть файл.
- **7.** Также можно нажать > **Полученные файлы**, чтобы просмотреть файлы, полученные по Bluetooth.

# **HTC Mini+**

#### **Сведения о HTC Mini+**

Хотите выполнять несколько задач параллельно, а также отвечать на звонки, читать текстовые сообщения и т. п., бороздя при этом просторы Интернета или просматривая видеозаписи? Приобретите HTC Mini+ и используйте его вместе с HTC One (E8).

Вы можете выполнять прямо в HTC Mini+ различные действия, в том числе:

- § просматривать мгновенные уведомления о текстовых сообщениях, событиях календаря и сообщениях эл. почты;
- § выполнять и принимать телефонные вызовы;
- § просматривать новые текстовые сообщения; отправлять быстрые ответы с использованием готовых шаблонов или звонить отправителю;
- § просматривать текущие и предстоящие события календаря;
- § отключать или откладывать будильник;
- § использовать лазерную указку;
- § использовать его в качестве пульта ДУ для HTC One (E8) (можно дистанционно воспроизводить музыку, управлять затвором для фотосъемки или управлять презентацией PowerPoint® );

Подробные сведения об использовании HTC Mini+ см. в соответствующем руководстве пользователя.

#### **Подключение HTC Mini+ к телефону**

Чтобы установить сопряжение и подключить HTC Mini+ к своему телефону, используйте NFC или Bluetooth.

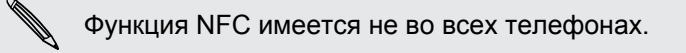

Установить сопряжение потребуется только один раз. В следующий раз при включении HTC Mini+ подключение к телефону будет выполнено автоматически.

Для большего удобства можно приобрести несколько устройств HTC Mini+ и установить с ними сопряжение. К примеру, одно устройство может находиться в гостиной, другое — в спальне, а третье — в комнате для учебы. Вы можете установить сопряжение телефона

<span id="page-185-0"></span>со всеми устройствами HTC Mini+, но одновременно к телефону могут быть подключены только два из них. Перед подключением другого устройства HTC Mini+ сначала необходимо отключить одно из уже подключенных.

#### **Сопряжение по NFC**

口 Если вы используете телефон с защитным чехлом, снимите его перед установлением сопряжения и подключения с помощью NFC.

- **1.** Перейдите в меню "Настройки", а затем в разделе "Беспроводные сети" нажмите **Дополнительно**.
- **2.** Нажмите **HTC Mini+**.
- **3.** Следуйте указаниям и иллюстрации в телефоне, чтобы включить функцию HTC Mini+.
- **4.** Нажмите **NFC**, а затем нажмите **Далее**.
- **5.** Разместите HTC Mini+ и телефон рядом задними сторонами друг к другу и дождитесь, чтобы телефон завибрировал.
- **6.** Когда вам будет предложено установить сопряжение с HTC Mini+, нажмите **Да**.

#### **Сопряжение по Bluetooth**

- **1.** Перейдите в меню "Настройки", а затем в разделе "Беспроводные сети" нажмите **Дополнительно**.
- **2.** Нажмите **HTC Mini+**.
- **3.** Следуйте указаниям и иллюстрации в телефоне, чтобы включить функцию HTC Mini+.
- **4.** Нажмите **Bluetooth**, а затем нажмите **Далее**.
- **5.** Следуйте указаниям и иллюстрации в телефоне, чтобы установить режим видимости для HTC Mini+ через Bluetooth.
- **6.** Нажмите **Подключиться**.

#### **Отключение HTC Mini+**

Откройте панель Уведомления и нажмите **HTC Mini+**, чтобы отключить устройство.

#### **Управление HTC Mini+**

Когда устройство HTC Mini+ подключено, вы можете управлять им с телефона. Вы можете создать собственные "Шаблоны ответов" и добавить их в HTC Mini+, найти устройство, если забыли, куда его положили, и т. д.

- **1.** Включите HTC Mini+.
- **2.** Включите функцию Bluetooth в телефоне. HTC Mini+ автоматически подключится к телефону.
- **3.** Перейдите в меню "Настройки", а затем в разделе "Беспроводные сети" нажмите **Дополнительно**.
- **4.** Нажмите **HTC Mini+**.
- 5. В разделе "Подключенные устройства" нажмите  $\overline{\mathbf{Q}}$  рядом с именем устройства HTC Mini+, а затем выбрать желаемое действие.

# <span id="page-187-0"></span>**Настройки и безопасность**

### **Режим «В самолете»**

Когда включен режим «В самолете», в HTC One (E8) отключены прием и передача всех радиосигналов, в том числе функция телефонной связи, службы передачи данных, Bluetooth и Wi-Fi.

После выхода из режима «В самолете» функция телефонной связи снова включается, а для модулей Bluetooth и Wi-Fi восстанавливается их предыдущее состояние.

- § Вы можете вручную снова включить Bluetooth и Wi-Fi после включения режима «В самолете».
- § Если включена функция «Интернет-модем», то при включении режима «В самолете» она будет отключена. После отключения режима «В самолете» вам придется включить функцию «Интернет-модем» вручную.

Для включения или отключения режима «В самолете» выполните любое из следующих действий.

- **Нажмите и удерживайте кнопку «ПИТАНИЕ», а затем нажмите Режим «В самолете».**
- Двумя пальцами проведите вниз от строки состояния, чтобы открыть панель «Быстрые настройки». Нажмите на блок **Режим «В самолете»**, чтобы включить или отключить этот режим.

После его включения в строке состояния появится значок режима «В самолете»  $\pm$ .

### **Режим "Не беспокоить"**

Используйте режим "Не беспокоить", чтобы отклонять вызовы и отключать звуковые оповещения и уведомления, но при этом сохранять активным подключение для передачи данных.

- **1.** Перейдите в меню "Настройки" и нажмите **Звук**.
- **2.** Нажмите на переключатель **Вкл./выкл.** режима "Не беспокоить", чтобы включить или отключить его.
- **3.** Нажмите **Не беспокоить**, чтобы задать время для отключения этого режима или разрешить воспроизведение звуков будильника и таймера приложения Часы, когда включен режим "Не беспокоить".

В области уведомлений строки состояния появится значок режима "Не беспокоить" . Даже при включенном режиме "Не беспокоить" вы сможете видеть значки уведомлений в строке состояния, сообщающие о пропущенных вызовах, новых сообщениях, событиях календаря, будильниках и т. д.

#### <span id="page-188-0"></span>**Разрешение входящим вызовам обходить режим "Не беспокоить"**

Добавьте важные контакты в список исключений, чтобы получать от них вызовы даже в режиме "Не беспокоить".

- **1.** Перейдите в меню "Настройки" и нажмите **Звук**.
- **2.** Нажмите **Не беспокоить**.
- **3.** Нажмите **Исключения для "Не беспокоить"**, а затем нажмите  $\bigstar$ .
- **4.** Выберите контакты или группы для добавления в список исключений.
- **5.** Установите флажок, чтобы разрешить поступление входящих вызовов от контактов из списка исключений.

Чтобы удалить контакты или номера из списка исключений, нажмите > **Удалить контакт**.

#### **Настройка расписания "Не беспокоить"**

Вы можете настроить расписание для использования режима "Не беспокоить". Например, можно включать этот режим на время еженедельного собрания.

- **1.** Перейдите в меню "Настройки" и нажмите **Звук**.
- **2.** Нажмите **Не беспокоить**.
- **3.** Нажмите **Расписание "Не беспокоить"**, а затем нажмите  $\bigstar$ .
- **4.** Установите время начала и завершения для расписания.
- **5.** Чтобы повторять расписание в определенные дни, нажмите **Повторение** и выберите дни для повторения.
- **6.** Чтобы выбрать контакты, которым будет разрешено связываться с вами при активированном расписании "Не беспокоить", нажмите **Контакты, которым разрешены вызовы**.
- **7.** Нажмите **Готово**.

Расписание отобразится на экране "Расписание «Не беспокоить»".

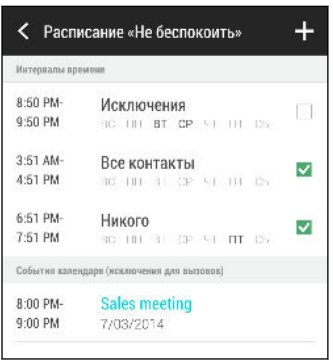

События календаря с включенным режимом "Не беспокоить" также будут отображаться на экране "Расписание «Не беспокоить»".

## <span id="page-189-0"></span>**Отключение подключения для передачи данных по расписанию**

В целях экономии заряда аккумулятора и расходов на передачу данных можно задать промежуток времени, когда подключение для передачи данных будет автоматически отключаться (в периоды низкой нагрузки). Это происходит через 15 минут после отключения экрана при отсутствии сетевой активности (ничего не загружается, не передается в потоковом режиме и не происходит обмена данными).

- **1.** Перейдите в меню "Настройки" и нажмите **Питание**.
- **2.** Нажмите **Режим сна**.
- **3.** Чтобы изменить настройки вручную, снимите флажок **Автозапоминание времени бездействия**, если он установлен.
- **4.** В разделе "Время бездействия" выберите время начала и окончания периода отключения подключения для передачи данных.
- **5.** Нажмите на переключатель **Вкл./выкл.** функции "Режим сна", чтобы включить ее.

Подключение для передачи данных будет восстанавливаться при включении экрана.

### **Автоматический поворот экрана**

Автоматический поворот экрана поддерживается не во всех приложениях.

- **1.** Перейдите в меню "Настройки" и нажмите **Дисплей и жесты** или **Экран, кнопки и жесты**.
- **2.** Чтобы включить или отключить эту функцию, установите или снимите флажок **Автоповорот экрана**.

### **Настройка времени отключения экрана**

По окончании периода бездействия экран отключается для экономии заряда аккумулятора.Вы можете задать время ожидания перед отключением экрана.

- **1.** Перейдите в меню "Настройки" и нажмите **Дисплей и жесты** или **Экран, кнопки и жесты**.
- **2.** Нажмите **Время до отключения экрана**, а затем нажмите на время ожидания перед отключением экрана.

# <span id="page-190-0"></span>**Яркость экрана**

- **1.** Перейдите в меню "Настройки" и нажмите **Дисплей и жесты** или **Экран, кнопки и жесты**.
- **2.** Нажмите **Яркость**.
- **3.** Если установлен флажок **Авторегулировка**, задайте максимальный уровень яркости с помощью ползунка. Это позволит ограничить яркость экрана при выбранной функции **Авторегулировка**.
- **4.** Чтобы задать яркость вручную, снимите флажок **Авторегулировка**, а затем перетащите ползунок яркости влево для уменьшения или вправо для увеличения яркости экрана.

### **Изменение шрифта экрана**

Вы можете изменить стиль и размер шрифта экрана.

- **1.** Перейдите в меню "Настройки" и нажмите **Дисплей и жесты** или **Экран, кнопки и жесты**.
- **2.** Нажмите **Шрифт**, чтобы выбрать один из встроенных шрифтов, либо нажмите **Получить шрифты из Интернета**, чтобы загрузить новые.
- **3.** Нажмите **Размер шрифта** и выберите нужный размер.

### **Звуки и вибрация при нажатии на экран**

Некоторым людям нравится звук или вибрация во время касания экрана, а некоторым не нравится. Вы можете включать или выключать различные типы звуков и вибрации при касании в HTC One (E8).

- Звуки при касании панели набора номера на телефоне
- **Звуки при касании элементов на экране**
- **Звуки блокировки экрана**
- **Звуки оттягивания экрана вниз для обновления**
- Вибрация при нажатии аппаратных кнопок
- Звук и вибрация при нажатии на клавиатуру HTC Sense

#### **Включение и выключение звуков и вибрации при касании**

- **1.** Перейдите в меню "Настройки" и нажмите **Звук**.
- **2.** В меню "Система" выберите параметр для включения или выключения.

#### <span id="page-191-0"></span>**Отключение звуков и вибрации клавиатуры**

- **1.** Перейдите в меню "Настройки" и нажмите **Язык и клавиатура**.
- **2.** Нажмите **Ввод HTC Sense**.
- **3.** Нажмите **Звуковое сопровождение**, а затем выберите **Нет**, чтобы отключить звуки клавиатуры.
- **4.** Снимите флажок **Виброподтверждение**, чтобы отключить вибрацию клавиатуры.

### **Изменение языка экрана**

При изменении языка меняется раскладка клавиатуры, формат отображения даты и времени и т. д.

- **1.** Перейдите в меню "Настройки" и нажмите **Язык и клавиатура**.
- **2.** Нажмите **Язык** и выберите язык, который вы хотите использовать.

### **Настройки специальных возможностей**

Используйте данные настройки после загрузки и установки инструмента специальных возможностей, такого как программа для чтения экрана, которая обеспечивает голосовую связь. Вы можете включить или отключить функции и службы специальных возможностей.

- **1.** Перейдите в меню "Настройки" и нажмите **Специальные возможности**.
- **2.** Выберите желаемые настройки.

### **Включение и отключение жестов увеличения**

Если у вас плохое зрение или вы просто хотите лучше рассмотреть то, что находится на экране, используйте жесты увеличения для нужных частей экрана телефона.

- **1.** Перейдите в меню "Настройки" и нажмите **Специальные возможности**.
- **2.** Нажмите **Жесты увеличения**, а затем нажмите на переключатель **Вкл./выкл.**, чтобы включить или отключить их.

Чтобы научиться пользоваться жестами увеличения, следуйте указаниям на экране.

## **Установка цифрового сертификата**

Используйте цифровые сертификаты клиента и сертифицирующих органов, чтобы позволить HTC One (E8) получать доступ к сетям VPN или защищенным сетям Wi-FI, а также проходить аутентификацию на защищенных интернет-серверах. Сертификаты можно получить у своего системного администратора или загрузить их с сайтов, требующих аутентификацию.

- Перед установкой цифрового сертификата необходимо задать PIN-код или пароль  $\overline{P}$ экрана блокировки.
	- Некоторые приложения, например ваш браузер или клиент эл. почты, допускают установку сертификатов непосредственно в приложение. Подробности см. в справке по приложению.
	- **1.** Сохраните файл сертификата в корневую папку в HTC One (E8).
	- **2.** Перейдите в меню "Настройки" и нажмите **Безопасность**.
	- **3.** Нажмите **Устанавливать с накопителя**.
	- **4.** При наличии в корневой папке нескольких сертификатов выберите нужный для установки.
	- **5.** Введите название для сертификата и нажмите **OK**.

### **Отключение приложения**

Приложения, даже если они редко используются, могут работать в фоновом режиме и загружать данные. Если приложение невозможно удалить, вы можете отключить его.

- **1.** Перейдите в меню "Настройки" и нажмите **Приложения**.
- **2.** Перейдите на вкладку "Все приложения".
- **3.** Нажмите на приложение, а затем нажмите **Отключить**.

## **Назначение PIN-кода для nano-SIM-карты**

Вы можете защитить свою nano-SIM-карту, установив для нее PIN-код (персональный идентификационный номер).

- Прежде чем продолжить, убедитесь, что вы знаете используемый по умолчанию PIN-**P** код, предоставленный вашим оператором мобильной связи.
	- **1.** Перейдите в меню "Настройки" и нажмите **Безопасность**.
	- **2.** Выберите карту, для которой вы хотите назначить новый PIN-код.
- <span id="page-193-0"></span>**3.** Выберите блокировку карты, введите ее PIN-код по умолчанию, а затем нажмите **OK**.
- **4.** Чтобы изменить PIN-код карты, нажмите **Изменение PIN SIM-карты**.

**Восстановление доступа к заблокированной nano-SIM-карте**

Если ввести неверный PIN-код больше разрешенного количества попыток, то nano-SIMкарта заблокируется на уровне PUK-кода.

Для восстановления доступа к HTC One (E8) вам придется ввести PUK-код (ключ разблокировки PIN-кода). Чтобы получить этот код, обратитесь к своему оператору мобильной связи.

- **1.** На экране набора номера введите PUK-код, а затем нажмите **Далее**.
- **2.** Введите новый желаемый PIN-код, а затем нажмите **Далее**.
- **3.** Введите новый PIN-код еще раз, а затем нажмите **OK**.

### **Уведомления на экране блокировки**

Выберите типы уведомлений, которые необходимо отображать или скрывать на экране блокировки.

- **1.** Перейдите в меню "Настройки" и нажмите **Безопасность**.
- **2.** В разделе "Экран блокировки" нажмите **Настройки уведомлений**.
- **3.** Выберите отображение или скрытие таких уведомлений, как пропущенные вызовы и текстовые сообщения.

# **Скрытие звонящих вам людей на экране блокировки**

Вы можете запретить отображение имен и фотоснимков звонящих вам людей на экранах блокировки и безопасности.

Звонящий человек должен быть включен в ваш личный список контактов.

**1.** Перейдите в меню "Настройки" и нажмите **Безопасность**.

F

**2.** В разделе "Экран блокировки" выберите **Входящие телефонные звонки**.

# <span id="page-194-0"></span>**Установка блокировки экрана**

Помогите защитить свою личную информацию и HTC One (E8) от использования другими лицами без вашего разрешения.

Установите комбинацию блокировки экрана, цифровой PIN-код или используйте другие средства для защиты телефона. Вам придется разблокировать экран каждый раз при включении HTC One (E8) или по прошествии определенного времени бездействия.

- **1.** Перейдите в меню "Настройки" и нажмите **Безопасность**.
- **2.** Нажмите **Блокировка экрана**.
- **3.** Выберите вариант блокировки экрана и настройте блокировку.
- **4.** Нажмите **Блокировать телефон после:**, а затем укажите время бездействия, по истечении которого экран будет блокироваться.

Вы также можете снять флажок **Показывать графический ключ** или **Показывать пароль**, если не хотите отображать блокировку экрана при ее вводе.

### **Установка фотопароля**

Установите фотопароль, если хотите разблокировать HTC One (E8) с помощью передней камеры.

- **1.** Перейдите в меню "Настройки" и нажмите **Безопасность**.
- **2.** Нажмите **Блокировка экрана** > **Фото-пароль**.
- **3.** Нажмите **Настроить** и следуйте указаниям на экране.
- **4.** Выберите резервный способ разблокировки для использования в случае, если телефон не распознает вас.
- **5.** Нажмите **Блокировать телефон после:**, а затем укажите время бездействия, по истечении которого экран будет блокироваться.

Чтобы сделать фотопароль более надежным и безопасным, вы можете выполнить следующее.

- § Нажмите **Настройка распознавания**, чтобы настроить HTC One (E8) на распознавание вашего лица в различных ситуациях, например когда вы наденете очки или решите отрастить бороду.
- **Выберите параметр Улучшенный фотопароль**, и вам будет предложено моргнуть, чтобы разблокировать экран.

# **Обход экрана блокировки**

Если установлена блокировка экрана для HTC One (E8), вы можете просто пропустить экран блокировки и перейти сразу к экрану безопасности, чтобы разблокировать HTC One (E8).

- **1.** Перейдите в меню "Настройки" и нажмите **Безопасность**.
- **2.** Установите флажок **Обходить экран блокировки при выходе из спящего режима**.

# **Перемещение по HTC One (E8) с помощью TalkBack**

Функция TalkBack позволяет перемещаться по HTC One (E8) с использованием голосовой обратной связи. Когда вы касаетесь экрана, HTC One (E8) вибрирует и выдает звуковой отклик, чтобы вы знали, чего вы касаетесь.

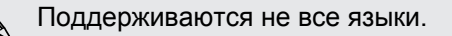

#### **Включение функции TalkBack**

- **1.** Перейдите в меню "Настройки" и нажмите **Специальные возможности**.
- **2.** Нажмите **TalkBack**, а затем нажмите переключатель **Вкл./выкл.**.
- **3.** Прочтите заявление об ограничении ответственности TalkBack, а затем нажмите **OK**. Появится запрос на включение функции "Изучение касанием", которая воспроизводит звуковое описание того, чего вы касаетесь на экране.

Краткое руководство по использованию TalkBack начнет воспроизводиться после включения TalkBack.

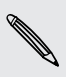

Для наилучшей работы TalkBack выключите функцию автоповорота и включите функцию "Изучение касанием".

#### **Использование жестов TalkBack**

Когда включена функция TalkBack и выбран параметр "Изучение касанием", обычные касательные жесты заменяются жестами TalkBack.

Мультимедийные жесты, такие как проведение тремя пальцами по экрану, могут быть недоступны, когда включены жесты TalkBack.

Выполните одно из следующих действий.

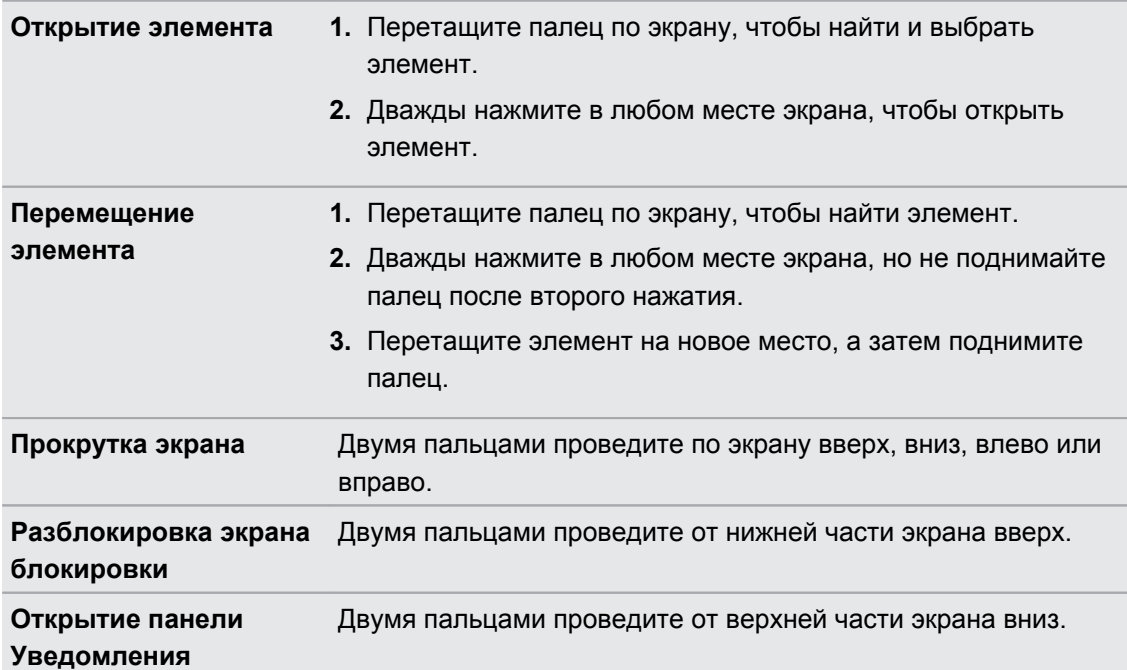

#### **Назначение ярлыков TalkBack**

TalkBack дает возможность настроить жесты для открытия панели Уведомления, просмотра недавних приложений, доступа к элементам управления TalkBack и т. д.

 $\mathsf{R}$ Приведенные ниже действия описаны с использованием обычных жестов. Используйте соответствующие жесты TalkBack, если функция TalkBack уже включена.

- **1.** Перейдите в меню "Настройки" и нажмите **Специальные возможности**.
- **2.** Нажмите **TalkBack**, а затем нажмите > **Настройки** > **Управлять жестами**.
- **3.** Нажмите на любой жест быстрого доступа, а затем выберите действие.

#### **Использование контекстных меню TalkBack**

TalkBack содержит контекстные меню для управления непрерывным чтением и глобальные элементы управления TalkBack.Доступ к этим меню может осуществляться с помощью комбинаций жестов TalkBack.

- **1.** Включите функцию TalkBack.
- **2.** Выполните одно из следующих действий.
	- § Чтобы открыть меню управления непрерывным чтением, проведите одним пальцем вверх и вправо одним непрерывным движением.
	- § Чтобы открыть глобальное контекстное меню, проведите одним пальцем вниз и вправо одним непрерывным движением.

Если вы изменили комбинации жестов в TalkBack, найдите в настройках TalkBack соответствующий жест.

- **3.** Нажмите и удерживайте любую область на экране.
- **4.** Проведите пальцем по экрану, чтобы изучить возможные действия.

Для отмены действия переместите палец в начальное положение.

#### **Изменение скорости чтения TalkBack**

ロ Приведенные ниже шаги описаны с использованием обычных жестов. Используйте соответствующие жесты TalkBack, если функция TalkBack уже включена.

- **1.** Перейдите в меню "Настройки" и нажмите **Специальные возможности**.
- **2.** Нажмите **Преобразование текста в речь** > **Скорость речи**.
- **3.** Выберите скорость речи.

Вы можете проверить скорость речи, нажав **Прослушать пример**.

#### **Настройки языка TalkBack**

- **1.** Перейдите в меню "Настройки" и нажмите **Специальные возможности**.
- **2.** Нажмите **Синтез речи** > **Преобразование текста в речь Google** и выполните одно из следующих действий.

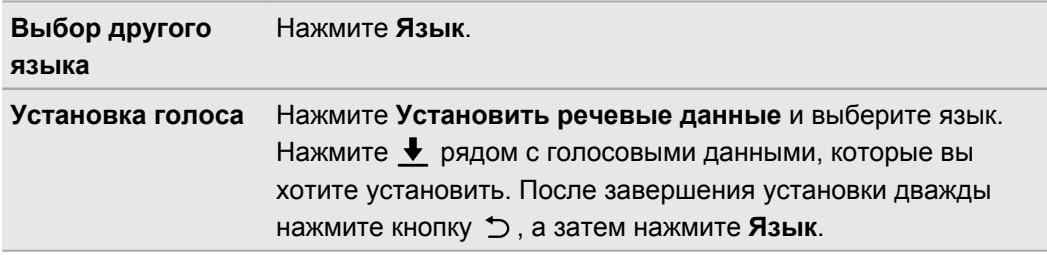

**3.** Выберите язык, который вы хотите использовать.

Поддерживаются не все языки.

# **Управление nano-SIM-картами с помощью Диспетчера сетей**

Перейдите в меню "Настройки" и нажмите **Диспетчер сетей**. Вы можете включать или отключать любой слот, изменять названия слотов и т. д.

# **Товарные знаки и авторские права**

 $\degree$  2014 НТС Corporation. Все права защищены.

HTC, логотип HTC, HTC One, HTC BlinkFeed, HTC BoomSound, HTC Connect, HTC Dot View, HTC Sense, VideoPic и Zoe являются товарными знаками или знаками обслуживания HTC Corporation.

Google, Android, Chrome, Gmail, Google+, Google Диск, Карты Google, Google Now, Google Play, Голосовой поиск Google, Google Wallet и YouTube являются товарными знаками компании Google Inc.

Microsoft, Internet Explorer, Outlook, Windows, ActiveSync, Windows Media и Windows Vista являются либо зарегистрированными товарными знаками, либо товарными знаками корпорации Microsoft в США и/или других странах.

Словесный знак и логотипы *Bluetooth*® являются зарегистрированными товарными знаками, принадлежащими компании Bluetooth SIG, Inc.

Wi-Fi® является зарегистрированным товарным знаком компании Wireless Fidelity Alliance, Inc.

LTE является товарным знаком Европейского института телекоммуникационных стандартов (European Telecommunications Standards Institute, ETSI).

Facebook является товарным знаком компании Facebook, Inc.

DLNA и логотип в виде диска DLNA являются товарными знаками или зарегистрированными товарными знаками организации Digital Living Network Alliance. Все права защищены. Использование без соответствующего разрешения строго запрещено.

iPhone, iTunes, Mac и Mac OS являются товарными знаками компании Apple Inc., зарегистрированными в США и других странах.

Polaris Office является товарным знаком компании Infraware, Inc.

microSD является товарным знаком компании SD-3C LLC.

Все другие упоминаемые здесь товарные знаки и знаки обслуживания, включая названия компаний, продуктов, служб и логотипы, являются собственностью соответствующих владельцев, и их использование здесь не означает аффилированность или связь с HTC Corporation, а также одобрение компании или компанией HTC Corporation. Не все перечисленные знаки будут обязательно встречаться в настоящем руководстве пользователя.

Программу HTC Sync Manager можно использовать с материалами, которыми вы владеете или которые вам разрешено использовать и/или копировать на законном основании. Несанкционированное использование и/или копирование материалов, защищенных авторским правом, может являться нарушением закона об авторском праве

в США и/или других странах или регионах. Нарушение американских или международных законов об авторском праве может подвергнуть вас серьезному гражданскому и/или уголовному наказанию. HTC Corporation не несет ответственность за какие-либо убытки или потери (прямые или косвенные), которые вы можете понести в результате использования данной программы.

Изображения экранов, содержащиеся в данном документе, являются условными. Компания HTC не несет ответственность за возможные технические или редакторские ошибки или упущения в настоящем документе, а также за косвенные или случайные убытки, возникшие в результате предоставления данного документа. Информация предоставляется на условиях "как есть" без каких-либо гарантий и может быть изменена без уведомления. Компания HTC также сохраняет за собой право в любое время и без предварительного уведомления пересматривать содержимое настоящего документа.

Запрещается воспроизведение какой-либо части этого документа или передача в любой форме и любыми средствами (электронными, механическими, включая фотокопирование, запись или хранение в системах поиска информации), а также перевод на любой язык в любой форме без предварительного письменного разрешения компании HTC.

# <span id="page-201-0"></span>**Указатель**

#### **B**

BlinkFeed

См. HTC BlinkFeed

Bluetooth

- подключение Bluetooth-гарнитуры *[183](#page-182-0)*

- прием информации *[184](#page-183-0)*

#### **C**

#### Car

- автомобильный телефонный комплект HTC *[164](#page-163-0)*

- воспроизведение музыки *[165](#page-164-0)*
- голосовые команды *[165](#page-164-0)*
- навигация *[165](#page-164-0)*
- о программе *[164](#page-163-0)*
- управление вызовами *[166](#page-165-0)*

#### **D**

DLNA *[119](#page-118-0)*

#### **E**

Exchange ActiveSync

- отметка сообщения эл. почты флажком *[155](#page-154-0)*
- отправка приглашения на собрание *[155](#page-154-0)*
- приглашение на собрание *[155](#page-154-0)*

- Режим "Вне офиса" *[155](#page-154-0)*

#### **F**

FM-радио - использование *[117](#page-116-0)* FOTA См. [Обновление ПО](#page-205-0)

#### **G**

Gmail *[149](#page-148-0)* Google Now - выключение *[104](#page-103-0)* - настройка *[102](#page-101-0)*

Google Play

- возврат *[26](#page-25-0)*
- установка приложений *[25](#page-24-0)*

Google Диск

- выгрузка фотоснимков и видеозаписей *[125](#page-124-0)*

- место для хранения *[124](#page-123-0)*
- о программе *[123](#page-122-0)*
- работа с документами *[126](#page-125-0)*
- сохранение в Google Диск *[127](#page-126-0)*

GPS (глобальная система позиционирования) См. [Настройки определения](#page-205-0)

[местоположения](#page-205-0)

#### **H**

HDMI *[120](#page-119-0)* HDR *[77](#page-76-0)* HTC BlinkFeed - включение или отключение *[42](#page-41-0)* - выбор каналов *[42](#page-41-0)* - добавление RSS-каналов *[44](#page-43-0)* - добавление региональных изданий *[43](#page-42-0)* - настройка пользовательских тем *[43](#page-42-0)* - о программе *[42](#page-41-0)* - отображение каналов приложений и социальных сетей *[43](#page-42-0)* - публикация в социальных сетях *[44](#page-43-0)* - сохранение статей для последующего прочтения *[44](#page-43-0)* - удаление элементов *[45](#page-44-0)* HTC Car См. В машине HTC Media Link HD *[120](#page-119-0)* HTC Mini+ - добавление шаблона ответа *[186](#page-185-0)* - отключение *[185](#page-184-0)* - отмена сопряжения *[186](#page-185-0)* - переименование *[186](#page-185-0)* - сопряжение и подключение *[185](#page-184-0)* - функция поиска *[186](#page-185-0)* HTC Sync Manager *[136](#page-135-0)*

### <span id="page-202-0"></span>**M**

MMS

См. [Мультимедийное сообщение](#page-204-0) Motion Launch *[38](#page-37-0)*

#### **P**

PUK-код (ключ разблокировки PINкода) *[194](#page-193-0)*

#### **S**

#### Scribble

- вставка изображений *[168](#page-167-0)*
- группирование заметок *[169](#page-168-0)*
- о программе *[167](#page-166-0)*
- составление заметки *[167](#page-166-0)*
- шаблон фотоблога *[168](#page-167-0)*
- шаблоны *[167](#page-166-0)*

#### SMS

См. [Сообщения](#page-206-0)

### U

USB-модем См. [Интернет-модем](#page-203-0)

### **V**

VideoPic *[72](#page-71-0)* VPN - добавление подключения *[180](#page-179-0)* - отключение *[180](#page-179-0)* - подключение *[180](#page-179-0)*

#### **W**

#### Wi-Fi

- включение *[178](#page-177-0)*
- подключение через WPS *[178](#page-177-0)*

#### **Y**

YouTube

- поиск видеоклипов песен *[115](#page-114-0)*

```
- просмотр 115
```
#### **Z**

Zoe *[88](#page-87-0)*

#### **А**

Аккумулятор

- зарядка *[14](#page-13-0)*
- проверка расхода заряда *[52](#page-51-0)*
- экономия заряда аккумулятора *[54](#page-53-0)*

Аппаратный сброс

См. [Восстановить исходные настройки](#page-203-0) Архивирование

- восстановление архивированных приложений *[25](#page-24-0)*

### **Б**

Батарея разряжена *[54](#page-53-0)* Безопасность - защита телефона с помощью блокировки экрана *[195](#page-194-0)* - сертификаты безопасности *[179](#page-178-0)* Беспроводной маршрутизатор *[181](#page-180-0)* Беспроводной экран *[119](#page-118-0)* Блокировка экрана *[195](#page-194-0)* Браузер - "Список для чтения" или "Список для просмотра" *[107](#page-106-0)* - вкладка в режиме инкогнито *[109](#page-108-0)* - вкладки *[107](#page-106-0)* - журнал *[108,](#page-107-0) [109](#page-108-0)* - закладки *[108](#page-107-0)* - использование *[106](#page-105-0)* - просмотр десктопной версии *[106](#page-105-0)* Будильники - установка *[170](#page-169-0)* Быстрый вызов *[40](#page-39-0)* Быстрый набор *[91](#page-90-0)* 

#### **В**

Версия HTC Sense *[22](#page-21-0)* Видеозаписи - передача с компьютера *[20](#page-19-0)* - просмотр *[87](#page-86-0)* - редактирование *[87](#page-86-0)* - скорость воспроизведения *[88](#page-87-0)* - съемка *[71](#page-70-0)*

- фотосъемка в процессе

#### видеосъемки *[72](#page-71-0)*

Виджеты

- виджеты экрана блокировки *[66](#page-65-0)*
- добавление *[61](#page-60-0)*
- <span id="page-203-0"></span>- изменение настроек *[61](#page-60-0)*
- изменение размера *[61](#page-60-0)*
- переупорядочивание *[62](#page-61-0)*
- удаление *[62,](#page-61-0) [63](#page-62-0)*

Возврат к заводским настройкам

См. Восстановить исходные настройки Восстановить исходные настройки *[139](#page-138-0)* Встроенное ПО

См. [Обновление ПО](#page-205-0)

Вывод телефона из режима сна

- с помощью Motion Launch *[38](#page-37-0)*

- с помощью кнопки питания *[29](#page-28-0)* Выгрузить

- Google Диск *[125](#page-124-0)*

Выключатели *[21](#page-20-0)*

Выполнение вызовов

- вызов *[90](#page-89-0)*

#### **Г**

Галерея

- обрезка видео *[87](#page-86-0)*
- Подборка видеозаписей
- См. [Zoe](#page-202-0)
- пользовательские эффекты *[84](#page-83-0)*
- просмотр видеозаписей *[87](#page-86-0)*
- просмотр фотоснимков и видеозаписей *[79](#page-78-0)*
- просмотр фотоснимков и видеозаписей по событиям *[79](#page-78-0)*
- просмотр фотоснимков по местоположению *[81](#page-80-0)*
- редактирование групповых снимков *[86](#page-85-0)*
- редактирование фотоснимков *[83](#page-82-0)*
- создание анимированного gifизображения *[85](#page-84-0)*
- создание снимков

последовательности *[85](#page-84-0)*

- удаление объектов с фотоснимка *[86](#page-85-0)*

Геометка *[79](#page-78-0)*

- Голосовой ввод *[51](#page-50-0)*
- Голосовой поиск *[105](#page-104-0)*

Голосовой поиск Google *[105](#page-104-0)*

Громкая связь *[93](#page-92-0)*

Групповые сообщения *[98](#page-97-0)*

#### **Д**

Детский режим

- выбор приложений *[173](#page-172-0)*

- закрытие *[174](#page-173-0)*
- о программе *[173](#page-172-0)*

Диктофон *[171](#page-170-0)*

Дисплей

- изменение времени ожидания перед отключением экрана *[190](#page-189-0)*

- поворот экрана *[190](#page-189-0)*
- Режим сна *[29](#page-28-0)*
- яркость экрана *[191](#page-190-0)*

#### **Ж**

Жесты

- двигательные жесты *[30](#page-29-0)* - касательные жесты *[32](#page-31-0)* Жесты пальцами *[32](#page-31-0)* Журнал вызовов *[95](#page-94-0)*

### **З**

Задачи

- о программе *[171](#page-170-0)*
- создание задачи *[171](#page-170-0)*
- управление *[172](#page-171-0)*
- управление списками *[172](#page-171-0)*
- Замедленная видеосъемка *[77](#page-76-0)*
- Запись своего голоса *[171](#page-170-0)*

#### Звук

- мелодия звонка, уведомления и будильник *[59](#page-58-0)*

- переключение профилей *[96](#page-95-0)*

#### **И**

Изменение языка телефона *[192](#page-191-0)* Интернет - просмотр веб-сайтов *[106](#page-105-0)* Интернет-модем *[182](#page-181-0)* Информация о телефоне *[22](#page-21-0)*

#### **К**

Календаря

- второй часовой пояс *[157](#page-156-0)*
- конфликты собраний *[158](#page-157-0)*
- напоминания *[160](#page-159-0)*
- отправка ответа по шаблону *[160](#page-159-0)*
- приглашения на собрания *[160](#page-159-0)*
- режимы представления *[157](#page-156-0)*
- создание события *[158](#page-157-0)*

#### <span id="page-204-0"></span>Камера

- Камера Zoe *[73](#page-72-0)*
- HDR *[77](#page-76-0)*
- автопортрет *[74](#page-73-0)*
- видеосъемка *[71](#page-70-0)*
- вспышка *[69](#page-68-0)*
- замедленная съёмка *[77](#page-76-0)*
- использование кнопок громкости в качестве элементов управления *[69](#page-68-0)*
- масштабирование *[69](#page-68-0)*
- основные сведения *[68,](#page-67-0) [70,](#page-69-0) [71](#page-70-0)*
- развернутая панорама *[74](#page-73-0)*
- разрешение видео *[72](#page-71-0)*
- режим двойной съемки *[76](#page-75-0)*
- режим ожидания *[68](#page-67-0)*
- режимы съемки *[69](#page-68-0)*
- ручные настройки *[77](#page-76-0)*
- серийная съемка *[72](#page-71-0)*
- фильтры *[69](#page-68-0)*
- Фотосфера *[75](#page-74-0)*
- фотосъемка *[70](#page-69-0)*
- фотосъемка в процессе видеосъемки *[72](#page-71-0)*
- Камера Zoe *[73](#page-72-0)*
- Карта microSD *[12](#page-11-0)*
- Карта SD *[12](#page-11-0)*

Карты

- Карты Google *[161](#page-160-0)*
- Карты Google *[161](#page-160-0)*

#### Клавиатура

- ввод текста *[49](#page-48-0)*
- голосовой ввод текста *[51](#page-50-0)*
- клавиатура HTC Sense *[48](#page-47-0)*
- несколько языков клавиатуры *[49](#page-48-0)*
- предиктивный текст *[50](#page-49-0)*
- раскладка *[49](#page-48-0)*
- распознавание речи *[51](#page-50-0)*
- словарь *[50](#page-49-0)*
- ярлыки *[50](#page-49-0)*

Комплект типа "свободные руки" *[183](#page-182-0)* Контакты

- группы *[147](#page-146-0)*
- группы контактов *[147](#page-146-0)*
- добавление *[142](#page-141-0)*
- добавление нового контакта *[142](#page-141-0)*
- изменение контактов *[143](#page-142-0)*
- импортирование контактов *[19](#page-18-0), [144](#page-143-0)*
- копирование контактов *[19,](#page-18-0) [144](#page-143-0), [145](#page-144-0)*
- личный профиль *[142](#page-141-0)* - объединение сведений о контактах *[145](#page-144-0)* - отправка контактной информации *[146](#page-145-0)* - передача контактов *[19,](#page-18-0) [144](#page-143-0)* - предложения о связывании контактов *[145](#page-144-0)* - фильтрация списка контактов *[141](#page-140-0)* Конференц-связь *[94](#page-93-0)* Копирование - текст *[47](#page-46-0)* Копировать - файлы *[121](#page-120-0)*
- 

### **М**

#### Маршрутизатор

См. [Беспроводной маршрутизатор](#page-202-0) Мастер настройки

- контакты со старого телефона *[19](#page-18-0)*
- первоначальная настройка *[16](#page-15-0)*
- фотоснимки, музыка, видеозаписи со старого телефона *[20](#page-19-0)*
- Мелодия звонка
	- редактирование *[114](#page-113-0)*
	- установка песни в качестве мелодии звонка *[113](#page-112-0)*

Музыка

- воспроизведение музыки с экрана блокировки *[110](#page-109-0)*
- добавление песни в очередь *[113](#page-112-0)*
- обложки альбомов *[113](#page-112-0)*
- передача с iPhone *[137](#page-136-0)*
- плейлист *[112](#page-111-0)*
- прослушивание *[110](#page-109-0)*
- профиль BoomSound *[112](#page-111-0)*
- текст песни *[114](#page-113-0)*
- установка песни в качестве мелодии звонка *[113](#page-112-0)*

- фотографии исполнителя *[113](#page-112-0)*
- Мультимедийное сообщение
- вложение *[97](#page-96-0)*
- групповое MMS *[98](#page-97-0)*
- отправка *[97](#page-96-0)*

#### **Н**

На автомобиле См. В машине Навигация См. В машине <span id="page-205-0"></span>Настройки

- Память *[121](#page-120-0)*

- Сведения *[22](#page-21-0)*
- Специальные возможности *[192](#page-191-0)*
- язык экрана *[192](#page-191-0)*
- Настройки определения

местоположения *[161](#page-160-0)*

- Настройки телефона
	- См. Настройки
- Наушники
- См. [Bluetooth](#page-201-0)
- Начальный экран
	- виджеты *[61](#page-60-0)*
	- добавление или удаление панели виджетов *[62](#page-61-0)*
- изменение главного Начального экрана *[64](#page-63-0)*
- каналы *[42](#page-41-0)*
- панель виджетов *[20](#page-19-0)*
- панель запуска *[60](#page-59-0)*
- папка *[64](#page-63-0)*
- переупорядочивание виджетов и значков *[62](#page-61-0)*
- приложения *[62](#page-61-0)*
- удаление виджетов и значков *[62](#page-61-0)*
- упорядочивание панелей виджетов *[63](#page-62-0)*

- фоновый рисунок *[60](#page-59-0)*
- ярлыки *[62](#page-61-0)*
- Недостаточно места *[122](#page-121-0)*

#### **О**

Обновление См. Обновление ПО Обновление ПО *[22](#page-21-0)* Обновления телефона *[22](#page-21-0)* Отправка - Google Диск *[125](#page-124-0)* - мероприятия *[159](#page-158-0)*

- ТВ *[119](#page-118-0)*
- текст *[47](#page-46-0)*

### **П**

Память *[121](#page-120-0)*

Папка

- группирование закладок *[108](#page-107-0)*
- группирование приложений *[64](#page-63-0)*
- удаление элементов *[64](#page-63-0), [65](#page-64-0)*

Передача данных - передача контактов *[19](#page-18-0)* - с iPhone и других телефонов *[19](#page-18-0)* - с телефона Android *[18](#page-17-0)* Питание - зарядка аккумулятора *[14](#page-13-0)* - проверка расхода заряда аккумулятора *[52](#page-51-0)* - режим сна *[29](#page-28-0)* - экономия заряда *[54](#page-53-0)* Погода - проверка погоды *[170](#page-169-0)* Подборка видеозаписей См. [Zoe](#page-202-0) Подключение для передачи данных - включение или отключение *[175](#page-174-0)* - использование *[175](#page-174-0)* - отправка *[182](#page-181-0)* - передача данных в роуминге *[176](#page-175-0)* Подключение к интернету - VPN *[179](#page-178-0)* - Wi-Fi *[177](#page-176-0)* - беспроводной маршрутизатор *[181](#page-180-0)* Поиск - голосовой поиск *[105](#page-104-0)* - поиск в телефоне и Интернете *[104](#page-103-0)* Последние запущенные приложения *[37](#page-36-0)* Почта - вложения *[152](#page-151-0)* - копия, скрытая копия (cc, bcc) *[152](#page-151-0)* - ответ *[152](#page-151-0)* - отправка *[152](#page-151-0)* - поиск *[154](#page-153-0)* - сортировка *[154](#page-153-0)* - удаление *[154](#page-153-0)* - черновик *[152](#page-151-0)* Почтовые папки - перемещение сообщений эл. почты *[154](#page-153-0)* Предугадывание слов - двуязычное предугадывание *[50](#page-49-0)* Приглашение на собрание *[155](#page-154-0)* Приложения - восстановление *[25](#page-24-0)* - группирование в папку *[64](#page-63-0), [65](#page-64-0)* - значки на Начальном экране *[62](#page-61-0)* - на Начальном экране *[62](#page-61-0)*

- обновление *[24](#page-23-0)*

#### <span id="page-206-0"></span>207 Указатель

- скрытие или отображение *[66](#page-65-0)*
- удаление *[26](#page-25-0)*
- упорядочивание *[65](#page-64-0)*
- установка *[26](#page-25-0)*
- установка из Google Play *[25](#page-24-0)*
- установка из Интернета *[26](#page-25-0)*

Публикация в интеллектуальной сети *[182](#page-181-0)* 

### **Р**

Радио См. [FM-радио](#page-201-0) Развернутая панорама *[74](#page-73-0)* Распечатать экран См. Сделать снимок экрана расширенная память *[121](#page-120-0)* Режим "В самолёте" *[188](#page-187-0)* Режим "Не беспокоить" *[189](#page-188-0)* Режим инкогнито См. [Браузер, вкладка в режиме](#page-202-0) [инкогнито](#page-202-0) Режим серийной съемки *[72](#page-71-0)* Режим сна *[29](#page-28-0)* Режимы съемки - изменение и сохранение *[78](#page-77-0)* - переключение *[69](#page-68-0)* Резервное копирование - HTC Sync Manager *[136](#page-135-0)* - о программе *[129](#page-128-0)* - параметры *[129](#page-128-0)*

- Служба HTC "Архивация" *[130](#page-129-0)*

#### **С**

Сброс *[138,](#page-137-0) [139](#page-138-0)* Сделать снимок экрана *[37](#page-36-0)* Серийная съемка *[72](#page-71-0)* Сетевое хранилище - Google Диск *[123](#page-122-0)* Сетевые учетные записи - добавление учетных записей *[128](#page-127-0)* - с чем можно синхронизироваться *[128](#page-127-0)* - синхронизация вручную *[128](#page-127-0)* - удаление учетных записей *[129](#page-128-0)* Синхронизация - HTC Sync Manager *[136](#page-135-0)* Слайд-шоу - видео с подборкой моментов *[88](#page-87-0)* Служба HTC "Архивация" *[130](#page-129-0)*

См. Сделать снимок экрана Сообщения - блокировка *[101](#page-100-0)* - групповое SMS *[98](#page-97-0)* - ответ *[99](#page-98-0)* - отправка *[97](#page-96-0)* - переадресация *[99](#page-98-0)* - секретный ящик *[100](#page-99-0)* - сохранение в виде задачи *[99](#page-98-0)* - удаление беседы *[101](#page-100-0)* - черновик сообщения *[97,](#page-96-0) [98](#page-97-0)* - ящик "Заблокированные" *[100](#page-99-0)* Сопряжение гарнитуры Bluetooth *[183](#page-182-0)* Список для просмотра *[107](#page-106-0)* Список для чтения *[107](#page-106-0)*

Снимок экрана

#### **Т**

Текстовое сообщение *[97](#page-96-0)* Телефонные вызовы - Motion Launch *[40](#page-39-0)* - блокировка вызова *[95](#page-94-0)* - быстрый набор *[91](#page-90-0)* - вызов *[90](#page-89-0)* - вызовы принимаются *[92](#page-91-0)* - громкая связь *[93](#page-92-0)* - добавочный номер *[90](#page-89-0)* - журнал вызовов *[95](#page-94-0)* - Интеллектуальный набор номера *[90](#page-89-0)* - конференц-связь *[94](#page-93-0)* - отключение микрофона *[94](#page-93-0)* - постановка вызова на удержание *[93](#page-92-0)* - пропущенные вызовы *[91](#page-90-0)* - экстренный вызов *[92](#page-91-0)* Точка доступа См. [Беспроводной маршрутизатор](#page-202-0) 

### **у**

Уведомления - панель *[46](#page-45-0)* Учетные записи

- синхронизация *[128](#page-127-0)*

### **Ф**

Файлы

- копирование *[121](#page-120-0)*

Фоновый рисунок

- изменение *[60](#page-59-0)*

Фото-пароль *[195](#page-194-0)*

Фотографии

- местоположение *[81](#page-80-0)*
- передача с iPhone *[137](#page-136-0)*
- передача с компьютера *[20](#page-19-0)*
- пользовательские эффекты *[84](#page-83-0)*

- просмотр фотоснимков и видеозаписей *[79](#page-78-0)*

- просмотр фотоснимков и видеозаписей по событиям *[79](#page-78-0)*

- просмотр фотоснимков по
- местоположению *[81](#page-80-0)*

Фотосфера *[75](#page-74-0)*

#### **Ч**

Частичный сброс *[138](#page-137-0)* Часы - будильник *[170](#page-169-0)* - настройка даты и времени *[170](#page-169-0)* Часы HTC - установка будильника *[170](#page-169-0)*

#### **Э**

Экран

- изменение времени ожидания перед отключением экрана *[190](#page-189-0)*

- настройки режима сна *[190](#page-189-0)*
- поворот *[190](#page-189-0)*
- регулировка яркости *[191](#page-190-0)*
- съемка *[37](#page-36-0)*
- экран режима ожидания *[30](#page-29-0)*

Экран блокировки

- виджеты *[66](#page-65-0)*
- ответ на вызов *[92](#page-91-0)*
- отклонение вызова *[92](#page-91-0)*
- отключение будильника *[30](#page-29-0)*
- открытие приложения *[36](#page-35-0)*
- разблокировка *[30](#page-29-0)*

Экран режима ожидания

См. Экран блокировки

Эл. почта

См. [Почта](#page-205-0)

#### **Я**

Язык - язык системы *[192](#page-191-0)* Ярлыки *[36](#page-35-0)*